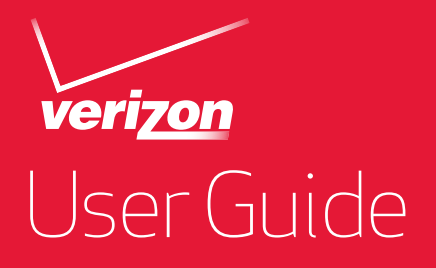

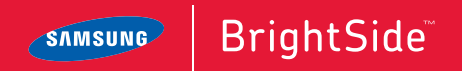

# **BrightSide**

# **PORTABLE ALL DIGITAL MOBILE PHONE**

**User Manual Please read this manual before operating your phone and keep it for future reference.**

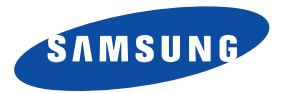

GH68-36252A\_Printed in USA

# Intellectual Property

All Intellectual Property, as defined below, owned by or which is otherwise the property of Samsung or its respective suppliers relating to the SAMSUNG Phone, including but not limited to, accessories, parts, or software relating there to (the "Phone System"), is proprietary to Samsung and protected under federal laws, state laws, and international treaty provisions. Intellectual Property includes, but is not limited to, inventions (patentable or unpatentable), patents, trade secrets, copyrights, software, computer programs, and related documentation and other works of authorship. You may not infringe or otherwise violate the rights secured by the Intellectual Property. Moreover, you agree that you will not (and will not attempt to) modify, prepare derivative works of, reverse engineer, decompile, disassemble, or otherwise attempt to create source code from the software. No title to or ownership in the Intellectual Property is transferred to you. All applicable rights of the Intellectual Property shall remain with SAMSUNG and its suppliers.

#### *Open Source Software*

Some software components of this product incorporate source code covered under GNU General Public License (GPL), GNU Lesser General Public License (LGPL), OpenSSL License, BSD License and other open source licenses. To obtain the source code covered under the open source licenses, please visit:

[http://opensource.samsung.com.](http://opensource.samsung.com)

# Disclaimer of Warranties; Exclusion of Liability,

EXCEPT AS SET FORTH IN THE EXPRESS WARRANTY CONTAINED ON THE WARRANTY PAGE ENCLOSED WITH THE PRODUCT, THE PURCHASER TAKES THE PRODUCT "AS IS", AND SAMSUNG MAKES NO EXPRESS OR IMPLIED WARRANTY OF ANY KIND WHATSOEVER WITH RESPECT TO THE PRODUCT, INCLUDING BUT NOT LIMITED TO THE MERCHANTABILITY OF THE PRODUCT OR ITS FITNESS FOR ANY PARTICULAR PURPOSE OR USE; THE DESIGN, CONDITION OR QUALITY OF THE PRODUCT; THE PERFORMANCE OF THE PRODUCT; THE WORKMANSHIP OF THE PRODUCT OR THE COMPONENTS CONTAINED THEREIN; OR COMPLIANCE OF THE PRODUCT WITH THE REQUIREMENTS OF ANY LAW, RULE, SPECIFICATION OR CONTRACT PERTAINING THERETO. NOTHING CONTAINED IN THE INSTRUCTION MANUAL SHALL BE CONSTRUED TO CREATE AN EXPRESS OR IMPLIED WARRANTY OF ANY KIND WHATSOEVER WITH RESPECT TO THE PRODUCT. IN ADDITION, SAMSUNG SHALL NOT BE LIABLE FOR ANY DAMAGES OF ANY KIND RESULTING FROM THE PURCHASE OR USE OF

VZW\_SCH-U380\_UM\_English\_EK05\_CH\_022912\_F8

THE PRODUCT OR ARISING FROM THE BREACH OF THE EXPRESS WARRANTY, INCLUDING INCIDENTAL, SPECIAL OR CONSEQUENTIAL DAMAGES, OR LOSS OF ANTICIPATED PROFITS OR BENEFITS.

SAMSUNG IS NOT LIABLE FOR PERFORMANCE ISSUES OR INCOMPATIBILITIES CAUSED BY YOUR EDITING OF REGISTRY SETTINGS, OR YOUR MODIFICATION OF OPFRATING SYSTEM SOFTWARE.

USING CUSTOM OPERATING SYSTEM SOFTWARE MAY CAUSE YOUR DEVICE AND APPLICATIONS TO WORK IMPROPERLY.

# Samsung Telecommunications America (STA), LLC

Headquarters: 1301 E. Lookout Drive Richardson, TX 75082 Customer Care Center: 1000 Klein Rd. Plano, TX 75074 Toll Free Tel: 1.888.987.HELP (4357)

Internet Address: <http://www.samsung.com>

©2012 Samsung Telecommunications America, LLC. Samsung is a registered trademark of Samsung Electronics Co., Ltd. Do you have questions about your Samsung Mobile Phone? For 24 hour information and assistance, we offer a new FAQ/ARS System (Automated Response System) at: [www.samsung.com/us/support](http://www.samsung.com/us/support/)

Nuance<sup>®</sup>, VSuite™, T9<sup>®</sup> Text Input, and the Nuance logo are trademarks or registered trademarks of Nuance Communications, Inc., or its affiliates in the United States and/or other countries.

The Bluetooth® word mark, figure mark (stylized "B Design"), and combination mark (Bluetooth word mark and "B Design") are registered trademarks and are wholly owned by the Bluetooth SIG.

microSDTM, microSDHCTM and the microSD logo are Trademarks of the SD Card Association.

©Verizon Wireless. Verizon Wireless and the Verizon Wireless logos are trademarks of Verizon Trademark Services LLC. All company names, trademarks, logos and copyrights not property of Verizon Wireless are the property of their respective owners.

 $^{\circledcirc}$ 2012 Verizon Wireless. Verizon Wireless, the Verizon Wireless logos, and Brightside are trademarks of Verizon Trademark Services LLC. All company names, trademarks, logos and copyrights not property of Verizon Wireless are the property of their respective owners.

# [Table of Contents](#page-12-0)

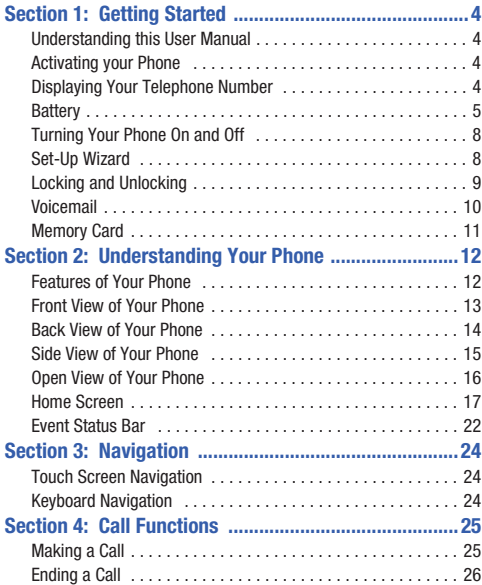

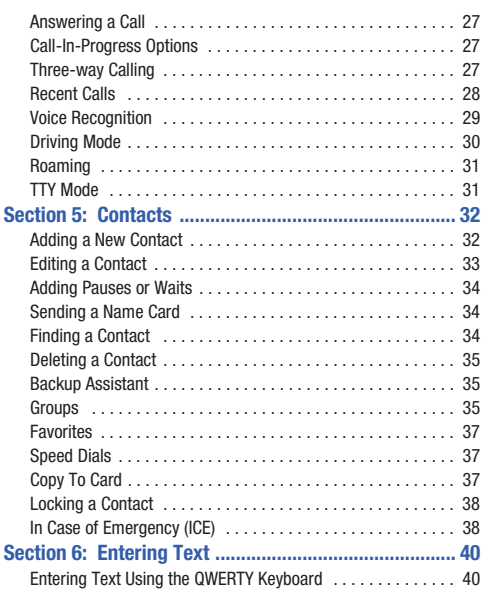

1

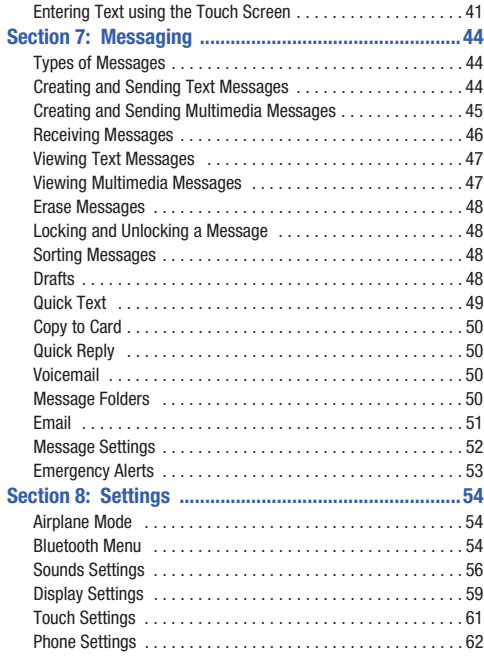

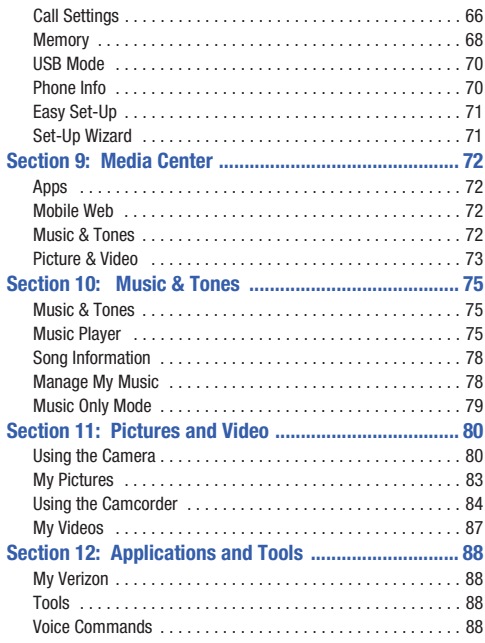

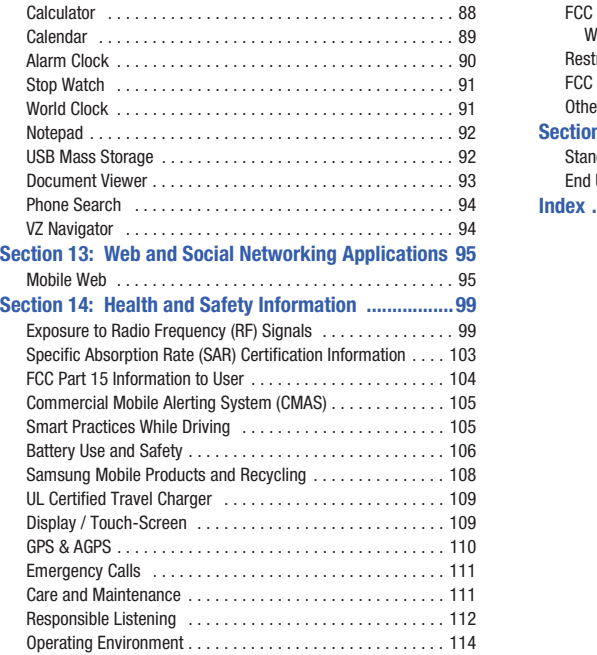

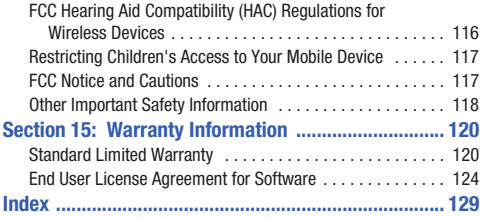

# Section 1: Getting Started

This section allows you to quickly start using your phone by installing and charging the battery, activating your service, setting up your voicemail, contacting customer support.

#### Understanding this User Manual

The chapters of this manual generally follow the same order as the menus and sub-menus in your phone. A robust index for quick reference to features begins on [page 129](#page-133-1).

Also included is important safety information that you should know before using your phone. Most of this information is near the back of the guide, beginning on [page 99](#page-103-2).

#### *Notes and Tips*

Throughout this guide are icons and text that are set apart from the rest. These are intended to point out important information, quick methods for activating features, to define terms, and more. The definitions for these methods are as follows:

- **Note**: Explains alternative options within the current feature, menu, or sub-menu.
- **Tip**: Provides quick or innovative methods for performing functions related to the subject at hand.
- **Important!**: Points out information about the current feature that could affect performance, or even damage your phone.

**Note:** All screen images in this manual are simulated. Actual displays may vary. Instructions to perform tasks in this manual may change depending on the software version on your phone.

**Note:** Unless otherwise specified, all instructions to perform tasks in this manual assume that you are starting from the Home Screen. To get to the Home Screen, you may need to unlock the phone or display. For more information, see *["Locking and Unlocking"](#page-13-0)* on page 9.

#### Activating your Phone

If you purchased your phone at a Verizon Wireless store, it is activated and ready to use. If received a new phone by mail, it may need to be activated before you can use it.

To activate your phone, choose from the following:

- Visit a Verizon Wireless store
- Contact Verizon Wireless customer support.
- Visit www.verizonwireless.com to manage your account online.

#### Displaying Your Telephone Number

**My Number** displays the ten-digit telephone number assigned to your phone.

• From the Home Screen, touch **Settings** ➔ **Phone Info** ➔ **My Number**.

# **Battery**

Your phone is powered by a rechargeable, standard Li-Ion battery, and comes with a wall charger for charging.

**Note:** The battery comes partially charged. You must fully charge the battery before using your phone for the first time. A fully discharged battery requires up to 4 hours of charge time.

After the first charge, you can use the phone while charging.

**Warning!:** Use only Samsung-approved charging devices and batteries. Samsung accessories are designed to maximize battery life. Using other accessories may invalidate your warranty and may cause damage.

#### *Battery Indicator*

The battery icon in the upper-right corner of the display shows battery power level, with four bars  $\lim$  indicating a full charge. Two to three minutes before the battery becomes too low to operate, a blinking empty battery icon appears and a tone sounds. If you continue to operate the phone without charging, it will shut down.

#### <span id="page-9-0"></span>*Battery Cover*

Your phone has a removable battery cover, covering the battery and a tab for attaching a strap.

#### Removing the Cover

Grasp the phone with both hands. Pull up on the slot provided, while lifting the cover up and off the phone.

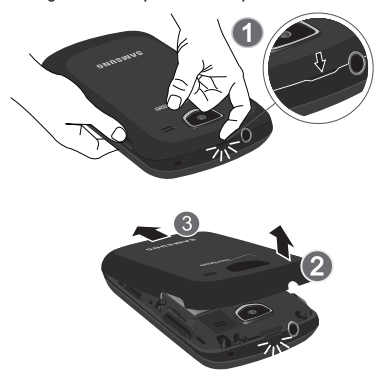

#### Installing the Cover

If Align the cover and press it firmly into place, being sure it snaps into place at the corners.

#### *Installing the Battery*

- **1.** Remove the battery cover. For more information, [see](#page-9-0)  *["Battery Cover"](#page-9-0)* on page 5.
- **2.** Insert the top end of the battery into the phone housing, aligning the gold contacts on the top of the battery with the gold contacts on the phone. Push down on the bottom of the battery until it snaps into place.

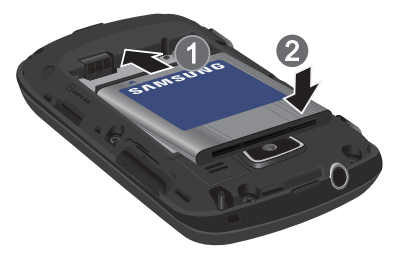

**3.** Snap the battery cover back into place.

#### *Removing the Battery*

**1.** Remove the battery cover. [For more information, refer to](#page-9-0)  *["Battery Cover"](#page-9-0)* on page 5.

**2.** Grasp the bottom of the battery using the slots provided, then lift the battery up and out of the phone.

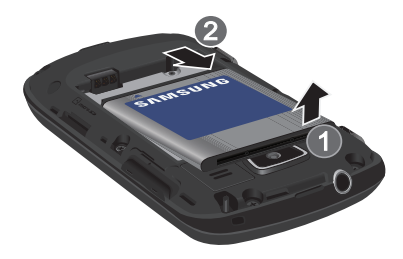

**3.** Snap the battery cover back into place.

#### *Charging the Battery*

**Note:** The battery comes partially charged. You must fully charge the battery before using your phone for the first time. A fully discharged battery requires up to 4 hours of charge time.

After the first charge, you can use the phone while charging.

**1.** Connect the USB cable to the charging head.

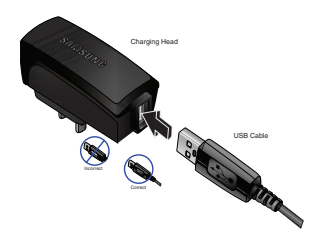

**2.** Insert the USB cable into the phone's power/accessory port.

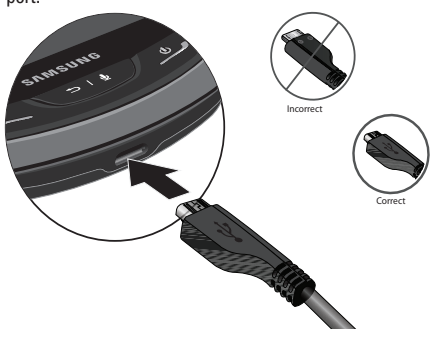

- **3.** Plug the charging head into a standard AC power outlet.
- **4.** When the charging is complete, the indicator on the charging head turns green. Unplug the charger from the power outlet and remove the USB cable from the phone.

**Warning!:** Use only Samsung-approved charging accessories to charge your phone. Improper handling of the power/accessory port, as well as the use of a non-approved charger, may cause damage to your phone and void the warranty.

#### *Non-Supported Batteries*

Samsung handsets do not support the use of a non-approved battery.

**Important!:** Using a non-supported battery may damage your phone.

When using a non-supported battery, you will hear a series of beeps and you will see a warning message that indicates:

# "**NON-SUPPORTED BATTERY. SEE USER GUIDE.**"

If you receive this warning, battery charging has been disabled. Samsung charging accessories, such as the travel adapter and cigarette lighter adapter, will only charge a Samsung-approved battery.

**Note:** When using a non-supported battery the phone can only be used for the duration of the life of the battery. The non-supported battery cannot be charged.

# <span id="page-12-0"></span>Turning Your Phone On and Off

**• Press and hold the End/Power key Community to turn the phone's** power on or off.

While powering on, the phone connects with the home

network, then displays the Home screen and active alerts.

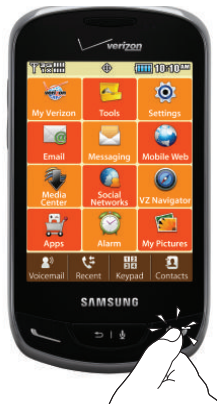

## <span id="page-12-1"></span>Set-Up Wizard

The Set-Up Wizard helps you set 7 basic parameters to get started using your phone quickly.

- **1.** From the Home Screen, touch **Settings → Easy Set-Up** ➔ **Set-Up Wizard**.
- **2.** Follow instructions on the screen to set preferences:
	- **Tone Level**: Touch the plus sign to increase the tone volume, or press the minus sign to decrease the tone volume.
	- **Call Sounds**: Choose how incoming calls are announced.
	- **Wallpaper**: Choose an image for the home screen.
	- **Display Theme**: Select either the Orange or the Green background theme.
	- **Menu Layout**: Choose how the Menu displays, either as a Grid Menu or a Shortcut Menu.
	- **Menu Font**: Set the font type used on menus.
	- **Clock Format**: Choose a style for the main clock. Options: Digital 12, Analog, Large Analog, Digital 24, Dual Clock, or OFF.
- **3.** Touch **Skip** to skip any setting.
- **4.** Touch **Done** when finished.
- or **Exit** to return to the menu.

## <span id="page-13-0"></span>Locking and Unlocking

Your phone offers two lock functions: locking the display, or locking the phone. Because this is a touch screen phone, the display prevents unintentional key presses and can minimize unnecessary battery drainage. Locking the phone can prevent unauthorized access to the information on your phone, while allowing access to the Keypad for call functions.

#### Locking and unlocking the phone

You can lock the phone to prevent unauthorized access to information on the phone, but allow dialing with the Keypad. Locking and unlocking requires the Lock Code.

Locking the phone:

**1.** From the Home Screen, touch **i** Settings → Phone

**Settings** ➔ **Security**.

Enter the lock code when prompted.

**Tip:** The default lock code is the last four digits of your telephone number.

**2.** Touch **Lock Phone Now**. The Home screen displays.

Unlocking the phone:

Enter the lock code at the prompt.

**Note:** You may choose to lock the phone automatically when powered on. For more information, see *["Phone Lock Setting"](#page-68-0)* on page 64.

#### Locking and unlocking the display

By default, the display locks when the backlight goes off. To change this setting, see *["Touch Settings"](#page-65-1)* on page 61.

Locking the display:

**Press the <b>Lock** key on the right side of the phone.

#### Unlocking the display

**1.** Press the **Lock** key once to wake up the display.

**Note:** You can change the settings to allow you to press any key to activate the backlight. For more information, see *["Touch Settings"](#page-65-1)* on page 61. **2.** Starting at the edge of the display, drag your finger upward and across the display in any direction. The lock screen animates and clears from the display.

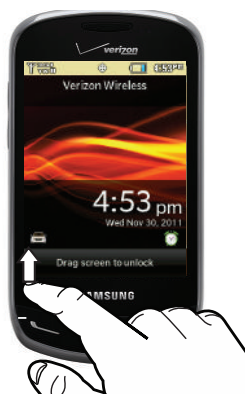

#### <span id="page-14-1"></span><span id="page-14-0"></span>Voicemail

All unanswered calls to your phone are sent to voicemail, even if your phone is turned off, so you'll want to set up your voicemail and personal greeting as soon as you activate your phone.

#### *Setting up Voicemail*

**1.** From the Home Screen, touch  $\Omega$  $-$  or  $-$ 

Touch  $\frac{1}{3}$  **Keypad**. and touch and hold  $\boxed{1_{2^{\aleph}}}$ 

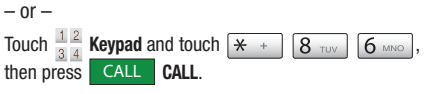

**2.** Follow the automated instructions to set up your new password and record a greeting.

#### *Checking Voicemail*

**1.** From the Home Screen, touch **Q**  $-$  or  $-$ 

Touch  $\frac{12}{34}$  **Keypad**, then touch and hold  $\boxed{12^x}$ 

- $-$  or  $-$ Touch  $\frac{12}{34}$  **Keypad** and touch  $\overline{*}$  +  $\overline{8}$  TUV  $\overline{6}$  MNO then press **CALL**. CALL
- **2.** Enter your password, then touch  $\boxed{\#}$
- **3.** Follow the recorded prompts to listen to messages and manage your voicemail.

**Tip:** You can also access voice mail by dialing your phone number from any touch-tone phone.

#### <span id="page-15-0"></span>Memory Card

Your phone supports the use of an optional, removable microSD™ memory card of up to 32GB capacity. You can store music or pictures you download or transfer to your phone, and other files, on the memory card.

**Note:** You can only store music files that you own (from a CD or purchased) to the memory card.

#### *Installing the Memory Card*

Remove the back cover, locate the microSD card slot and push the microSD card into the slot until it locks into place.

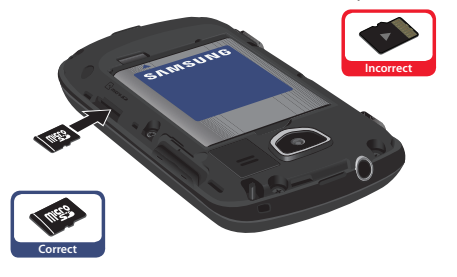

#### *Removing the Memory Card*

Remove the back cover, locate the microSD card slot and push in on the memory card to release the lock and remove memory card from the memory card slot.

#### *Formatting the memory card*

Formatting erases any content on the memory card, and prepares it for use with your phone.

**Warning!:** Repeated formatting will shorten the life of the memory card.

- **1.** From the Home Screen, touch **☉** Settings → Memory → **Card Memory**.
- **2.** Touch **Format Card**. At the **Format Card?** prompt, touch **Yes**.

<span id="page-16-0"></span>This section outlines key features of your phone. It also displays the screen and the icons that are displayed on the phone.

# <span id="page-16-1"></span>Features of Your Phone

- Full color 3.1" QVGA Touch Screen
- Slide-out QWERTY keyboard
- High Speed Data (1x-EVDO REV 0 Capable Technology)
- Global Positioning (GPS) Technology with VZ Navigator®
- V CAST Videos
- Social Networking through the Social Networks application
- Messaging Services
	- Standard and Enhanced Text Messaging
	- Picture Messaging
	- Video Messaging
	- Threaded message display, by contact
	- Voicemail
	- Email Messaging, including mobile and corporate Email
- Personal Tools, including Calculator, Calendar, Alarm Clock, Stop Watch, World Clock, and Notepad
- 3.2 Megapixel CMOS Camera and Camcorder
- Advanced Nuance® Voice Recognition technology, for no-training voice commands for dialing and other features
- Speakerphone
- microSD™ Memory Card Slot (up to 32GB capacity)
- Advanced photo features and functionalities (photo editor, panoramic photos)
- Phone Search
- Document Viewer
- Bluetooth<sup>®</sup> 2.1 + EDR Wireless Technology. For more information, see *["Bluetooth Menu"](#page-58-3)* on page 54.
- USB Mass Storage
- Driving Mode

#### <span id="page-17-0"></span>Front View of Your Phone *Functions*

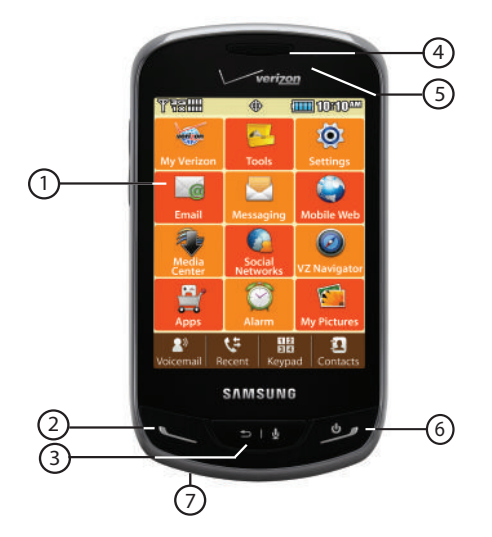

- **1. LCD Touch Screen**: Displays all the information needed to operate your phone.
- **2. Send key**: Press to answer an incoming call or to dial a number. From the Home screen, press to open the KEYPAD screen.
- **3. Clear key**: Press to return to the previous screen. Press and hold to return to the Home screen.
- **4. Earpiece**: Allows you to hear callers.
- **5. Proximity and Light Sensors:** Detects the presence of nearby objects to control screen display, such as when you hold the phone to your ear during a phone call. Detects ambient light to determine screen brightness when the Automatic brightness setting is enabled, and when taking pictures.
- **6. End/Power key**: Press and hold to power the phone On or Off. Press to end a call or to end any application from any menu, sub-menu or options menu.
- **7. Microphone**: Allows the other caller to hear you clearly when you are speaking to them.

#### <span id="page-18-0"></span>Back View of Your Phone *Features*

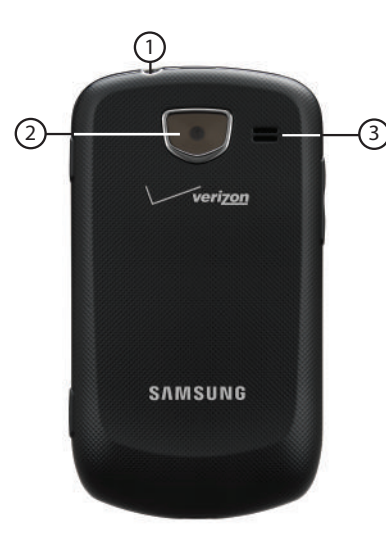

- **1. 3.5mm Headset Jack**: Plug in standard music headphones (for listening to music only) or an optional headset for safe and convenient conversations.
- **2. Camera/Camcorder Lens**: The lens of the built-in camera/ camcorder.
- **3. Speaker**: Music, ringtones, speakerphone, and sounds play through the speaker.

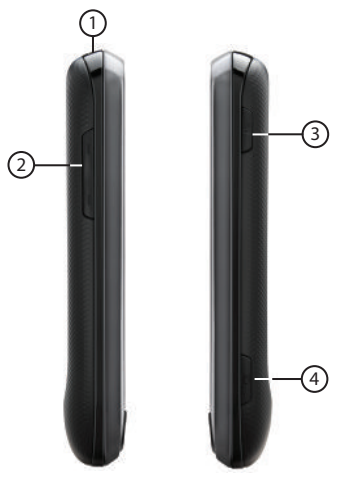

- <span id="page-19-0"></span>**Side View of Your Phone 1. Strap attachment**: Attach a strap (not included).
	- **2. Volume key**: In idle mode, press to adjust master volume, or press and hold to activate Sound Off/Normal mode. Press to adjust voice volume during calls, adjust audio volume, or mute an incoming call ringer. When browsing web with music playing, press to bring up Music Player.
	- **3. Lock key**: Locks/unlocks display. Press to lock display. When backlight is off, press once to activate backlight, or press and hold to unlock the display in one step.
	- **4. Camera/Camcorder key**: Press to activate the camera.

#### <span id="page-20-0"></span>Open View of Your Phone

This touch screen phone also offers the convenience of a slideout QWERTY keyboard. To access the keyboard, rotate the phone and slide the phone open.

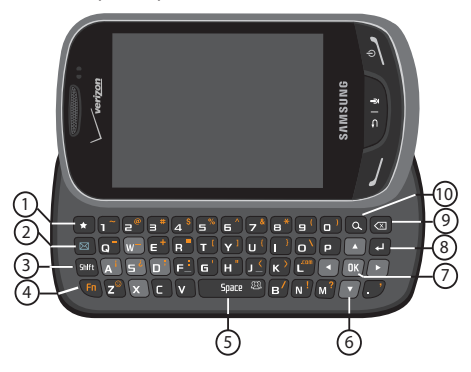

When you slide the phone open, the display automatically rotates from portrait mode to landscape mode.

#### *QWERTY Keyboard Features*

- **1. Favorites key**: From the Home Screen, press to view the Favorites screen. You can add up to 12 contacts or groups.
- **2. Message key**: From the Home Screen, press to open a new Text Message composer.
- **3. Shift key**: Toggles the case for alphabet characters, between mixed case, uppercase and lowercase.
- **4. Function key**: Press to toggle access to the orange symbols on the QWERTY keyboard. From the Home screen, press the Function key and Z key to access Smiley symbols.
- **5. Space key**: Add spaces between words and characters.
- **6. Directional keys**: Navigate through phone menus and screens.
- **7. OK key**: When navigating through a menu or screen, press to accept the highlighted choice, or to select Go when surfing the web.
- **8. Return key**: Press to go to the next line when entering text.
- **9. Backspace key**: Delete characters from the display when entering text, or go back when surfing the web or viewing pictures.

**10. Search key**: From the Home Screen, press to search the phone.

#### <span id="page-21-0"></span>Home Screen

The Home screen is your starting point for using the features of your phone. The Home screen displays menus in either a grid or shortcut format. You can customize home screens by placing Applications. You can also customize the Lock screens wallpaper.

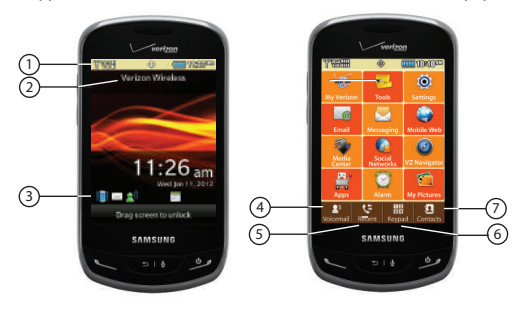

#### *Understanding the Lock and Home Screen*

- **1. Annunciator Line**: Icons indicate network status, battery power, signal strength, connection type and more. You can view a list of all icons used on your phone in the Icon Glossary; for more information see *["Phone Info"](#page-74-0)* on [page 70.](#page-74-0)
- **2. ERI banner**: Displayed on the Lock screen (shown) indicates current network, if ERI Banner is enabled. For more information, see *["ERI Banner"](#page-64-0)* on page 60.
- **3. Event Status Bar**: Icons light up to indicate recent events or status changes. Touch icons to access the Event Manager screen. See *["Event Status Bar"](#page-26-0)* on page 22.
- **4. Voicemail** button: Dials the voicemail inbox.
- **5. Recent** button: Displays All, Missed, Received, and Dialed calls.
- **6. Keypad** button: Opens the **Keypad** dialer.
- **7. Contacts** button: Opens **Contacts**.

#### <span id="page-22-0"></span>*Customizing the Lock and Home Screen*

The lock Screen has a fixed menu selection, however, you can customize the screen by changing the wallpaper, personal banner, and ERI banner. You can also change the layout of the Main menu, themes, and fonts. You can also choose to display a clock on the screen.

 $\blacktriangleright$  Touch an item to open the application, feature or menu.

## *Customizing the Main Menu*

You can customize the Main Menu by adding or rearranging icons to your favorite applications.

- **1.** From the Home Screen, touch **i⊙** Settings → Display **Settings** ➔ **Main Menu Settings**.
- **2.** To **Position Menu Items**, touch and drag an item to a new grid position.
- **3.** To **Replace Menu Items**, touch the item, then choose another item to replace it.
- **4.** To **Change Menu Layout**, Select **Grid Menu** or **Shortcut Menu**.
- **5.** Touch **Reset Menu Settings**, then select the item to reset to default:
- **Menu items and Position**: resets the menu items to the default items and positions them in the default position.
- **Menu Layout**: repositions the items in the menu to the default layout.
- **All**: resets all menu items, position, and layout to the default settings.
- **6.** Touch **Yes** to confirm your selection and perform the reset.

#### *Menu Items*

#### **Default**

These items appear on the Menu by default.

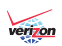

**My Verizon**: Launches a Verizon Wireless mobile web site, to check your account details and status.

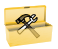

**Tools**: Opens the Tools menu. See *["Applications and](#page-92-4)  Tools"* [on page 88.](#page-92-4)

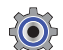

**Settings**: Opens Settings. For more information, [see](#page-58-4)  *"Settings"* [on page 54.](#page-58-4)

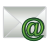

**Email**: Opens the Email menu. For more information, see *"Email"* [on page 51.](#page-55-1)

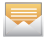

**Messaging**: Opens the Messaging menu. For more information, see *["Messaging"](#page-48-0)* on page 44.

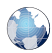

**Mobile Web**: Launches the Browser. For more information, see *["Mobile Web"](#page-99-2)* on page 95.

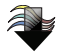

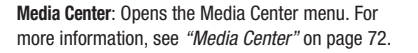

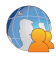

**Social Networks**: Sets up your phone to access Facebook, and Twitter feeds. See *["Social Networks"](#page-101-0)* [on page 97.](#page-101-0)

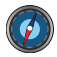

**VZ Navigator**: Launches VZ Navigator®. For more information, see *["VZ Navigator"](#page-98-2)* on page 94.

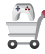

**Apps**: Allows you to download and display purchased or preloaded applications.

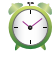

**Alarm**: Launches an Alarm. see *["Alarm Clock"](#page-94-0)* on [page 90.](#page-94-0)

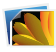

**My Pictures**: Launches My Pictures. For more information, see *["My Pictures"](#page-87-1)* on page 83.

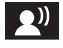

**Voicemail**: Launches voicemail to configure the mailbox, or retrieve messages. [For more information,](#page-14-1)  refer to *["Voicemail"](#page-14-1)* on page 10.

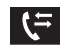

**Recent**: Opens the Recent Calls menu. For more information, see *["Recent Calls"](#page-32-0)* on page 28.

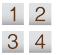

**Keypad**: Opens the dialpad to enter the digits of the telephone or speed dial number.

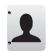

**Contacts**: Opens the Contacts menu. For more information, see *"Contacts"* [on page 32.](#page-36-2)

#### **Optional**

You can customize the Menu to include these optional items: For more information on how to Replace Menu Items with one of the following, see *["Customizing the Lock and Home Screen"](#page-22-0)* on [page 18.](#page-22-0) 

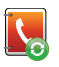

**Backup Assistant** Is a wireless service that saves a copy of your phone's address book to a secure web site. [For more information, refer to](#page-39-3) *"Backup Assistant"* [on page 35.](#page-39-3)

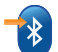

**Bluetooth Menu**: Opens the Bluetooth Menu. For more information, see *["Bluetooth Menu"](#page-58-3)* on page 54.

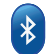

**Bluetooth On/Off**: Turns Bluetooth On or Off. [See](#page-59-0)  *["Turning Bluetooth On or Off"](#page-59-0)* on page 55.

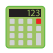

**Calculator**: Launches the Calculator. For more information, see *"Calculator"* [on page 88.](#page-92-5)

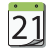

**Calendar**: Launches the Calendar. For more information, see *"Calendar"* [on page 89.](#page-93-0)

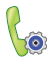

**Call Settings**: Allows you to select options related to call functions. [For more information, refer to](#page-70-0) *"Call Settings"* [on page 66.](#page-70-0)

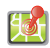

**CityID**: Displays the city and state of incoming calls.

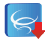

**Daily Scoop**: Provides free content, discounts and offers from restaurants and retailers in your area. You receive exclusive discounts on products and services that are useful to you at the most useful time and location.

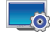

**Display Settings**: Customizes the phone's display screens. [For more information, refer to](#page-63-1) *"Display Settings"* [on page 59.](#page-63-1)

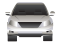

**Driving Mode**: Enables your phone to use sounds to alert you to notifications, regardless of other phone or call settings. [For more information, refer to](#page-34-0) *"Driving Mode"* [on page 30.](#page-34-0)

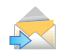

**Messaging Inbox**: Allows you to view all the messages by time received, or by contact (also known as a threaded view). [For more information, refer to](#page-54-4)  *["Message Folders"](#page-54-4)* on page 50.

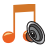

**Music & Tones**: Allows you to access the music and other tones. [For more information, refer to](#page-76-3) *"Music & Tones"* [on page 72.](#page-76-3)

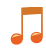

**My Music**: Launches Music Player. For more information, see *["Music Player"](#page-79-3)* on page 75.

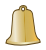

**My Ringtones**: Launches My Ringtones. For more information, see *["My Ringtones"](#page-76-4)* on page 72.

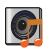

**My Sounds**: Accesses sounds downloaded, recorded using your phone, or saved from a Picture message with Sound attached. [For more information, refer to](#page-77-1)  *["My Sounds"](#page-77-1)* on page 73.

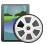

**My Videos**: Accesses video Clips saved from a Video message, downloaded via "Media Center", or taken using Camcorder. [For more information, refer to](#page-91-1) *"My Videos"* [on page 87.](#page-91-1)

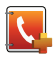

**New Contact**: Creates a new contact entry. [For more](#page-36-3)  information, refer to *["Adding a New Contact"](#page-36-3)* on [page 32.](#page-36-3)

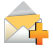

**New message**: Creates a new text message. [See](#page-48-1)  *["Creating and Sending Text Messages"](#page-48-1)* on page 44.

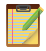

**Notepad**: Allows you to create, read, edit and erase text notes. [For more information, refer to](#page-96-0) *"Notepad"*  [on page 92.](#page-96-0)

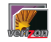

**Online Album**: Store pictures and videos to your Verizon Wireless Online Album. [For more information,](#page-78-0)  refer to *["Online Album"](#page-78-0)* on page 74.

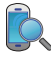

**Phone Search: Launches Device Search. For more.** information, see *["Phone Search"](#page-98-3)* on page 94.

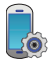

**Phone Settings**: Choose settings for Voice Commands, Language, and Location, for phone operation. Secure the phone, set data roaming access an d restrictions. Also set the primary NAM, and choose QWERTY keyboard preferences. [For more](#page-66-1)  [information, refer to](#page-66-1) *"Phone Settings"* on page 62.

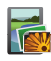

**Picture & Video**: phone to create, download and manage your image and video files. [For more](#page-84-2)  information, refer to *["Pictures and Video"](#page-84-2)* on [page 80.](#page-84-2)

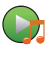

**Play All Songs**: Uses the music player to play all songs in the music library. [For more information, refer to](#page-79-4)  *["Playing Music"](#page-79-4)* on page 75.

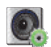

**Sounds Settings**: Customizes your phone's sounds for incoming calls and messages, alerts, and other phone features. [For more information, refer to](#page-60-1)  *["Sounds Settings"](#page-60-1)* on page 56.

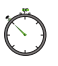

**StopWatch**: Measure lap times and total elapsed time. [For more information, refer to](#page-95-0) *"Stop Watch"* on [page 91.](#page-95-0)

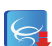

**Tetris**: Play this popular mobile game.

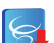

**Uno**: Play this popular mobile card game.

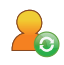

**Update Status**: Updates your social networking sites and media. [For more information, refer to](#page-101-0) *"Social Networks"* [on page 97.](#page-101-0)

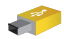

**USB Mass Storage**: Connect your phone to a PC with a USB cable to transfer files, such as music or pictures, to your phone. [For more information, refer to](#page-96-1)  *["USB Mass Storage"](#page-96-1)* on page 92.

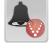

**VCAST Tones**: Downloads ringtones and ringback tones.

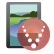

**VCAST Videos**: Provides access to vibrant, full-color video-on-demand. [For more information, refer to](#page-77-2)  *["VCAST Videos"](#page-77-2)* on page 73.

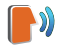

**Voice Commands**: Use Voice Commands to operate your phone by speaking commands. [For more](#page-92-6)  [information, refer to](#page-92-6) *"Voice Commands"* on page 88.

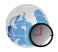

**World Clock**: World Clock allows you to view the current time in your location, and anywhere in the world. [For more information, refer to](#page-95-1) *"World Clock"*  [on page 91.](#page-95-1)

# <span id="page-26-0"></span>Event Status Bar

The Event Status Bar appears on the Home screen to alert you to calendar events, missed calls, new messages, or special Master Volume modes. The Event Status Bar does not display when there are no active alerts.

Touch an event in the Event Status bar to launch the Event Manager.

#### *Event Status Bar*

The Event Status bar appears near the bottom of the Home screen.

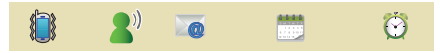

An icon illuminated in color indicates an alert. Touching an icon on the bar opens the Event Manager menu.

#### *Shortcuts*

Touch an empty space within the status bar to display the following list of shortcuts:

- **Master Volume**: Adjust the Master Volume settings.
- **New Message**: View new messages.
- **Voicemail**: Call Voicemail or Clear the Counter.
- **Email**: View Mobile Email.
- **Missed Call**: View all Missed calls and view the Timers.
- **Calendar Event**: View calendar events.
- **Speaker Phone**: Activate the speakerphone by touching **ON**, or touch **OFF** to deactivate this feature.
- **Alarm**: View a list of alarms or Add a new alarm.

#### Event Status Icons

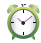

**Alarm**: An alarm is set.

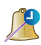

**Alarm Only**: Master Volume is set to Alarm Only. Your phone will only ring when the set alarm sounds.

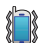

**Vibrate Only**: Master Volume is set to Vibrate Only. Your phone vibrates upon receiving a call, a new message or voicemail, or when an alarm has been set.

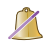

**All Sounds Off**: Master Volume is set to All Sounds Off. No sounds will play.

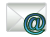

**Email**: Illuminates when you receive a new Email message.

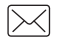

**New Message**: Illuminates when you receive a new message.

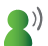

**New Voicemail**: Illuminates when you receive a voicemail message. (Available on the Verizon Wireless Network.)

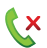

**Missed Call**: Illuminates when you have one or more missed calls.

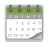

**Calendar Event**: Illuminates when events are scheduled in the next 24 hours.

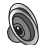

**Speaker**: Illuminates when Speakerphone is on.

#### *Event Manager*

The Event Manager offers easy access to common events and features.

- **1.** Touch the Event Status bar on the Home screen.
- **2.** Touch any Event to launch the associated feature.

# <span id="page-28-0"></span>Section 3: Navigation

This section explains navigation for your phone. It also includes an outline of all menus available on your phone.

**Note:** Instructions in this User Manual apply to **Touch Screen Navigation**, except where noted.

# <span id="page-28-1"></span>Touch Screen Navigation

**Warning!:** If your handset has a touch screen display, please note that a touch screen responds best to a light touch from the pad of your finger or a non-metallic stylus. Using excessive force or a metallic object when pressing on the touch screen may damage the tempered glass surface and void the warranty. For more information, see *["Warranty Information"](#page-124-0)* on page 120.

#### *Touch*

Touch icons or menu items onscreen to select or launch them. Examples of touch actions include:

- Entering characters with the Keypad.
- Selecting an item from a menu or list
- Launching an application from the main Menu.

# <span id="page-28-2"></span>Keyboard Navigation

To access menus and options using the slide-out QWERTY keyboard:

Press the corresponding number key:  $\begin{bmatrix} \bullet \\ \bullet \end{bmatrix}$   $\begin{bmatrix} \bullet \\ \bullet \\ \bullet \end{bmatrix}$ 

 $7^k$   $a^*$   $a^{\dagger}$   $n^{\dagger}$ .

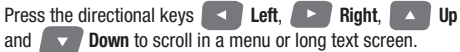

To accept the highlighted option or launch the selected application, press  $\sqrt{nk}$ .

#### *Lock Key*

Press the **Lock** key at any time to lock the display.

#### *Clear/CLR Key*

**Press the <b>Clear** Clear key when navigating a menu, to return to the previous screen. Press and hold the **Clear** key at any time to return to the Home screen.

# <span id="page-29-0"></span>Section 4: Call Functions

This section describes how to make, answer and end a call. It also includes information about the Recent Calls log and voice dialing with Voice Commands.

### <span id="page-29-1"></span>Making a Call

Your phone offers multiple ways to make calls:

- Use the touchscreen Keypad to enter a telephone or speed dial number.
- Use the QWERTY keyboard to enter a telephone or speed dial number.
- Call a contact from Contacts, or from the Favorites.
- Return a call, or call a recent caller via Recent.
- Voice dial using Voice Commands.

#### *Touch Screen Keypad*

To access the Keypad:

From the Home Screen, touch  $\frac{12}{34}$  Keypad.

 $-$  or  $-$ 

From the Home Screen press **Send**.

#### *Making a Call using the Keypad*

- **1.** From the Home Screen, touch  $\frac{12}{34}$  Keypad.
- **2.** Touch the digits of the telephone or speed dial number.
	- Touch CALL to call a contact.
	- **•** Touch **More** to send a message, add a 2-second pause, add a wait, or for Assisted Dialing.
	- **•** Touch **Save** to save the entered number to add a new contact, update an existing contact, or save the number to the Notepad.
	- Touch **X** to delete digits if you enter an incorrect number.
- **3.** Press CALL Call or Send to dial the call.

**Tip:** As you touch numbers, matching contacts display on screen. You can continue dialing, or touch the contact to dial their default number.

#### *Making a Call using the QWERTY keyboard*

- **1.** Slide open the phone.
- **2.** From the Home Screen, touch  $\frac{1}{3}$  **Keypad**.

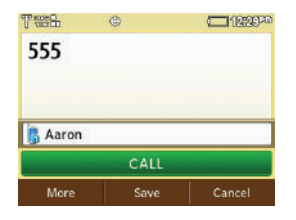

- **3.** Press the digits of the telephone or speed dial number on the QWERTY keypad.
	- Touch CALL to call a contact.
	- **•** Touch **More** to send a message, add a 2-second pause, add a wait, or for Assisted Dialing.
	- **•** Touch **Save** to save the entered number to add a new contact, update an existing contact, or save the number to the Notepad.
	- Touch  $\overline{\mathbf{z}}$  to delete digits if you enter an incorrect number.

**Tip:** As you press numbers, matching contacts display on screen, with the number of potential matches (4, in the example above). You can continue dialing, touch the contact to dial their number, or touch the number to display all potential matches.

CALL

**Call** or **Send** to dial the call.

**Note:** When using the QWERTY keyboard, calls are automatically made in Speakerphone mode.

#### *Making a Call using Contacts*

A contact is an entry that you have created to store the name, numbers, and other information for people or groups of interest. [For more information, refer to](#page-36-2) *"Contacts"* on page 32.

- **1.** From the Home Screen, touch **Q** Contacts.
- **2.** Find the contact and touch **Call** on the entry to dial the default number for the Contact.

 $-$  or  $-$ 

Touch the **Contact** to open the entry, then touch any number to dial the number.

#### <span id="page-30-0"></span>Ending a Call

**Press the Second Power key.** 

### Answering a Call

When you receive an incoming call, you have the option to answer the call, or to send calls directly to voicemail. You can also send the caller a text message response, while sending their call to voicemail.

To answer an incoming call:

• Press **Send** to answer the call.

 $-$  or  $-$ 

Touch **ANSWER** after unlocking the phone.

**Tip:** You can quickly silence the ringer for an incoming call by pressing the **Volume** key or with the phone unlocked touch **QUIET**.

#### *Answering Call-Waiting Calls*

When you receive a call while on a call:

- Touch **the statustic status** to answer the incoming call. The original call is placed on hold.
- to return to the original call. • Touch Swap Calls

#### *Sending Calls to Voicemail*

- Touch **GNORE** to send the call to voicemail. IGNORE
- Touch **GNORE** and select **Message** to send the call to voicemail IGNORE

and send a text message to the caller.

#### Call-In-Progress Options

While in a call, touch an icon for the following options:

**End**: Disconnect the call. **Keypad**: Display the Keypad. **Bluetooth**: Access Bluetooth functionality. **Home**: Displays the Home (Main Menu) screen. **Speaker:** Activate the speakerphone. **Mute**: Turn off all speech during the call. **Whisper Mode**: Boost the volume of your voice when the caller cannot hear you clearly. **Return to Call**: Returns to the Call screen. End<sup>1</sup> Keypad Bluetooth Home Whisper Mode Return to Call

# Three-way Calling

Using your phone, you can merge two calls to set up three-way calling between you and two other parties.

**1.** Establish a call, either by dialing or answering an incoming call.

- **2.** While the call is in-progress with the first participant, dial the second phone number and touch **Call**. The first CALL call is placed on hold.
- **3.** When the second party answers, touch **Merge Calls** . The call becomes active with three parties.

## <span id="page-32-0"></span>Recent Calls

**Recent** saves information about all calls.

- **1.** From the Home Screen, touch **Recent**.
- **2.** Touch a call type tab:
	- **All**: All missed, received, and dialed calls.
	- **Missed**: Calls you did not answer.
	- **Received**: Answered calls.
	- **Dialed**: Outgoing calls.
- **3.** Calls display by date, with the contact name or phone number, date, and time.
- **4.** Touch the contact number to display statistics about the call.
- **5.** Touch **More** to Erase the selected number or to View Timers.
- **6.** Touch **Sort by** to sort the calls by Date & Time or Name.
- **Note:** You can also access Recent calls from the Home Screen by touching **Recent**. l t≕ l

#### *Recent Calls Icons*

In Recent, the icon indicates the type of call.

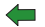

- **Received Calls**: Answered calls.
- mb **Dialed Calls**: Outgoing calls you dialed.
- X **Missed Calls**: Calls you did not answer.

#### *Making Calls Using Recent*

**1.** From the Home Screen, press **Send** → . RECENT CALLS

 $-$  or  $-$ 

From the Home Screen, touch **Recent**.

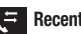

- **2.** Find a call from **All**, **Missed**, **Received**, or **Dialed**.
- **3.** Touch **the call**

#### *Creating/Updating a Contact using Recent*

.

Create a contact, or update an existing contact, from a Recent calls log.

**1.** From the Home Screen, press **◯ Send** →

**RECENT CALLS** 

 $-$  or  $-$ 

From the Home Screen, touch **Recent**.

- **2.** Find a call from **All**, **Missed**, **Received**, or **Dialed**, and touch the call.
- **3.** Touch **Save to Contacts**.
- **4.** At the **Save to Contacts** prompt, choose **Add New Contact** or **Update Existing**. Continue entering contact information.

### *Send a Message using Recent*

.

**1.** From the Home Screen, press **Send** →

RECENT CALLS

 $-$  or  $-$ 

From the Home Screen, touch **Recent**.

**2.** Find a call from **All**, **Missed**, **Received**, or **Dialed**, and touch the call.

**3.** Touch send Message . and enter your message text. For more information about creating and sending messages, [see](#page-48-0)  *["Messaging"](#page-48-0)* on page 44. Touch | Send Me

# Voice Recognition

Your phone includes **Nuance Voice Recognition**, advanced speech recognition software that allows you to use your voice to look up contacts, make phone calls, and get calendar information.

There is no need to "train" Voice Commands, it is designed to recognize natural speech.

**From the Home Screen, press and hold the <b>V Voice Commands** key.

The following is a list of functions you can perform using Voice Commands speech recognition on your phone.

- **Call <Name or #>**: Dial a call by saying a contact name or number of the person you would like to call, saying voicemail, or last number.
- **Send Message <Name or #>**: Send a message by saying a contact name, group name, or number of message recipient.
- **Go To <Menu>:** Open any application installed on your device by saying the application name or menu item to open.
- **Check <Item>**: View details of your phone information including Status, Voicemail, Messages, Missed Calls, Time, Signal Strength, Battery Level, Volume, Balance, Minutes, Payment, or My Number.
- **Contacts <Name>**: Displays contact commands including Call, Readout, Create New, Modify, or Erase.
- **Redial**: Dials the last number called.
- **Play <All Songs/Playlist Name>**: Opens the My Music menu, plays songs in a playlist or all songs.
- **Driving Mode On**: Activates Driving Mode for alert notifications.
- **My Verizon**: Accesses information about your Verizon account (for example balance, minutes, usage, and payment information).
- **Help**: Provides a helpful tutorial on using Voice Commands.

#### *Voice Commands Settings*

- **1.** From the Home Screen, press and hold the **Voice Commands** key.
- **2.** Touch **Settings** to configure these settings:
	- **Confirm Choices**: Control when the system asks you to confirm a name or number, from **Automatic**, **Always Confirm**, or **Never Confirm**.
	- **Sensitivity**: Choose the sensitivity of the speech recognition. Choose from **More Sensitive**, **Automatic**, or **Less Sensitive**.
	- **Adapt Voice**: Optimize speech recognition to your voice to improve results. Touch **Adapt Voice**, then follow the prompts.
- **Prompts**: Choose the type of prompts Voice Commands gives you.
	- **Mode**: Choose the type of prompts, from **Prompts** (voice prompts), or **Tones Only** (plays back only tones).
	- **Audio Playback**: Set playback location, Speakerphone or Earpiece.
	- **Timeout**: Choose how long the system listens for a command before timing out Choose 5 seconds or 10 seconds.
- **TXT Msg Readout**: When enabled, the phone reads text messages as playback.
- **Key Setting**: Choose how to launch Voice Commands, **Voice Key Only** (press the Voice Commands key on side of phone), or **Voice Key/Headset** (Press the Voice commands key, or insert a headset.)
- **About**: View information about Voice Commands.

# <span id="page-34-0"></span>Driving Mode

When Driving Mode is enabled, your phone uses sounds to alert you to notifications, regardless of other phone or call settings.

For example, when you receive a call or message, your phone reads out the caller's (or sender's) name and number, and Call Alert sounds will play, even if you have set Master Volume to Sounds Off or Vibrate Only.

#### Enable Driving Mode with a Voice Command

- **1.** From the Home Screen, press the **Voice Commands** key.
- **2.** At the audio prompt, say "**Driving Mode On**". Driving Mode is activated and set to Caller ID only.

#### Enable Driving Mode in Settings

- **1.** From the Home Screen, press the **Settings → Sounds Settings**.
- **2.** Touch **Driving Mode** and select:
	- **Caller ID Only**: Reads Caller ID for incoming calls and messages.
	- **ID & Message**: Reads Caller ID and the message content for incoming messages.
	- **Off**: Disable Driving Mode.

# Roaming

# *What is Roaming?*

When you travel outside your home network's coverage area, your phone can roam to acquire service on other compatible digital networks. When roaming is active, the roaming icon  $\triangle$ appears in the Annunciator line.

During roaming, some services may not be available. Depending on your coverage area and service plan, extra charges may apply when making or receiving calls.

**Note:** Contact Verizon Wireless for more information about your coverage area and service plan.

You can choose settings for system selection and roaming. For more information, see *["System Select"](#page-70-1)* on page 66.

# TTY Mode

Your phone is TTY-compatible, allowing you to connect TTY equipment to the phone's headset jack. For more information about TTY settings, see *["TTY Mode"](#page-71-0)* on page 67.
# Section 5: Contacts

This section describes how to manage your daily contacts by saving contact information for your friends, colleagues or business acquaintances.

#### To access **Contacts**:

- **1.** From the Home Screen, touch **L** Contacts. The default view displays the alphabetic keypad.
- **2.** Tap a letter of the alphabet that corresponds to the contacts name. All names that begin with this letter display.

# Adding a New Contact

**1.** From the Home Screen, touch **L Contacts**  $\rightarrow$   $\begin{bmatrix} New \\ context \end{bmatrix}$ .

- **2.** Touch the image and assign a picture to the new entry from **My Pictures**, or choose **Take Picture** to take a new picture with the Camera.
- **3.** Touch fields to enter the contact information, then touch to save each field. **Done**

**Save**

**4.** When you're finished, touch save to save the contact.

## *Adding a new Contact from the Keypad*

You can quickly add a new contact by entering the number into the Keypad, then following the prompts to complete the process.

- **1.** From the Home Screen, touch  $\frac{12}{3}$  **Keypad**.
- **2.** Enter the phone number using the touch keypad or QWERTY keyboard, then touch save → Add New Contact.
- **3.** Touch a field to save the number: **Mobile 1**, **Mobile 2**, **Home**, **Business**, or **Fax**.
- **4.** You can save the contact now, or continue entering fields.
- **5.** When you're finished, touch save to save the contact.

### *Adding a new Contact from Recent Calls*

**1.** From the Home Screen, touch **Recent**.

 $-$  or  $-$ 

From the Home Screen, press **Send** →

. RECENT CALLS

- **2.** Scroll through the list of calls and touch the number.
- **3.** Touch | Save to Contacts | → Add New Contact.
- **4.** Touch a field to save the number: **Mobile 1**, **Mobile 2**, **Home**, **Business**, or **Fax**.
- **5.** You can save the contact now, or continue entering fields.
- **6.** When you're finished, touch save to save the contact. **Save**

# Editing a Contact

- **1.** From the Home Screen, touch **L** Contacts.
- **2.** Touch an existing contact, then touch **Edit**.
- **3.** Touch fields to enter the contact information, then touch to save each field. **Done**
- **4.** When you're finished, touch save to save the contact. **Save**

#### Editing a Contact from the Keypad

You can add a new number to a contact by entering the number into the Keypad, then following prompts to complete the process.

- **1.** From the Home Screen, touch  $\frac{12}{34}$  Keypad.
- **2.** Enter the phone number, then touch  $\left| \right|$  save  $\rightarrow$  **Update Existing**. **Save**
- **3.** Touch the first letter of the contact name, or close the alphabetic tab and scroll to locate the contact.
- **4.** Touch a field to save the number: **Mobile 1**, **Mobile 2**, **Home**, **Business**, or **Fax**.
- **5.** You can save the contact now, or continue entering fields.
- **6.** When you're finished, touch save to save the contact. **Save**

#### Editing a contact from Recent Calls

.

**1.** From the Home Screen, touch **Recent**.

 $-$  or  $-$ 

From the Home Screen, press **Send →** 

RECENT CALLS

- **2.** Find a call from **All**, **Missed**, **Received**, or **Dialed**, and touch the call.
- **3.** Touch <u>Save to Contacts</u> → Update Existing. Touch swe to Contacts
- **4.** Touch an existing contact, then touch a field to save the number: **Mobile 1**, **Mobile 2**, **Home**, **Business**, or **Fax**.
- **5.** You can save the contact now, or continue entering fields.
- **6.** When you're finished, touch save to save the contact. **Save**

# Adding Pauses or Waits

Calls to automated systems can require entry of a password or account number. You can store the numbers to a Contacts entry, along with special pause and wait characters.

- **1.** From the Home Screen, touch **L** Contacts.
- **2.** Touch a contact, then touch **Edit**.
- **3.** While entering a phone number in a contact entry, enter the phone number up to the pause or wait, then touch

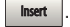

- **4.** Touch an option:
	- **Add 2-Sec Pause**: Stops the dialing sequence for two seconds, then automatically sends the remaining digits. A "p" appears in the telephone number.
	- **Add Wait**: Stops the dialing sequence, waiting for further input from you. A "w" appears in the telephone number.
- 
- **5.** After your entry, touch Done to save the contact entry.

**Note:** Entering multiple pauses extends the length of a pause. For example, two consecutive pauses equal a total pause of four seconds. Remember that each pause counts as a digit towards the 48-digit maximum for telephone numbers.

# Sending a Name Card

- **1.** From the Home Screen, touch **L** Contacts.
- **2.** Touch a contact, then touch **SEND NAME CARD**.
- **3.** Select a sending method:
	- **Send via Bluetooth**: Sends the name card to a selected device.
	- **Send via Message**: Sends the name card in a message.
- **4.** Touch **Send** to send the name card.

# Finding a Contact

#### Finding a contact in landscape mode

- **1.** From the Home Screen, touch **L** Contacts.
- **2.** The cursor appears in the **Search** field. Enter part or all of the Contact name to see matching entries.
- **Tip:** You can also find a Contact with **Device Search**. For more information, [see](#page-98-0) *"Phone Search"* on page 94.

## Deleting a Contact

- **1.** From the Home Screen, touch **L** Contacts.
- **2.** Touch the desired contact list entry.
- **3.** Touch . **Erase**
- **4.** At the prompt, touch **Yes** to delete the entry.

# Backup Assistant

**Backup Assistant** is a wireless service that saves a copy of your Contacts to a secure web site. If your phone is lost, stolen or damaged, Backup Assistant can restore your saved contacts to a new phone, wirelessly. You can schedule backups to save your information manually or automatically. Log in to your web account for full access to your contacts for viewing, printing, adding, deleting and editing.

Visit http://www.verizonwireless.com/backupassistant, or contact Verizon Wireless for more information.

**More**

► From the Home Screen, touch **Q Contacts** → **More** → **Backup Assistant**.

## **Groups**

You can place Contact entries into **Groups**, to make searching your Contacts faster, to quickly send messages to one or more group members, and more.

**Note:** By default, new entries to your Contacts are placed into the No Group category unless a specific group category is selected.

### *Viewing Groups*

- **1.** From the Home Screen, touch  $\mathbf{R}$  **Contacts**  $\rightarrow$ **Groups**. Default groups include: **More**
	- **Business**
	- **Colleague**
	- **Family**
	- **Friends**

# *Adding Contacts to a Group*

After selecting the desired group, you can add up to 10 Contacts from your Contact List to the group.

**Add**

- **1.** From the Home Screen, touch  $\mathbf{R}$  **Contacts**  $\rightarrow$ **Groups**.
- **2.** Touch a Group, then touch . **Members**

**More**

**3.** From the Contacts list, touch contact(s) to mark them for addition, then touch **Done** .

### *Removing a Contact from a Group*

- **1.** From the Home Screen, touch  $\mathbf{R}$  **Contacts**  $\rightarrow$ **Groups**.
- **2.** Touch a Group, then touch  $\frac{\text{Remove}}{\text{Contents}}$ .
- **3.** Touch contacts to mark them for removal, then touch . Touch **Yes** at the prompt to confirm. **Done**

## *Moving a Contact to Another Group*

- **1.** From the Home Screen, touch **Q** Contacts.
- **2.** Touch a contact, then touch  $\left| \begin{array}{c} \text{Edit} \\ \text{Self} \end{array} \right| \rightarrow \text{Group}.$
- **3.** Touch the old group to uncheck it, then touch a new group.
	- **Done**
	- Touch Done to return to the contact entry.
- **4.** Touch save to save the contact entry. **Save**

### *Creating a New Group*

In addition to the default groups already in your phone, you can create new groups, up to a total of 30 groups.

**1.** From the Home Screen, touch  $\mathbf{Q}$  **Contacts**  $\rightarrow$ 

**More**

**More**

**Groups**.

- **2.** Touch New Group then enter a group name, up to 32 characters.
- **3.** Touch **Next** ➔ . **Done**

## *Sending a Message to Members of a Group*

Use this feature to send a text, picture, video, or voice message to some or all members of a group.

- **1.** From the Home Screen, touch **Q** Contacts  $\rightarrow$ **Groups**. **More**
- **2.** Touch a group, then touch **More** ➔ **Send Message**.
- **3.** Touch contact name(s), or touch **Mark All** to select all contacts. A check mark appears beside selected contacts.
- **4.** Touch **Done** . The new message displays, with your selections entered as recipients. **Done**
- **5.** Type a message then touch . **Done**
- **6.** Touch send to send the message. **Send**

## **Favorites**

**Favorites** are shortcuts to contacts or groups. For each Favorite, you can set a one-touch action for the phone to perform when you select a favorite.

After creating a Favorite use the following to access it:

- ▶ From the Home Screen, touch **L** Contacts → Favorites.
- 

To create a Favorite:

- **1.** From the Home Screen, touch **L Contacts**  $\rightarrow$  **Favorites** .
- **2.** Touch Add then touch contact name(s) and touch . **Add Done**
- **3.** To modify the Favorite choose **Always Call**, **Always Message**, **Always Ask**, or **View Details** to set the one-touch action.
- **4.** Touch ➔ **Reorder Favorites** to change the order of Favorites. **More**
- **5.** Touch  $\triangle$  next to the selection to move the Favorite then touch **Done**

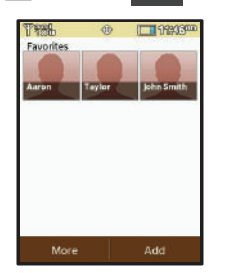

# Speed Dials

**Speed Dials** are 1- or 2-digit shortcuts you assign to contact entries, to allow you to quickly dial a contact.

#### *Assigning a Speed Dial Number*

- **1.** From the Home Screen, touch **L Contacts**  $\rightarrow$ ➔**Speed Dials**. **More**
- **2.** Touch an Unassigned speed dial number.
- **3.** Touch a contact to assign to the speed dial number. At the prompt, touch **Yes** to confirm the setting.

# <span id="page-41-0"></span>Copy To Card

- **1.** From the Home Screen, touch **L Contacts**  $\rightarrow$ **Copy To Card**. **More**
- **2.** Touch a contact name(s) to copy to the card then touch . **Copy**
- **3.** Touch **Yes** to copy the contact to the card.

## Locking a Contact

- **1.** From the Home Screen, touch **L Contacts →** More → **Lock / Unlock**.
- **2.** Touch a contact name(s) to lock. The lock symbol displays and the contact information is locked (secured so you cannot modify the information or remove the contact).
- **3.** Touch **Done**

# In Case of Emergency (ICE)

**In Case of Emergency (ICE)** allows you to set up to 3 emergency contacts, plus enter personal information that may be helpful to others using your phone in an emergency.

**Note:** ICE contacts are displayed in red in the Contacts list.

#### Assigning an emergency contact

- **1.** From the Home Screen, touch **Contacts** ➔ **In Case of Emergency**.
- **2.** Touch **Add Contact** and select a contact.

# Unassigning or reassigning an emergency contact

- **1.** From the Home Screen,  $t$ ouch **1 Contacts**  $\rightarrow$  **In Case of Emergency**.
- Personal Info Aaron  $\mathbf{C}$ 555.222.3344 Add Reassign | Unassign Contact

119501

**Text** 

In Case of Emergency

- **2.** Touch the emergency Contact.
- **3.** Touch Reassign to choose another ICE contact.  $-$  or  $-$ **Reassign**
	- Touch **Unassign** to remove the contact and leave the ICE contact empty. **Unassign**

#### Entering personal information

- **1.** From the Home Screen, touch **L** Contacts → In Case of **Emergency**.
- **2.** Touch **Personal Info**
- **3.** Touch **Note 1**, **Note 2** or **Note 3** to enter up to three items of personal information.
- **Tip:** You can enter information such as illnesses, allergies, and other medical details in **Personal Information**.

# *Sending a Name Card by Message*

Send individual contact entries, including My Name Card, to recipient(s) as an attachment to a message.

- **1.** From the Home Screen, touch **1.** Contacts → More → **Send Name Card**.
- **2.** Touch contact name(s) to mark them, then touch to add the contacts to the To: list of the message. **Done**

**More**

- **3.** Touch **Send via Message**.
- **4.** Continue creating the message. [See "Messaging" on](#page-48-0)  [page 44.](#page-48-0)

# *Sending a Name Card by Bluetooth*

Send individual contacts, including My Name Card, to Bluetooth devices that support vCards.

**Note:** For more information, see *["Bluetooth Menu"](#page-58-0)* on page 54.

- **1.** From the Home Screen, touch  $\boxed{\phantom{1}}$  **Contacts**  $\rightarrow$ **Send Name Card**. **More**
- **2.** Touch contact name(s) to mark them, then touch to add the contacts to the To: list of the message. **Done**
- **3.** Touch **Send via Bluetooth** then touch the destination device.
- **Note:** If your phone is not already paired with the destination device, follow the Bluetooth Search instructions on [page 56](#page-60-0).
	- **4.** If Auto Pairing is enabled, the devices pair automatically and the transfer continues. If Auto Pairing is disabled, enter a passkey when prompted, then enter the same passkey on the destination device at its prompt.
	- **5.** Follow the prompts to complete and confirm the transfer.

**Note:** All information is transferred except for group name, ringtone, and Emergency contact reference.

# Section 6: Entering Text

Your phone provides convenient ways to enter words, letters, punctuation, and numbers when you need to enter text.

This section describes selecting the text input mode and entering characters, using the built-in QWERTY keyboard or the touch keypad.

# Entering Text Using the QWERTY Keyboard

The built-in QWERTY keyboard provides quick and easy text input, similar to a computer keyboard.

 $\blacktriangleright$  To access the keyboard, rotate the phone and slide it open, as shown.

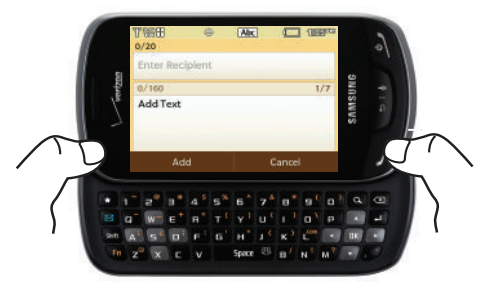

#### *Entering Characters*

Enter text by pressing the appropriate keys on the QWERTY keyboard.

Press the Backspace or Return key to position the insertion point in the text field.

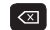

**Backspace**: Deletes the previous character.

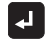

**Return**: Moves the insertion point to the next line.

### *Entering Numbers*

Press the number keys on the top row of the QWERTY keyboard.

## *Entering Upper and Lower Case*

Enter upper and lower case alphabet letters by pressing the Shift key to toggle the case, before pressing the character key:

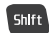

- Press once to toggle from Abc to ABC.
- Press twice to toggle from ABC to abc.
- Press three times to toggle from abc to Abc.

#### *Entering Symbols*

Enter symbols by pressing the Function key before a key, to access the orange special character on the key. You can also lock the keyboard in Function mode, to enter multiple symbols.

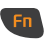

- Press once to turn on Fn mode. When Function is ON,  $[F<sub>D</sub>]$  appears in the annunciator line.
- Press twice to lock the keyboard in Fn mode. When Function is LOCKED,  $FN$  appears in the annunciator line.
- Press once more to return to Abc mode.

### *Entering Smileys*

Smileys communicate feelings such as pleasure, approval or humor.

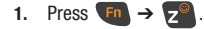

**2.** The **Smileys** menu displays.

Touch the number of the smiley.

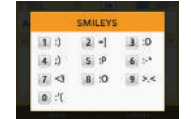

# Entering Text using the Touch Screen

The touch screen keypad provides quick and easy text input, using standard text entry for phone keypads.

 $\blacktriangleright$  [When you touch a text entry f](#page-56-0)ield in portrait mode, the touch screen keypad appears for text entry.

#### *Changing Text Input Mode*

When entering text with the touch screen keypad, you can change the text input mode to your preference.

**Tip:** You can set a default Text Entry Mode. For more information, see *"Message Settings"* on page 52.

**1.** On the on-screen keypad, touch the **Text Input Mode** button.

Select a text input mode:

**•** T9 Word • **Shift**/ T9Word

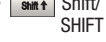

- **Sym** Symbols Sym
- **123** Numeric 123
- **Abc** Initial case
- **ABC** Upper case Abc ABC

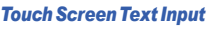

#### *Buttons*

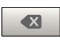

**Backspace**: Delete the previous character, or go back to the previous field.

The T

 $0/160$ 

 $\mathcal{L}$ ?

GHI

**PORS** 

TSWord

 $123$ 

More

 $\Box$  289780

 $1/7$ 

DEF

**MNO** 

**WXYZ** 

Sym  $\sigma$ 

Cancel

dB

ABC

**KL** 

**TIIV** 

Shift <sup>+</sup>

**List** 

Done

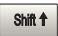

**Shift:** Temporarily change the case for alphabet characters, without changing text input mode. Touch once to change case for one character, or touch twice quickly to lock the case until you press Shift again.

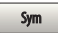

**Sym**: Displays symbols page 1 of symbols.

Text Input Mode

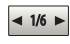

**Sym** 1/6: Displays symbols pages 2 through 6 of symbols.

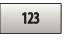

**123**: Displays the set of numbers from 1 to 0, plus \* and other keys.

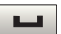

**Space**: Add spaces between words and characters.

#### *Using T9 Word*

T9 Word is a predictive text input mode that recognizes common words matching the sequence of your key presses and inserts the most common word into your text. T9 Word *requires only one key press per letter* of the word and is much faster than traditional text entry.

- $\triangleright$  Touch the Text Input Mode button, then select  $\triangleright$ <sup>T9Word</sup> . When entering text:
	- **•** Press the key for each letter only once.
	- **•** Enter the entire word before editing or deleting.
	- **•** By default, the first letter of an entry is capitalized and consecutive letters are lower case. Touch  $\sqrt{\sin \theta}$  to change between T9 Word (initial case), and T9 word (lower case), and T9 WORD (upper case).
	- Touch **LA** to enter a space.

### *Using Abc Mode*

To use Abc mode, use the corresponding keys to enter your text.

- $\triangleright$  Touch the Text Input Mode button, then select  $\blacksquare$  Abc When entering text:
	- **•** Touch each key once for the first letter, twice for the second letter, and so on.
	- **•** When the correct letter appears, pause briefly to advance to the next letter, or touch another key.
- Touch **LA** to enter a space.
- **•** By default, the first letter of an entry is capitalized and consecutive letters are lower case. Touch  $\sqrt{\sin \theta}$  to change between Abc (initial case), abc (lower case), and ABC (upper case).

### *Using 123 Mode*

Use 123 mode to enter numbers into a text message.

- $\triangleright$  Touch the Text Input Mode button, then select  $\lfloor 123 \rfloor$ . When entering numbers:
	- **•** Touch a key to enter the associated number.
	- Touch **LA** to enter a space.

#### *Using Symbols*

Use Symbol mode to insert symbols and punctuation marks into text.

 $\triangleright$  Touch the Text Input Mode button, then select  $\cdot$  sym  $\cdot$ .

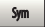

The first of 6 symbol pages displays. When entering symbols:

- **•** Touch a key to enter the associated symbol.
- To display more symbols, touch  $\vert \blacktriangleleft$  **1/6**  $\blacktriangleright$  to scroll through 6 pages of symbols.

# <span id="page-48-0"></span>Section 7: Messaging

This section explains how to send and receive messages, and other features and functionality associated with messaging.

# Types of Messages

Your phone can send and receive:

- Text Messages
- Multimedia Messages
- Voice Messages
- Email, including Exchange Email

**Tip:** Procedures are described using the QWERTY keyboard, unless otherwise noted.

### Creating and Sending Text Messages

**Text Messages** are simple messages containing text, which can be sent to another mobile phone, or to an Email address.

Text messages are also known as SMS (Simple Messaging Service) messages.

- **1.** Open your device in Landscape mode.
- **2.** From the Home screen, press the **Message key** ( $\boxtimes$ ) on the QWERTY keypad.

**3.** Enter a phone number or email address using the QWERTY keypad.

– or –

From the bottom of the screen, touch **Add** and select an option:

**Note:** As you enter the phone number or email address, matching contacts display on-screen. Touch an available matching recipient or continue entering the phone number or email address.

- Touch **From Contacts** to select from the Contacts List.
- Touch **From Favorites** to select from Favorites.
- Touch **From Recent** to select from Recent Calls.
- Touch **Groups** to select from the Groups List.
- Touch **Add Domain...** to add a new Domain.
- **4.** Touch **Done** to enter your selection.
- **5.** To add a domain, enter the portion of the domain that precedes the extension, then select **Add Domain**, select an extension and enter the rest of the domain name (ex: Samsung@Samsung.com).
- **6.** After entering a Contact, touch More for these options: **More**
	- **Attach**: Attach a Picture, Take Picture, Video, Record Video, Sound, Record Sound, Namecard, or Calendar.
	- **Add Subject**: Converts to a multimedia message and adds a Subject line.
	- **Priority Level**: Select Normal or High as the priority level.
	- **Callback #**: Turn ON the Callback # to display your phone number as the callback number.
- **7.** Touch the **Add Text** field and compose your message. While entering text, touch  $\blacksquare$  More  $\blacksquare$  for these options: **More**
	- **Insert Quick Text**: Choose from 19 pre-loaded phrases.
	- **Language**: Choose a language in which to compose the message.
- **8.** Touch send to send your message.  $\bullet$  **Secure 10 and Trum Contacts**

# Creating and Sending Multimedia Messages

With multimedia messaging (MMS), you can send and receive multimedia messages that contain text, pictures, video, sound, name cards or calender events.

**Note:** Multimedia messaging is only available in the Verizon Wireless Enhanced Services Area.

**1.** Open your device in Landscape mode.

- **2.** From the Home screen, press the **Message key** ( $\boxtimes$ ) on the QWERTY keypad.
- **3.** Enter a phone number or email address using the QWERTY keypad.
- **Note:** As you enter the phone number or email address, matching contacts display on-screen. Touch an available matching recipient or continue entering the phone number or email address.

 $-$  or  $-$ 

From the bottom of the screen, touch **Add** and select an option:

- Touch **From Contacts** to select from the Contacts List.
- Touch From Favorites to select from Favorites.
- Touch **From Recent** to select from Recent Calls.
- Touch **Groups** to select from the Groups List.
- Touch **Add Domain...** to add a new Domain.
- **4.** To add a domain, enter the portion of the domain that precedes the extension, then select **Add Domain**, select an extension and enter the rest of the domain name (ex: Samsung@Samsung.com).
- **5.** Touch the **Add Text** field and compose your message. While entering text, touch  $\blacksquare$  More  $\blacksquare$  for these options: **More**
	- **Attach**: Attach a Picture, Take Picture, Video, Record Video, Sound, Record Sound, Name Card, or Calendar.
	- **Save As Draft**: Saves the message in the Drafts folder.
	- **Add Subject**: Converts to a multimedia message and adds a Subject line.
	- **Insert Quick Text**: Choose from 19 pre-loaded phrases.
	- **Priority Level**: Choose High or Normal priority for sending.
	- **Callback #**: Turn ON the Callback # to display your phone number as the callback number.
	- **Language**: Choose a language in which to compose the message.
- **6.** Touch **Done** when finished.
- **7.** Touch More → Attach, then select a multimedia attachment type: **More**
	- **Picture**: To select and attach a picture from the Pictures folder to this message.
	- **Take Picture**. To take a photo and attach the picture to this message.
	- **Video**: To select and attach a video from the Videos folder
	- **Record Video**: To record a video and attach the video to this message.
	- **Sound**: To select a sound file to attach to this message.

**• Record Sound**: Record a sound to attach to this message.

**Note:** Once you take or select a photo, video, or sound file, the message automatically converts to a Multimedia Message.

- **Name Card**: To attach a name card to this message.
- **Calendar**: To select a calendar event to attach to this message.
- **8.** Touch **More** and select one of the following options: **More**
	- **Preview**: Display the message before sending.
	- **Save As Draft**: Save a copy of the message in the Drafts folder.
	- **Priority Level**: Choose High or Normal priority for sen[ding.](#page-54-0)
	- **Add Slide**[: Add a new slide f](#page-54-0)or another picture.
- **9.** Touch **Send** to send the message.

# Receiving Messages

When you receive a message, you can choose to:

- **View Now**: Open the message for viewing.
- **View Later**: Dismiss the alert. The message can be viewed later in Messages. For more information about viewing messages, see *"Message Folders"* on page 50.
- **Reject**: Rejects the received Multimedia message. If you have disabled the Multimedia Msg Auto Receive setting and press Reject, the message is deleted.

# <span id="page-51-0"></span>Viewing Text Messages

- **1.** Touch a message to view its details.
- **2.** Touch reply to respond to the message with a new TXT, Picture, Video or Sound Message. **Reply**
- **3.** Touch **Erase** to delete the message. **Erase**
- **4.** While viewing a message touch More to display available options: **More**
	- **Reply w. Copy**: Reply to the sender, plus other recipients if desired, and include a copy of the original message.
	- **Save Quick Text**: Save the message text to the Quick Text list.
	- **Lock/Unlock**: Lock or unlock the message to prevent deletion.
	- **Mark as Unread**: Marks this message as unread.
	- **Message Info**: Display details, including From (also provides the date and time the message was received), Callback #, Priority, Size, Type, and method of Transport.
	- **Messaging Font Size**: Select the font size of the message, Normal or Large.
- **5.** Touch Forward to forward this message to another recipient.

# <span id="page-51-1"></span>Viewing Multimedia Messages

**1.** Touch **View Now** to view the message now.  $-$  or  $-$ 

Touch **View Later** to open the message later from the Inbox.

- **2.** After loading, the attachment (and text if any) contained in the message displays. Scroll the screen up to view the entire picture or message if necessary.
- **3.** Touch a message to view its details, then touch and select one of these options: **More**
	- **Forward**: Forward this message to another recipient.
	- **Reply w. Copy**: Reply to the sender, plus other recipients if desired, and include a copy of the original message.
	- **Save Picture**: (Picture and Video messages) Save the attached picture to My Pictures.
	- **Save Video**: (Picture and Video messages) Save the attached video to My Videos.
	- **Save As Ringtone**: (Video, Voice, or Picture messages with attached sound) Save the attached sound as a ringtone.
	- **Save Sound**: (Video, Voice, or Picture messages with attached sound) Save the attached sound to My Sounds.
	- **Save Quick Text**: Save the attached Quick Text.
	- **Lock**: Locks the message to prevent deletion.
- **Mark as Unread**: Marks this message as unread.
- **Message Info**: Displays information about this message.
- **4.** Touch Forward to forward this message to another recipient.

# Erase Messages

You can erase unlocked messages in your Inbox, Drafts folder, or Sent folder. Locked messages are not erased.

To erase messages:

- **1.** From the Home Screen, touch **Messaging** ➔ **Erase**.
- **2.** Touch each message check box to erase or touch **Mark All** to erase all messages then touch **Erase**.

### *Erasing All Messages*

- **1.** From the Home Screen, touch **Wessaging**. All message types display.
- **2.** Touch ➔ **Erase All Message**. **More**
- **3.** At the prompt, select **All (Read and Unread) Messages** or **Only Read Messages**.

All selected message types erase.

# Locking and Unlocking a Message

- **1.** From the Home Screen, touch **Wessaging**. All message types display.
- **2.** Touch a message to lock or unlock.
- **3.** Touch ➔ **Lock / Unlock**. **More**
- **4.** After selecting the lock image to the left of the message, touch . **Done**

The message locks or unlocks, depending on the current status of the file.

# Sorting Messages

- **1.** From the Home Screen, touch **Wessaging**. All message types display.
- **2.** Touch ➔ **Sort by** and select **Time** or **Alphabetically**. **More**

# **Drafts**

Drafts are messages that have been created, but have not yet been sent. You can return to the Drafts folder at any time to view, edit, or send a draft message.

**1.** From the Home Screen, touch  $\blacktriangleright$  **Messaging**  $\rightarrow$  **New Message**.

- **2.** Touch **Add Recipient** and select:
	- Touch **From Contacts** to select from the Contacts List.
	- Touch **From Favorites** to select from Favorites.
	- Touch **From Recent** to select from Recent Calls.
	- Touch **Enter Number** to enter a new phone number.
	- Touch **Groups** to select from the Groups List.

**Tip:** As you enter the characters of a contact's name, matching contacts display. Touch the desired contact to add it to the field.

**3.** Touch ➔ **Save As Draft**. **More**

The message saves as a draft and does not send.

#### View and Edit Draft Messages

- **1.** From the Home Screen, touch  $\blacktriangleright$  **Messaging**  $\rightarrow$ ➔ **Draft**.
- **2.** Touch the message you wish to view.
- **3.** While viewing a message, touch the **Add Recipient** field to add a recipient, or touch the text field to edit the text.
- **4.** While viewing a message, touch state of these options: **More**
	- **Attach**: Attaches a Picture, Take Picture, Video, Record Video, Sound, Record Sound, Namecard, or Calendar to the message.
	- **Preview**: Displays a preview of the message.
- **Save as Draft**: Save a copy of the message in the Drafts folder.
- **Add Subject**: Add a subject line to the message.
- **Priority Level**: Choose High or Normal priority for sending.
- **Callback #**: Attaches your Callback # to the message (if set to ON).

# Quick Text

**More**

Use the Quick Text feature to insert any one of 19 pre-loaded phrases into a message, or you can create your own Quick Text.

- **1.** From the Home Screen, touch  $\blacktriangleright$  **Messaging**  $\rightarrow$  **New Message**.
- **2.** Touch **Add Recipient** and select:
	- Touch From Contacts to select from the Contacts List.
	- Touch **From Favorites** to select from Favorites.
	- Touch **From Recent** to select from Recent Calls.
	- Touch **Enter Number** to enter a new phone number.
	- Touch **Groups** to select from the Groups List.

**Tip:** As you enter the characters of a contact's name, matching contacts display. Touch the desired contact to add it to the field.

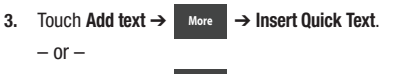

Touch **Add text** ➔ ➔ **Insert Qui[ck Text](#page-41-0)** ➔ **New**. **More**

- [Compose the new Quick Text message, then tou](#page-41-0)ch **Save**
- **4.** Touch one of the pre-defined messages or the new Quick Text, then touch **Done**
- **5.** Touch send to send the Quick Text message. **Send**

# Copy to Card

You can copy contact information to a VCard. For more information, refer to *"Copy To Card"* on page 37.

# Quick Reply

Use Quick Reply to send a simple text message when viewing messages in landscape mode. Just begin entering characters, and the text field will appear.

# Voicemail

**Note:** Standard Text Messaging charges do not apply when checking voicemail.

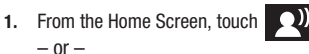

Touch  $\frac{1}{3}$  **Keypad**. and touch  $\boxed{1}$ 

<span id="page-54-0"></span>For more information about setting up and checking Voicemail, see *"Voicemail"* on page 10.

# Message Folders

Messages are stored in the message folders, depending on your selections for Inbox View in Message Settings.

## *Viewing Messages by Contact*

When the Inbox View setting is set to Contact, all incoming and sent messages are stored in the Messages folder, grouped by contact (the sender/recipient of the message), to provide a threaded view of the message exchange.

**Note:** For more information about the Inbox View setting, see *"Message Settings"* on page 52.

- **1.** From the Home Screen, touch **Wessaging**.
- **2.** The most recent message from each contact displays. Touch a contact to view the message thread.
	- **More**
- **3.** Touch More → Sort by and select Alphabetically.
- **4.** To mark messages for deletion, touch Frase to erase the selected message. **Erase**
- **5.** While viewing a thread, touch a message to view the message detail.

For more information about viewing Text Messages, and available options, see *"Viewing Text Messages"* on page 47.

For more information about viewing Picture, Video and Sound Messages, and available options, see *["Viewing](#page-56-1)  [Multimedia Mess](#page-56-1)ages"* on page 47.

### *Viewing Messages by Time*

When the Inbox View setting is set to Time, incoming messages are stored in the Inbox, and sent messages are stored in the Sent folder, sorted by time.

**Note:** For more information about the Inbox View setting, see *"Message Settings"* on page 52.

#### Inbox

When the Inbox View setting is set to Time, incoming messages are stored in the Inbox message folder by date and time.

- **1.** From the Home Screen, touch **Wessaging**.
- **2.** The most recent message from each contact displays. Touch a contact to view the message thread.
- **3.** Touch ➔ **Sort by** and select **Time**. **More**
- **4.** [To mark m](#page-51-0)essages for deletion, touch **Erase** to erase the selected message. **Erase**
- **5.** While viewing a thread, touch a messag[e to view the](#page-51-1)  [message detail.](#page-51-1)

For more information about viewing Text Messages, and available options, see *"Viewing Text Messages"* on page 47.

For more information about viewing Picture, Video and Sound Messages, and available options, see *"Viewing Multimedia Messages"* on page 47.

### Email

Send, receive and view Email using Yahoo!<sup>®</sup>, Windows Live<sup>®</sup> Hotmail<sup>®</sup>, Gmail, Verizon.net, and Microsoft<sup>®</sup> Exchange.

**Important!:** If you have a data package priced \$9.99 or higher, Mobile E-mail subscription is included. If you do not have a data package you can try Mobile E-mail for 10 uses (opening the application 10 times). After the trial period you must subscribe to Mobile E-mail to use the application.

#### *Mobile Email*

**1.** From the Home Screen, **c** Email.

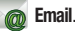

- **2.** Touch **Buy** if you have a data package or touch **Try** if you are within the trial period.
- **3.** Follow the on-screen prompts for subscribing to or trying Mobile Email.

**Note:** Subscription rates apply for Mobile Email.

- **4.** Touch to an Email provider:
	- **Microsoft® Exchange**
	- **Yahoo!®**
	- **Windows Live® Hotmail®**
	- **Gmail**
	- **AOL Mail**
	- **Verizon.net**
	- **Other**
- **5.** Use the on-screen application specific functions and options to use the Email applications.

# <span id="page-56-1"></span><span id="page-56-0"></span>Message Settings

Define settings for messages sent and received on your phone. To access your message settings, use the following steps:

- From the Home Screen, touch From the Home Screen, touch
	- **Messaging → More → Settings. Configure these** settings: **More**
		- **Inbox View**: Set the default message view. Choose Time to display messages by time of receipt, or Contact to display messages by name or number (also known as threaded view).
		- **Language**: Set the current language to English or Español.
		- **Entry Mode**: Set the default text entry mode when using the touchscreen keypad. Choose from T9 Word, Abc, ABC or 123, or T9 Palabra. Choose the default save mode for sent messages.
		- **Auto Save Sent**: Choose **On** to save all sent messages, **Off** to discard sent messages, or Prompt to have the phone prompt you each time you send a message.
		- **Auto Erase Inbox**: Choose **On** to automatically replace the oldest message of the same type when the maximum number of received messages of that type is exceeded. For example, when the Inbox exceeds 100 text messages, the first message in the list is replaced with the next incoming message.
		- **TXT Auto View**: Choose **On** to automatically display text messages when they arrive.
		- **Group Messaging**: Set the default setting for messages to multiple contacts. Select Group Conversation or Individual Messages.
- **Multimedia Msg Auto Receive**: Choose **On** to automatically accept new multimedia messages. Choose Off to be prompted to download new multimedia messages.
- **Voicemail #**: Enter a new Voicemail dial sequence. The default sequence is \*86.
- **Callback #**: Select **On** to add a callback number to your messages, and set the callback number. The default callback number is your phone number.
- **Signature**: Choose **On** to add a signature to all messages, and create a signature.
- **Messaging Font Size**: Picture messages are replaced when the phone's memory is full. [Set the d](#page-57-0)efault size for message text.
- <span id="page-57-0"></span>**• Emergency Alerts**: Your phone supports CMAS (Commercial Mobile Alert Service) emergency broadcast alerts, including Extreme Threat to Life and Property, Severe Threat to Life and Property, Amber Alerts, Alert Reminder, and Alert Vibrate. You may choose whether to receive alerts, except Presidential Alerts which cannot be disabled. All alerts are enabled by default. For more information about Emergency Alerts, press Help, or see "Emergency Alerts" on page 53.
- **Delivery Receipt:** Choose **On** to request delivery confirmation for messages.

# Emergency Alerts

This device is designed to receive wireless emergency alerts from the Commercial Mobile Alerting System ("CMAS"; which may also be known as the Personal Localized Alerting Network ("PLAN")). If your wireless provider has chosen to participate in CMAS/PLAN, alerts are available while in the provider's coverage area. If you travel outside your provider's coverage area, wireless emergency alerts may not be available.

For more information, please contact your wireless provider.

Emergency Alerts allows customers to receive geographicallytargeted messages. Alert messages are provided by the US Department of Homeland Security and will alert customers of imminent threats to their safety within their area. There is no charge for receiving an Emergency Alert message.

There are three types of Emergency Alerts:

- Alerts issued by the President
- Alerts involving extreme or severe threats to safety of life and property
- AMBER Alerts (missing child alert)

Customers may choose not to receive Imminent Threat and AMBER Alerts. Alerts issued by the President can not be disabled.

To disable Imminent Threat Alerts (Extreme and Severe) and AMBER Alerts, follow these instructions:

- **1.** From the Home Screen, touch **Wessaging.**
- **2.** Touch ➔ **Settings** ➔ **Emergency Alerts**. **More**
- **3.** All alerts are enabled by default (set to **ON**). To disable alerts, touch **OFF**.

# Section 8: Settings

This section explains Settings for customizing your phone to your needs, and Tools for personal productivity.

### Airplane Mode

When **Airplane Mode** is activated, all wireless functions of the phone are disabled, and you cannot send or receive calls or messages, but you can use the other

features of your phone.

- **1.** From the Home Screen, touch **i** Settings → Airplane **Mode**.
- **2.** Touch **ON** to activate Airplane Mode, or **OFF** to deactivate.

# <span id="page-58-0"></span>Bluetooth Menu

#### *About Bluetooth*

Bluetooth is a short-range wireless communications technology for exchanging information over a distance of about 30 feet, without requiring a physical connection.

You don't need to line up the devices to beam information with Bluetooth. If the devices are in range, you can exchange information between them, even if they are in different rooms.

**Tip:** When using many Bluetooth headsets, you can press the multi-function key on the headset to use the **Voice Commands** feature. Bluetooth Profiles.

Bluetooth profiles are specifications for services supported by individual devices. Profiles improve the ability of different devices to work together.

**Tip:** You can find a list of supported profiles on your phone. Touch **Settings** ➔ **Bluetooth Settings** ➔ ➔ . **Settings Supported Profiles**

Your phone supports these Bluetooth profiles:

- **Headset**: HSP profile supports use of a compatible Bluetooth headset for mono voice (see Note).
- **Handsfree**: HFP profile supports Bluetooth headsets, and may also support other installed compatible Bluetooth devices with speakerphone capabilities (see Note).
- **Dial Up Networking**: DUN profile allows the phone to be used as a data modem with a compatible Bluetooth device, such as a laptop or PDA.
- **Stereo**: A2DP, AVRCP, GAVDP, AVDTP and AVCTP profiles support delivery of stereo audio to a compatible Bluetooth device.
- **Phonebook Access**: PBAP profile allows sharing of your name card and phonebook entries with a compatible Bluetooth device.
- **Basic Printing**: BPP profile allows printing of JPEG files to a Bluetoothenabled printer.
- **Basic Imaging**: BIP profile allows sending of non-protected images for storing and printing.
- **Object Push**: OPP profile allows sending and receiving of contact name cards (vCard) and calendar events (vCalendar) between devices.
- **Serial Port**: SPP profile allows a remote Bluetooth device to act as a virtual serial port.

**Note:** This phone does not support all Bluetooth profiles. For vehicle/ accessory compatibility, contact Verizon Wireless.

### *Turning Bluetooth On or Off*

When Bluetooth is turned on, you can use Bluetooth features. When Bluetooth is turned off, you cannot send or receive.

To save battery life, or in situations where use of wireless devices is prohibited, such as airline travel, you can turn off Bluetooth.

**1.** From the Home Screen, touch **⊙** Settings → Bluetooth.

**2.** Touch **ON** or **OFF**. When Bluetooth is on, the Bluetooth icon  $\mathcal X$  appears in the top line of the display.

#### *Bluetooth Settings*

Bluetooth settings allow you to view and change the phone's name, display supported profiles, and set visibility and pairing.

**1.** From the Home Screen, touch **Settings** ➔ **Bluetooth Settings**.

These settings display:

- **Bluetooth Radio**: Enables you to pair with other Bluetooth devices.
- **Add New Device**: Allows you to add a new Bluetooth-enabled device to the list. You can select a device from this list when you want to connect to another device.
- **2.** Tap settings and select one of the following:
	- **My Phone Name**: Displays the default name, and allows you to enter a new name.

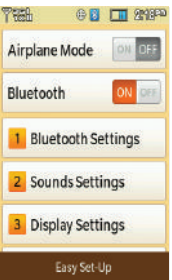

- **Discovery Mode**: Select **On** to allow other devices to detect your phone, or **Off** for no visibility. After setting Discovery Mode to **On**, your phone is visible for one minute, after which Discovery Mode automatically turns **Off**.
- **Auto Pairing**: Select **On** to allow your phone to pair with other Bluetooth devices without entering a passkey, or **Off** (default) to prevent automatic pairing.
- **My Phone Info**: Displays information about the phone's Bluetooth connection.
- **Search Setting**: Allows you to search all the current settings including Headset, PC, Phone, and Printer.

#### <span id="page-60-0"></span>Pairing a Bluetooth Device

- **1.** From the Home Screen, touch **i.** Settings → Bluetooth **Settings**.
- **2.** Touch **ON** from the Bluetooth Radio field.
- **3.** Touch **Add New Device** and place the device you are paring with in discoverable mode and touch **Next** to search.
- **4.** Touch **Search Again** if the list does not display the discovered device.
- **5.** Select the appropriate Bluetooth accessory from the list.
- **6.** Enter your PIN number.

Once a Bluetooth accessory pairs with the device you can start using Bluetooth to send or transfer information.

**Tip:** Once paired you do not have to re-pair to use the device again.

### Sounds Settings

Customize your phone's sounds for incoming calls and messages, alerts, and other phone features.

#### *Master Volume*

Set the level for all sounds made by your phone.

- **1.** From the Home Screen, touch **i.** Settings → Sounds **Settings**.
- **2.** Touch the  $+$  or  $-$  sign until you achieve the desired volume level. Available levels are:
	- **Off**: No sounds are played.
	- **Alarm Only**: Sounds are played for alarms, but not for ringtones or other alerts.
	- **Vibrate Only**: No sounds are played, but the phone vibrates for incoming calls and messages, alarms and other alerts.
	- **Low**: All sounds are played at low volume.
	- **Medium Low**: All sounds are played at medium low volume.
	- **Medium**: All sounds are played at medium volume.
- **Medium High:** All sounds are played at medium high volume.
- **High:** All sounds are played at high volume.

*Call Sounds*

Set sounds for incoming calls.

- **1.** From the Home Screen, touch **i. Settings → Sounds Settings**.
- **2.** From the **Call Sounds** field, touch **Ringtone** and select a ringtone from the **Change to:** field.
- **3.** Touch **ON** or **OFF** from the **Vibrate** field to activate or deactivate vibration for incoming calls.
- **4.** Touch the **Caller ID Readout** field to choose caller ID notification on incoming calls. Choose from **Ring Only**, **Caller ID + Ring**, or **Name Repeat**.
- **5.** Touch **Driving Mode** and select:
	- **Off**: Disable Driving Mode.
	- **Caller ID Only**: Reads Caller ID for incoming calls and messages.
	- **ID & Message**: Reads Caller ID and the message content for incoming messages.

# *Alert Sounds*

Choose sounds for incoming message alerts, emergency tone, missed calls and device connection.

- **1.** From the Home Screen, touch *vie* Settings → Sounds **Settings** ➔ **Alert Sounds**.
	- **TXT Message**: Choose a Tone for incoming text messages.
	- **Multimedia Message**: Choose a Tone for incoming picture and video messages.
	- **Voicemail**: Choose a Tone for new voicemail messages.
	- **Missed Call**: Set a notification for missed calls.
	- **Emergency Tone**: Set the alert for emergency dialing.
		- **Off**: Phone will not play the Emergency Tone or vibrate.
		- **Alert**: Phone plays the Emergency Dialing tone except when the Master Volume setting is Vibrate or All Sounds Off.

**Note:** If Emergency Tone is set to **Alert** and Master Volume is set to **Vibrate**, the handset will vibrate after emergency dialing. If Emergency Tone is set to **Alert** and the Master Volume is set to **All Sounds Off**, the handset will not sound after emergency dialing.

– **Vibrate**: Phone only vibrates.

**Note:** If Emergency Tone is set to **Vibrate** and Master Volume is set to **All Sounds Off**, the handset will not sound after emergency dialing.

#### **Alert Vibrate**

- **TXT Message**: Touch **ON/OFF** to activate/deactivate the alert when a text message is received.
- **Multimedia Message**: Touch **ON/OFF** to activate/deactivate the alert when a text message is received.
- **Voicemail**: Touch **ON/OFF** to activate/deactivate the alert when a text message is received.
- **Missed Call**: Touch **ON/OFF** to activate/deactivate the alert when a text message is received.

## **Alert Reminder**

- **TXT Message**: Alerts with vibration when a text message is received. Selections are: Once, Every 2 Minutes, Every 15 Minutes, or Off.
- **Multimedia Message**: Alerts with vibration when a multimedia message is received. Selections are: Once, Every 2 Minutes, Every 15 Minutes, or Off.
- **Voicemail**: Alerts with vibration when a voicemail message is received. Selections are: Once, Every 2 Minutes, Every 15 Minutes, or Off.
- **Missed Call**: Alerts with vibration when you missed a call. Selections are: Once, Every 2 Minutes, Every 15 Minutes, or Off.
- **Device Connect**: Touch **ON/OFF** to activate/deactivate the alert when a text message is received.

# *Keypad Volume*

Set the volume for sounds played for keypad touches.

- **1.** From the Home Screen, touch **i.** Settings → Sounds **Settings** ➔ **Touch & Keypad Volume**.
- **2.** Touch the keypad volume level for keypad touches, from **Off**, **Low**, **Medium Low**, **Medium**, **Medium High**, or **High**.
- **3.** Touch **Set** to save your selection and return to the menu.

# *Digit Dial Readout*

Enable or disable readout of numbers as you dial.

- **1.** From the Home Screen, touch **i.** Settings → Sounds **Settings**
- **2.** From the **Digit Dial Readout** field, touch **ON** so the phone will read the numbers as you dial in the Keypad, or **OFF** to cancel.

### *Service Alerts*

Enable or disable sounds to alert you to system or service status.

- **1.** From the Home Screen, touch **i Settings → Sounds Settings** ➔ **Service Alerts**.
- **2.** Choose **ON** or **OFF** for these Service Alerts:
	- **ERI**: Sounds an alert when you enter and exit your coverage areas.
	- **Minute Beep**: While on a call, beeps after every minute of usage.
	- **Call Connect**: An alert sounds when a call connects and ends.
	- **Software Update**: An alert sounds when update is complete.

#### *Power On/Off*

Enable or disable the playing of sounds when you power the phone on and off.

- **1.** From the Home Screen, touch **Settings → Sounds Settings** ➔ **Power On/Off**.
- **2.** Set to **Power On** or **Power Off** to control the sounds played at Power On and Power Off.

# Display Settings

Customize the phone's display screens.

# *Wallpaper*

Select a background image for the Lock Screen and Home screens.

- **1.** From the Home Screen, touch **Settings → Display Settings** ➔ **Wallpaper**.
- **2.** Touch one of the available wallpapers.
	- **•** A lock icon represents wallpapers that are locked.
	- **•** A memory card icon represents wallpapers that reside on the memory card.
	- **•** A film strip icon represe[nts a video.](#page-84-0)
- **3.** Touch an image to select it, then touch **Set** to set it as a wallpaper.
- **4.** Touch **Take Picture** to take a picture for a custom wallpaper then touch **Set** to set the image as wallpaper, or touch **Back** to return to the previous screen.

For more information, see *"Using the Camera"* on page 80.

#### *Banner*

Create a personal greeting to appear on the Home screen, or display network status.

#### Personal Banner

- **1.** From the Home Screen, touch **Settings → Display Settings** ➔ **Personal Banner**.
- **2.** Enter up to 18 characters, then touch save to save changes and return to the menu.

#### ERI Banner

Enable or disable and customize, a banner to show network status.

- **1.** From the Home Screen, touch **Settings → Display Settings**.
- **2.** From the ERI field, touch **On** or **Off** to control display of an ERI banner containing network information on the Home screen.
- **3.** Touch **Banner Color** to select a font color for the ERI banner.

#### *Main Menu Settings*

Customize the features and applications available on the Main Menu. For more information about customizing the Menu, see *"Customizing the Main Menu"* on page 18.

► From the Home Screen, touch **O** Settings → Display Settings ➔ **Main Menu Settings**.

#### *Backlight*

Set the backlight for the display or touch keypad to remain on for a specified period of time.

**Note:** Prolonged backlight use drains the battery. The backlight setting also determines how long the screen is illuminated before locking.

- **1.** From the Home Screen, touch **⊙ Settings → Display Settings**.
- **2.** Touch the field to change the following settings:
	- **Backlight Timer**: **30 seconds**, **45 seconds**, **1 Minute**, **1 1/2 Minute**, or **2 Minutes**.
	- **Backlight Brightness**: **Auto Brightness** (predefined setting/ON) or Manual (customized setting/OFF). For **Manual**, touch and drag the Level slider to choose a brightness level from **1-5**.
	- **Display Themes:** View the current theme or change the theme to **Orange** or **Green**, then touch **Set as Display Theme** to change it.

**Note:** When you create a Personal Banner, it automatically appears on the Home screen.

#### *Fonts*

Set the size of fonts in the Keypad, and the font style for menus.

- **1.** From the Home Screen, touch **i● Settings → Display Settings**.
- **2.** Touch the **Style** field and select a font type as the **Dial Font** or **Menu Font**.
- **3.** Touch **Size** field and select the **Dial Font** and **Messaging Font** size.

### *Clock Format*

Set the format for the Clock widget.

- **1.** From the Home Screen, touch **Settings → Display Settings** ➔ **Clock Format**.
- **2.** Touch the desired Clock Format (**Analog**, **Large Analog**, **Digital 12**, **Digital 24**, **Dual Clock**, **Off**).
- **3.** Touch **Off** if you do not want the clock to display.

# *Transition Effect*

Activate or deactivate the default animation effect during transitions between menu/options pages.

- **1.** From the Home Screen, touch **Settings → Display Settings** ➔ **Transition Effect**.
- **2.** Touch **ON** (activate) or **OFF** (deactivate).

# Touch Settings

Touch Settings let you set options for: Auto Lock, and Unlock Screen.

- **1.** From the Home Screen, touch **i Settings → Touch Settings**.
- **2.** Make selections for these settings:
	- **Auto Lock**: Control whether the display automatically locks when the backlight turns off.
	- **Unlock Screen**: Change the method that unlocks the screen. Selections are: **Lock Key Only**, **Lock Key and End Key**, or **Any Key**.

# Phone Settings

## *Voice Commands*

Choose settings for the Voice Commands feature of your phone.

- **1.** From the Home Screen, touch **Settings → Phone Settings** ➔**Voice Command**.
- **2.** Make these selections:
	- **Confirm Choices**: Control when the system asks you to confirm a name or number, from **Automatic**, **Always Confirm**, or **Never Confirm**.
	- **Sensitivity**: Choose the sensitivity of the speech recognition. Choose from **More Sensitive**, **Automatic**, or **Less Sensitive**.
	- **Adapt Voice**: Optimize speech recognition to your voice to improve results. Touch **Adapt Voice**, then follow the prompts.
	- **Prompts**: Choose the type of prompts Voice Commands gives you.
		- **Mode**: Choose the type of prompts, from **Prompts** (voice prompts), or **Tones Only** (plays back only tones).
		- **Audio Playback**: Set playback location, Speakerphone or Earpiece.
		- **Timeout**: Choose how long the system listens for a command before timing out Choose 5 seconds or 10 seconds.
	- **TXT Msg Readout**: When enabled, the phone reads text messages as playback.
	- **Key Setting**: Choose how to launch Voice Commands, **Voice Key Only** (press the Voice Commands key on side of phone), or **Voice Key/Headset** (Press the Voice commands key, or insert a headset.)

**• About**: View information about Voice Commands.

#### *Language*

Choose the language for the phone's operation and displays.

- **1.** From the Home Screen, touch **i** Settings → Phone **Settings** ➔ **Language**.
- **2.** Touch **English** or **Español**.

#### *Location*

**Note:** Location service is only available on the Verizon Wireless network. It is not available when roaming.

The Location setting determines whether your phone's GPS (Global Positioning System) location is available to the network at all times, or only when you've dialed 911.

- **1.** From the Home Screen, touch **i** Settings → Phone **Settings** ➔ **Location**.
- **2.** Select a setting:
	- **E911 Only**: GPS location available only when you dial 911.
	- **Location On**: GPS location is available to the network.

#### *Current Country*

Select your current location.

- **1.** From the Home Screen, touch **i Example 3 Phone Settings** ➔ **Current Country**.
- **2.** Touch the country name. If your current location is not highlighted, touch the first letter of the country's name. Scroll to locate your country, then touch the country's name to automatically enter it into the Current Country field.
- **3.** Touch **Help** if you cannot locate your country. **Help**

#### *Security*

Lock your phone, set restrictions, and other security options.

**Note:** Access to all Security settings requires the lock lode. By default, the Lock Code is the last four digits of your phone number.

**Important!:** For security reasons, your phone does not display the lock code. If you change the lock code, be sure to record the new code for future reference

► From the Home Screen, touch **Settings → Phone Settings** ➔ **Security**.

## Edit Codes

Set a new lock code of your preference.

**1.** From the Home Screen, touch **i** Settings → Phone **Settings** ➔ **Security**.

Enter the lock code when prompted.

**Tip:** The default lock code is the last four digits of your telephone number.

- **2.** Touch **Edit Codes** to select a lock code:
	- **Phone Only**: For unlocking the handset only.
	- **Calls & Services**: For access to Calls & Services.
- **3.** Enter the new lock code at the "**Enter New Code**" prompt.
- **4.** Enter the new lock code again at the "**Re-Enter New Code**" prompt.

#### Restrictions

You can set restrictions for receiving calls, messages and the use of your phone as a modem.

**1.** From the Home Screen, touch **i⊙ Settings → Phone Settings** ➔ **Security**.

Enter the lock code when prompted.

**Tip:** The default lock code is the last four digits of your telephone number.

#### **2.** Touch **Restrictions**.

Enter the Calls and Services Code when prompted.

**Tip:** The Calls and Services Code is the last four digits of your telephone number.

- **3.** Make the following selections:
	- **Location**: Options are Lock Setting and Unlock Setting.
	- **Calls**: Choose whether to restrict Incoming Calls and Outgoing Calls. Choose to **Allow All**, accept or dial calls from **Contacts Only**, or **Block All**.
	- **Messages**: choose whether to restrict Incoming Messages and Outgoing Messages. Choose to **Allow All**, or **Block All**.
	- **Dial-Up Modem**: **Allow** or **Block** use of the phone as a dial-up modem.

### Phone Lock Setting

Set the default locking behavior of your phone.

**1.** From the Home Screen, touch **i● Settings → Phone Settings** ➔ **Security**.

Enter the lock code when prompted.

**Tip:** The default lock code is the last four digits of your telephone number.

- **2.** Touch **Phone Lock Setting** to select:
	- **Unlocked**: The phone is unlocked by default.
	- **On Power Up**: The phone is automatically locked when you turn it on. You can make phone calls, but the lock code is required to access other features.

### Lock Phone Now

Manually lock your phone.

**1.** From the Home Screen, touch **i** Settings → Phone **Settings** ➔ **Security**.

Enter the lock code when prompted.

**Tip:** The default lock code is the last four digits of your telephone number.

**2.** Touch **Lock Phone Now**.

The Home screen displays.

**3.** Enter the lock code at the prompt to unlock the phone.

#### Restore Phone

Return all settings to factory defaults and erase all user data.

**Warning!:** Choosing **Restore Phone** will return your phone to the default settings and permanently erase all user data, including pictures, videos, music, messages, contacts and downloaded applications stored on the phone.

**Note:** After your phone powers back on, you must enter \*228 and press to re-program your phone.

**1.** From the Home Screen, touch **<sup>●</sup> Settings → Phone Settings** ➔ **Security**.

Enter the lock code when prompted.

**Tip:** The default lock code is the last four digits of your telephone number.

- **2.** Touch **Restore Phone**.
- **3.** At the prompt, touch **Yes** to erase all user data and reset settings to the factory default settings. Or touch **No** to return to the Security menu.

#### Reset Settings

Return all settings to factory defaults. This setting does not erase user data such as pictures, videos, music, messages, contacts or downloaded applications stored on the phone.

**1.** From the Home Screen, touch **i⊙ Settings → Phone Settings** ➔ **Security**.

Enter the lock code when prompted.

**Tip:** The default loc[k code is the last four digits of yo](#page-35-0)ur telephone number.

- **2.** Touch **Reset Settings**.
- **3.** At the prompt, touch **Yes** to reset settings and keep the user data, or touch **No** to return to the Security menu.

#### *Global Data Roaming*

Set the system for data roaming access. For more information about roaming, see *"Roaming"* on page 31.

- **1.** From the Home Screen, touch **i Example 3** Settings → Phone **Settings** ➔ **Global Data Roaming**.
- **2.** Choose the type of data roaming access:
	- **Deny Access**: Does not allow data roaming when outside the coverage area.
- **Allow for All Trips**: Sets the phone to always allow data roaming on [all trips outside the coverage area.](#page-35-0)
- **Allow Only for This Trip**: Allows data roaming outside the coverage area for only this trip and then the setting terminates.
- **3.** Touch Help for more information about this feature.

### *System Select*

Set system selections for roaming. For more information about roaming, see *"Roaming"* on page 31.

**Note:** Contact Verizon Wireless for more information about your coverage area and service plan.

- **1.** From the Home Screen, touch **Settings → Phone Settings** ➔ **System Select**.
- **2.** Choose a system selection setting:
	- **Automatic**: Your phone automatically acquires service wherever available, using on Verizon Wireless' network and roaming partners.
	- **Home Only**: Your phone is only active in your home network's coverage area. When outside the coverage area, your phone will not roam, and call functions and other features will not be available.

# *NAM Select*

Select the primary NAM (Number Assignment Module).

- **1.** From the Home Screen, touch **i⊙ Settings → Phone Settings** ➔ **NAM Select**.
- **2.** Touch **NAM1** or **NAM2**.

# *QWERTY Action*

**QWERTY Action** allows you to choose how the phone will react when you begin entering characters at the landscape Home screen.

- **1.** From the Home Screen, touch *i***D Settings → Phone Settings** ➔ **QWERTY Action**.
- **2.** Choose the launch action:
	- **Off**: No action is taken.
	- **New Message**: Create a new message.
	- **Notepad**: Launch Notepad to create a new note.
	- **Phone Search**: Launch the Phone Search feature.
	- **Contacts**: Open Contacts to find a contact.

# Call Settings

Select options related to call functions.

#### *Answer Options*

Select methods for answering incoming calls.

- **1.** From the Home Screen, touch **i** Settings → Call **Settings**.
- <span id="page-71-2"></span>**2.** [Choose a setting:](#page-71-2)
	- **[Slide Open to Answer](#page-71-1)**: Answer calls by opening the slide.
	- **Any Key to Answer**: When slide is open, answer calls by pressing any key [on the QWERTY keyboard.](#page-71-0)
	- **Auto Answer with Handsfree**: When using a handsfree device, answer calls automatically after a 5 second delay.
	- **Auto Retry**: Selects automatic retry settings for calls. See "Auto Retry" on page 67.
	- **TTY Mode**: Enables or disables the TTY (teletypewriter) function. See "TTY Mode" on page 67.
	- **Voice Privacy**: Encrypts your voice signal in order to maintain voice privacy. See "Voice Privacy" on page 67.

## *Auto Retry*

Select automatic retry settings for calls.

- **1.** From the Home Screen, touch  $\odot$  **Settings** 
	- ➔ **Call Settings** ➔ **Auto Retry**.
- **2.** Choose a retry setting:
	- **10 Seconds**
- <span id="page-71-1"></span>**• 30 Seconds**
- **60 Seconds**
- **Off**

# *TTY Mode*

Before using your phone with a TTY device, you'll need to enable the TTY functions.

- **1.** From the Home Screen, touch *view* Settings → Call **Settings** ➔ **TTY Mode**.
- <span id="page-71-0"></span>**2.** At the prompt **"Enabling TTY will disable headset audio. Continue?",** touch **Yes** to proceed to **TTY Mode**.
- **3.** Touch a TTY mode:
	- **TTY Full**
	- **TTY + Talk (VCO)**
	- **TTY + Hear (HCO)**
	- **TTY Off**

# *Voice Privacy*

**Note:** This feature is only available on the Verizon Wireless network.

Enable or disable advanced voice encryption.

**1.** From the Home Screen, touch **i⊙ Settings → Call Settings** ➔ **Voice Privacy**.
**2.** Touch **On** to enable voice privacy, or **Off** to disable voice privacy.

## *Data Settings*

Use these settings to select a port for connections to the phone, port speed, and whether or not you want DTMF (Dual-Tone Multi-Frequency) tones to sound when you dial.

- **1.** From the Home Screen, touch **<sup>⊙</sup> Settings → Call Settings** and scroll to the **Data Settings** field.
- **2.** Select one of the following data settings:
	- **Select Port**: Choose **NULL** to allow no connections, **USB** to allow connections to the USB port, or **BLUETOOTH** to allow connections via Bluetooth.
	- **Port Speed**: Determines the data port speed. Options are: **115200**, **19200**, **57600**, **230400**, or **460800**.
	- **DTMF Tones**: Select a **Normal** (transmits all tones the same amount of time) or **Long** (transmits a beep as long as you press the button) DTMF tone.

## *Assisted Dialing*

Activating the phone for this feature ensures that the phone will insert the proper country code as a prefix for international dialing.

**1.** From the Home Screen, touch **i** Settings → Call **Settings** and scroll to the **Assisted Dialing** field.

- **2.** Touch **ON** to enable the Assisted Dialing feature, or touch **OFF** to disable the feature. When you activate Assisted Dialing the Reference Country field displays.
- **3.** Touch the **Reference Country** field and enter a country if the desired country is not listed in the **Current Reference Country:** field.

## <span id="page-72-0"></span>**Memory**

Manage memory settings for saving pictures, videos, music, sounds, and ringtones to your phone's memory and optional microSD™ memory card.

- **Note:** Your phone does not include a microSD™ memory card. You can purchase a microSD card as an accessory. Consult your service provider for more information.
- **From the Home Screen, touch (O) Settings** 
	- ➔ **Memory**.

### *Save Options*

Choose the default location for pictures, videos and sounds.

- **1.** From the Home Screen, touch **Settings → Memory.**
- **2.** Select a save location for **Pictures**: **Phone Memory** or optional **Card Memory**.
- **3.** Select a save location for **Videos**: **Phone Memory** or optional **Card Memory**.
- **4.** Select a save location for **Sounds**: **Phone Memory** or optional **Card Memory**.

# *Phone Memory*

View memory usage on the phone's memory.

- **1.** From the Home Screen, touch **i** Settings → Memory → **Phone Memory**.
- **2.** Touch a setting:
	- **Phone Memory Usage**: View Available, Used and Total memory, and current memory usage for My Pictures, My Videos, My Ringtones, My Music, My Sounds and My Contacts.
	- **My Pictures**: Pictures saved from a Picture message, downloaded via "Media Center", or taken using Camera.
	- **My Videos**: Video Clips saved from a Video message, downloaded via "Media Center", or taken using your phone.
- **My Ringtones**: Ringtones you have downloaded via "Media Center".
- **My Music**: Music downloaded or transferred from your PC using Sync Music.
- **My Sounds**: Sounds you have downloaded, recorded using your phone, or saved from a Picture message with Sound attached.
- **My Contacts**: Contacts saved on your phone.
- **Move All to Card**: Move all movable files to an optional card. The card must be inserted for this option to appear.

# *Card Memory*

View the memory usage on the optional microSD™ memory card. This menu will only appear if a card is inserted.

- **1.** From the Home Screen, touch *vie* Settings → Memory → **Card Memory**.
- **2.** Touch a setting:
	- **Card Memory Usage**: View Available, Used and Total memory, and current memory usage for My Pictures, My Videos, My Ringtones, My Music, My Sounds and My Contacts.
	- **My Pictures**: Pictures saved from a Picture message, downloaded via "Media Center", or taken using Camera.
	- **My Videos**: Video Clips saved from a Video message, downloaded via "Media Center", or taken using Camcorder.
	- **My Ringtones**: Ringtones downloaded via "Media Center".
- **My Music**: Music downloaded or transferred from your PC using Sync Music.
- **My Sounds**: Sounds downloaded, recorded using your phone, or saved from a Picture message with Sound attached.
- **My Contacts**: Contacts saved on your phone.
- **My Documents**: Displays a list of documents saved to the phone memory.
- **Move All To Phone**: Move all movable files to phone memory.
- **Format Card**: Erase all files from the memory card.

**Warning!:** Repeated formatting will shorten the life of the card.

## <span id="page-74-0"></span>USB Mode

Your phone will automatically detect connection of a Samsung USB data cable from your computer to the phone. USB Mode settings allow you to set the default behavior when a USB data cable is connected.

- **1.** From the Home Screen, touch **Settings → USB Mode**.
- **2.** Touch a setting to activate it:
	- **Ask On Plug**: You will be asked to select the USB mode each time the USB data cable is connected from your phone to the USB port of your computer.
- **USB Mass Storage**: When a USB data cable is connected, your device is ready to sync media like music, pictures, and videos from your PC to the microSD™ memory card inserted in your phone.
- **Note:** USB Mass Storage will not appear as an option if you do not have a memory card inserted in your phone's micro SD card slot.
	- **Modem Mode**: Enable the use of your phone as a modem for other devices, such as computers. This may require additional service activation, available from Verizon Wireless.

### Phone Info

View software and hardware information, your assigned telephone number, an icon glossary, and manage software updates.

- **1.** From the Home Screen, touch **Settings → Phone Info**.
- **2.** Touch **My Number** to display the Mobile Device and the Mobile Identification (your telephone number) numbers.
- **3.** Touch **SW/HW Version** to view the Software Version, PRL Version, ERI Version, Browser Version, OTADM Version, Touch UI Version, Hardware Version, ESN, MEID, WDC, or Brew Mobile Platform.
- **4.** Touch **Icon Glossary** to view Annunciator line icons and descriptions.

**5.** Touch **Software Update** to check the status of your phone's software and to check for new software updates for download to your phone.

# Easy Set-Up

View your phone number, software and hardware information, view a glossary of icons used on the phone, or perform a software update all from one, easy-to-use menu.

- From the Home Screen, touch **Settings** ➔ **Easy Set-Up**.

# Set-Up Wizard

Set nine basic parameters, to start using your phone quickly.

- **1.** From the Home Screen, touch **Settings → Easy Set-Up** ➔ **Set-Up Wizard**.
- **2.** Follow instructions on the screen to set preferences:
	- **Tone Level**: Touch the plus sign to increase the tone volume, or press the minus sign to decrease the tone volume.
	- **Call Sounds**: Choose how incoming calls are announced.
	- **Wallpaper**: Choose an image for the home screen.
	- **Display Theme**: Select either the **Orange** or the **Green** background theme.
	- **Menu Layout**: Choose how the Menu displays, either as a Grid Menu or a **Shortcut Menu**.
- **Menu Font**: Set the size of menu displays.
- **Clock Format**: Choose a style for the main clock. Options: **Digital 12**, **Analog**, **Large Analog**, **Digital 24**, **Dual Clock**, or **OFF**.
- **3.** Touch **Skip** to skip to the next setting then touch **Done**.

# Section 9: Media Center

[Media Cente](#page-72-0)r includes applications for creating, [viewing and](#page-72-0)  managing multimedia content, right on your phone.

You can also view memory info to see how much space you've used (and have left) for stored media.

**From the Home Screen, touch 4 Media Center.** 

**Note:** Before downloading any music, tones, pictures, videos, games, etc., check the available memory. For more information, see *"Memory"* on page 68.

## Apps

The Apps menu allows you to download and display purchased and preload[ed applications.](#page-99-0)

- **1.** From the Home Screen, touch Media Center → Apps.
- **2.** Touch a category or application and follow the prompts to download or use an application.

## Mobile Web

The Mobile Web application launches the Browser. For more information, see *"Mobile Web"* on page 95.

# Music & Tones

**Music & Tones** offers features and applications for managing songs, tones and sounds.

## *My Ringtones*

- **1.** From the Home Screen, touch **E** Media Center → Music **& Tones** ➔ **My Ringtones**.
- **2.** Touch a ringtone for these options:
	- **Set as Ringtone**: Set the tone as a Ringtone.
	- **Set as Contact ID**: Set the tone as a Contact ID.
	- **Set as Alert Sound**: Set the tone as an Alert Tone.
	- **File Info**: V[iew information about the tone.](#page-79-0)

Use the on-screen buttons to preview tones:

 $-$  Touch  $\blacktriangleright$  to play the tone.

– To stop playback, touch .

## *My Music*

Use **My Music** to launch Music Player to play music files. For more information, see *"Music Player"* on page 75.

► From the Home Screen, touch **Nedia Center → My Music**.

## *My Sounds*

Use **My Sounds** to record and manage sounds on your phone.

**1.** From the Home Screen, touch **E** Media Center → Music

**& Tones** ➔ **My Sounds**.

- **2.** Touch a sound for these options:
	- **Send**: Send the sound in a message.
	- **Set as Ringtone**: Set the sound as a Ringtone.
	- **Set as Contact ID**: Set the sound as a Contact ID.
	- **Set as Alert Sound**: Set the sound as an alert.
	- **File Info**: Displays information about the selected sound. Use the on-screen buttons to preview sounds:
		- $-$  Touch  $\blacktriangleright$  to play the sound.
		- $-$  To stop playback, touch  $\blacksquare$

## Recording a Sound

- **1.** From the Home Screen, touch <br>**Media Center → Music & Tones** ➔ **My Sounds**.
- **2.** Touch **Record New**, then touch ►
- **3.** Record a sound then press **we when finished.**
- **4.** Use the on-screen buttons to control recording:
	- $-$  Touch **CK**. Record to start recording.

 $-$  Touch  $\Box$  Pause  $\Box$  to pause during recording. Pause

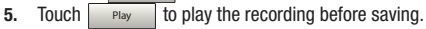

- **6.** Press Record Again to record another sound. Press Record Again
- **7.** Press **Add to Message** to attaching this recording to a multimedia message. For more information, refer to *"Creating and Sending Multimedia Messages"* on page 45.
- 8. Press **Recording Time** [to set the current recording time limit.](#page-22-0)

# [Picture & Video](#page-22-0)

# *VCAST Videos*

**VCAST Video**s provides access to vibrant, full-color video-ondemand from some of the biggest names in entertainment.

**Note:** This application is added to the Home screen by replacing a current application. For more information, refer to *"Customizing the Lock and Home Screen"* on page 18.

## Sign up for VCAST Videos

- **1.** From the Home Screen, touch **VCAST Videos**.
- **2.** Read the subscription terms, then touch the desired subscription fee and touch **OK**.
- **3.** Touch **Accept** to accept the Terms and Conditions then

**4.** Touch **OK** to acknowledge that you are signed up for VCAST.

### *Download Videos*

- **1.** From the Home Screen, touch **VCAST Videos**.
- **2.** Touch a category and get started downloading and enjoying videos.

### *My Pictures*

Use **My Pictures** to vie[w, edit and manage images st](#page-91-0)ored on your phone. For more information, see *"My Pictures"* on page 83.

► From the Home Screen, touch **A** Media Center → Picture & **Video** ➔ **My Pictures**.

## *My Videos*

Use **My Videos** to view [and manage videos stored on your ph](#page-84-0)one. For more information, see *"My Videos"* on page 87.

► From the Home Screen, touch **A** Media Center → Picture & **Video** ➔ **My Videos**.

## *Take Picture*

Take pictures with your phone's built-in 3.2 mega pixel camera. For more information, see *"Using the Camera"* on page 80.

► From the Home Screen, touch **A** Media Center → Picture &

**Video** ➔ **Take Picture**.

## *Record Video*

Use the built-in Camcorder to record videos. For more information, see *"Usi[ng the Camcorder"](http://www.verizonwireless.com)* on page 84.

► From the Home Screen, touch **A** Media Center → Picture & **Video** ➔ **Record Video**.

## *Online Album*

Store pictures and videos to your Verizon Wireless Online Album.

**Note:** Before using Online Album, set up your account by visiting the Verizon Wireless website at www.verizonwireless.com.

**1.** From the Home Screen, touch **Media Center →** 

**Picture & Video** ➔ **Online Album**.

The Browser launches, displaying the Online Album login screen.

**2.** Enter your login credentials and touch **Sign In**.

# Section 10: Music & Tones

This section describes how to use the music features of your phone to play, download, and manage your music files.

## Music & Tones

Music & Tones allows you to store and view personalized ringtones, music, and sounds.

You can copy music files from your personal computer and store them on your optional memory card.

## *Copy music from your PC*

You can transfer music from your phone to your PC or from t[he](#page-74-0)  [PC to the phone.](#page-74-0)

- **1.** Set your USB Mode to **USB Mass Storage**.
- **2.** Plug the Samsung USB cable into your phone and connect it to a USB port on your PC.

Calls are disabled while your device is plugged into the PC.

- **Tip:** You can set a default USB Mode in Settings. For more information, see *"USB Mode"* on page 70.
	- **3.** At the prompt on the PC, select **Open folder to view files**.

<span id="page-79-0"></span>**4.** Drag and drop files from the PC to your phone or vice versa.

# Music Player

Use **Music Player** to play music files that you have transferred from your PC. You can play music with the slide open or closed.

► From the Home Screen, touch **Nedia Center → Music & Tones** ➔ **My Music**.

# *Playing Music*

- **1.** From the Home Screen, touch **Media Center → Music & Tones** ➔ **My Music**. Each time you open Music Player, it checks your phone memory, and optional memory card, if installed, for music files to update your music library.
- **2.** Touch **All Songs**, **Playlists**, **Artists**, **Genres**, or **Albums**, then select a song from one of those categories.
- **3.** Touch **Play All Songs**, or touch **Departs** next to the individual song to play.

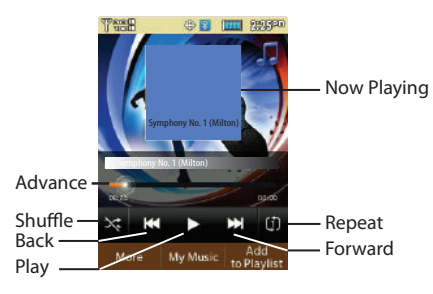

- **4.** During playback, use the sound and playlist controls:
	- **Advance**: Touch to touch to play a song or slide to advance the song.
	- **Shuffle**: Touch to play songs in random order.
	- **Repeat**: Touch to repeat all songs, or to repeat the current song.
- **5.** During playback, touch  $\frac{A^{dd}}{10}$  playlist to access playlists. For more information, see *"Playlists"* on page 77.
- **6.** During playback, touch More for these options:
	- **More**
	- **Sound Effect**: Choose a sound effect preset for music playback. Select from: Normal, Auto, Pop, Rock, Jazz, Dance, Classic, Live, Custom, Wide, Concert Hall, Music Clarity, Bass Enhancement, Externalization, or 5.1 Channel (surround sound).
- **Skin**: Choose a style for the Music Player interface, from Simple, Album Artwork, Visualizer or Lyrics.
- **Song Info**: Display information about the current music file.
- **Memory Info**: View statistics for the phone's memory and the optional installed memory card.
- **7.** Use these buttons to control playback:
	- Touch  $\blacktriangleright$  to advance to the next song in the playlist. Touch and hold  $\blacktriangleright$  to scan forward through the current song.
	- Touch  $\blacktriangleleft$  to skip to the previous song in the playlist. Touch and hold  $\blacktriangleleft$  to scan backward through the current song.
	- Touch **I** to pause playback. Touch  $\triangleright$  to resume playback.
	- Touch  $\gg$  to shuffle the songs.
	- Touch **A** to play all the songs once,  $\phi$  to repeat the current song,  $\alpha$  to repeat all songs.

## *My Music*

My Music provides access to all the songs stored on your phone, and on an optional installed memory card.

- **1.** From the Home Screen, touch **Media Center → Music & Tones** ➔ **My Music**.
- **2.** Touch a category from the displayed list:
	- **All Songs**
	- **Playlists**
	- **Artists**
	- **Genres**
	- **Albums**
	- **Manage My Music**
	- **Music Only Mode**

### *Playlists*

### Accessing playlists

► From the Home Screen, touch **Media Center → Music & Tones** ➔ **My Music** ➔ **Playlists**.

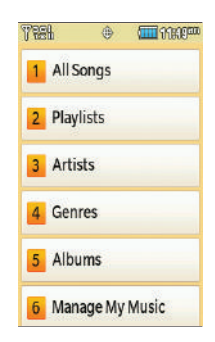

# Creating a playlist

From My Music:

- **1.** From the Home Screen, touch **Media Center → Music & Tones** ➔ **My Music** ➔ **Playlists**.
- **2.** Touch **Rew**, then enter a name for the playlist and touch **Next**. **New**
- **3.** Touch Mark All to add all songs to the playlist, or touch the check box next to each song to include.
- **4.** Touch pone to save the playlist. **Done**

#### Add Songs to a Playlist

- **1.** From the Home Screen, touch Media Center → Music **& Tones** ➔ **My Music** ➔ **All Songs**.
- **2.** Touch a music file (not the arrow to the right of the file), then touch **Add to Playlist**.
- **3.** Touch a Playlist name. The song is added to the selected playlist.

#### Add Songs to a Playlist During Playback

- **1.** From the Home Screen, touch **E** Media Center → Music **& Tones** ➔ **My Music**.
- **2.** Touch **All Songs** then touch **Number** next a song to play.
- **3.** During playback, touch  $\frac{A}{T_0}$  playlist and touch the playlist in which to add the song.

## Deleting a playlist

**Note:** This operation erases the playlist only. It does not erase the songs in the playlist.

- **1.** From the Home Screen, touch **Media Center → Music & Tones** ➔ **My Music** ➔ **Playlists**.
- **Erase**
- **2.** Touch **Exase** then touch the playlist to delete.
- **3.** Touch . **Done**
- **4.** At the **ERASE PLAYLIST(S)?** prompt, touch **Yes** to continue, or **No** to cancel.

# Song Information

Quickly view all the related information to a selected song such as the title, artist, album, genre, year the song was created, and more.

- **1.** From the Home Screen, touch **Media Center → Music & Tones** ➔ **My Music** ➔ **All Songs**.
- **2.** Touch a music file (not the arrow to the right of the file). then touch **Song Info**.

All the related song information displays on-screen.

## Manage My Music

You can move music files from My Music to your memory card, or erase songs in order to free memory.

#### *Move Music to the Memory Card*

- **1.** From the Home Screen, touch <br>**Media Center → Music & Tones** ➔ **My Music**.
- **2.** Touch **Manage My Music** ➔ **Move to Card**.
- **3.** Touch MarkAll to move all music to the card, or touch the check box next to each music file to move, then touch **Mark All**

**Done**

.

#### *Move Music to the Phone Memory*

- **1.** From the Home Screen, touch **Media Center → Music & Tones** ➔ **My Music**.
- **2.** Touch **Manage My Music** ➔ **Move to Phone**.
- **3.** Touch Mark All to move all music to the card, or touch the check box next to each music file to move, then touch

**Done**

.

#### *Erase Songs*

- **1.** From the Home Screen, touch **Media Center → Music & Tones** ➔ **My Music**.
- **2.** Touch **Erase Songs**, then touch the check box next to each song to erase.
- **3.** Touch  $\parallel$ **Done**

# Music Only Mode

When using Music Only Mode your phone acts as a music player and disables all wireless communications.

- **1.** From the Home Screen, touch **Media Center → Music & Tones** ➔ **My Music**.
- **2.** Touch **ON** from the Music Only Mode field.
- **3.** At the **'DISABLE ALL WIRELESS COMMUNICATIONS?'** prompt, touch **Yes** to enable, or **No** to cancel.

# <span id="page-84-0"></span>Section 11: Pictures and Video

This section describes how to use the picture and video features of your phone to create, download and manage your image and video files.

#### Using the Camera

Taking pictures with your phone's built-in 3.2 megapixel camera is as simple as choosing a subject, pointing the camera, and pressing the camera key. The camera produces photos in JPEG format.

**Important!:** Do not take photos of people without their permission. Do not take photos in places where cameras are not allowed. Do not take photos in places where you may [interfere with](#page-84-1)  [another person's priva](#page-84-1)cy.

- **1.** Press the **Camera/Camcorder** key. The camera is always opened in landscape mode, with Camera Options displayed.
- **2.** Set Camera options, or tap the screen to hide Options. For more information about Camera Options, see *"Camera Options"* on page 80.
- **3.** Using the display screen as a viewfinder, compose your picture by aiming the lens at the subject.

**4.** Press the **Camera/Camcorder** key to take the picture.

<span id="page-84-1"></span>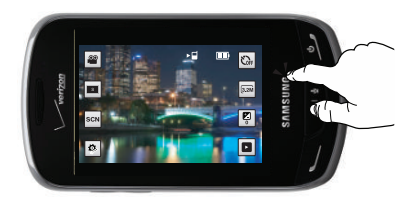

#### *Camera Options*

Use Camera Options to customize your photos. Camera options appear on screen when you launch the Camera, or can be displayed at any time by touching the screen.

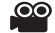

**Mode**: Switch to camcorder mode.

 $S$ 

**Shooting mode**: Set the shooting mode. Options are:

- **Single**: Take a single photo.
- **Continuous**: Take 3, 5, or 8 continuous photos.
- **Panorama**: Take multiple photos to combine into one photo.
- **Mosaic**: Choose one of 18 templates to combine 18 photos into a mosaic.
- **Frame**: Choose one of 18 custom frame borders for your image.
- **Scene Mode**: Select a camera setting for image capture **SCN** under different lighting environments.

Selections are: **Normal** (default), **Landscape**, **Sports**, **Party**, **Beach**, **Sunset**, **Dawn**, **Fall**, **Night**, **Backlight**, **Fire**, and **Candle**.

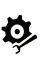

# **Settings** ➔ **Camera**

- **Autoshot**: Takes the photo, after an initial press of the Camera key.
- **Quality**: Set image quality.
- **Effects**: Choose an effect to add to the photo.
- **White Balance**: Choose a setting for light source.
- **ISO**: Choose a shutter speed.
- **Metering**: Set how the camera finds the light source.
- **Contrast**: Set the contrast for the photo.
- **Saturation**: Set the saturation for the photo.
- **Sharpness**: Set the sharpness of the photo.

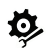

# **Settings** ➔ **Settings**

- **Guideline**: Enable or disable onscreen grid to aid in photo composition.
- **Review**: Enable or disable the instant review feature, to display images immediately after taking for review.
- **Shutter Sound**: Select a tone to play when the camera's shutter opens and closes.
- **Memory**: Choose the default storage location for images/videos, to Phone or optional Card (if installed).

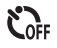

**Timer**: Set a timer for a delay between pressing the Camera/Camcorder key and the taking of the photo.

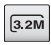

**Resolution**: Set the image size.

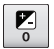

**Brightness**: Adjust the brightness level.

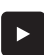

**Quick view**: Displays a quick (thumbnail or list) view of photos in the Pictures folder. Selecting a photo from this view provides the following options:

- **Send**: Send the photo as a **Picture Message**, **To Online Album**, **Via Email**, **Via Bluetooth**, **To Facebook**, or **To My Space**.
- **Set as**: Set the photo as **Wallpaper**, or as **Picture ID** for a contact.
- **More**: **Move to Card**, **Lock**, **Erase**, **Camera**, **Play Slide Show**, or view **File Info**.
- **Zoom**: Zooms in to show the largest picture.
- **Edit**: Modify your photo with an **Effect**, **Revision**, change **Resolution**, or **Rotate/Flip** the picture.

# My Pictures

Use **My Pictures** to view, edit and manage images stored on your phone.

- **1.** From the Home Screen, touch Media Center → **Picture & Video** ➔ **My Pictures**.
- **2.** Pictures display in a grid format (default).
- **3.** Touch **List**, or **Thumbnails** view.
- **4.** While viewing a list of pictures, touch More for these options: **More**
	- **Move to Card**: Select photos to move to the memory card.
	- **Move to Phone**: Select photos to move to the phone's memory.
	- **Play Slide Show**: Play a Slide Show.
	- **Lock/Unlock**: Lock to prevent deletion or moving.
	- **Print via Bluetooth**: Print selected photos via Bluetooth.
	- **Erase**: Mark files for deletion.

**5.** Touch a photo to view it. While viewing a photo, you have these options.

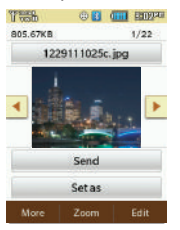

- **Send**: Send the photo in a **Picture Message**, **To Online Album**, **Via Email**, **Via Bluetooth**, **To Facebook**, or **To My Space**.
- **Set as**: Set the photo as **Wallpaper**, or as **Picture ID** for a contact.
- **More**: **Move to Card**, **Lock/Unlock**, **Erase**, **Camera**, **Play Slide Show**, or **File Info**.
- **Zoom**: Zooms out to display the largest view of the photo.
- **Edit**: (For pictures you have taken) Modify the picture.

#### *Take a Picture*

**1.** From the Home Screen, touch Media Center → **Picture & Video** ➔ **Take Picture**.

- **2.** Set Camera options, or tap the screen to hide Options. For more information about Camera Options, see *"Camera Options"* on page 80.
- **3.** Using the display screen as a viewfinder, compose your picture by aiming the lens at the subject.
- **4.** Press the **Camera/Camcorder** key to take the picture.

## *Assigning an Image to Contact*

- **1.** From the Home Screen, touch Media Center → **Picture & Video** ➔ **My Pictures**.
- **2.** Touch the image you would like to assign.
- **3.** Touch **Set as** ➔ **Picture ID**.
- **4.** Touch **Adjust Picture** (to resize the photo) or **Fit to Screen**.
- **5.** Touch a Contact name from the Contact list in which to assign this Picture ID.
- **6.** Touch **Set** to set the selected image as a Picture ID.

# *Setting an Image as a Wallpaper*

**1.** From the Home Screen, touch Media Center → **Picture & Video** ➔ **My Pictures**.

- **2.** Touch the image you would like to assign.
- **3.** Touch **Set as** ➔ **Wallpaper**.
- **4.** Touch **Adjust Picture** (to resize the photo) or **Fit to Screen**. The pictures assigns as a wallpaper.
- **5.** Touch **Set** to set the selected picture as wallpaper.

# *Playing a Slide Show*

Create a slide show with 4 to 12 photos.

- **1.** From the Home Screen, touch Media Center → **Picture & Video** ➔ **My Pictures**.
- **2.** To make a slide show of the pictures, touch **Play Slide Show**. **More**

A slideshow displays all the pictures in this folder.

# Using the Camcorder

In addition to taking photos, the camera also functions as a camcorder to record, view, and send videos.

**Important!:** Do not take videos of people without their permission. Do not take videos in places where cameras are not allowed. Do not take videos in places where you may interfere with another person's privacy.

Camcorder is always opened in landscape mode, with Camera Options displayed.

- **2.** Set Camcorder options, or tap the screen to hide Options. For more information about Camcorder Options, see *"Camcorder Options"* on page 85.
- **3.** Using the phone's main display screen as a viewfinder, adjust the image by aiming the lens at the subject.
- **4.** Press the **Camera/Camcorder** key to begin recording video.
- **5.** Touch the **Camera/Camcorder** key to stop the recording.

**Note:** Open the phone immediately after taking a photo to create [a new video](#page-89-0)  [message with the new photo attached.](#page-89-0) 

## *Record a Video*

- **1.** From the Home Screen, touch Media Center → **Picture & Video** ➔ **Record Video**.
- **2.** Set Camcorder options, or tap the screen to hide Options. For more information about Camcorder Options, see *"Camcorder Options"* on page 85.
- **3.** Using the phone's main display screen as a viewfinder, adjust the image by aiming the lens at the subject.
- <span id="page-89-0"></span>**4.** Press the **Camera/Camcorder** key to begin recording video. For more information, refer to *"Using the Camcorder"* on page 84.
- **5.** Touch the **Camera/Camcorder** key to stop the recording.

# *Camcorder Options*

Use Camcorder Options to customize your videos. Camcorder options appear on screen when you launch the Camcorder, or can be displayed at any time by touching the screen.

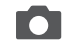

**Mode**: Switch to camera mode.

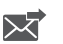

### **Recording mode**:

- **For Send**: Set an appropriate resolution for sending.
- **For Save**: Set an appropriate resolution for saving.

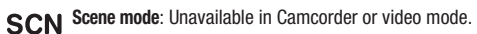

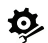

O

# **Settings** ➔ **Camcorder**

- **Quality**: This field is not adjustable in Camcorder mode.
- **Effects**: Choose an effect to add to the photo.
- **White Balance**: Choose a setting for light source.

# **Settings** ➔ **Settings**

- **Review**: Enable or disable the instant review feature, to display videos immediately after recording for review.
- **Start Sound**: Select a sound to play when you press the Camera/Camcorder key.
- **End Sound**: Select a tone to play when recording stops.
- **Audio Recording**: Enable or disable recording of sound with videos.
- **Memory**: Choose the default storage location for images/videos, to Phone or optional Card (if installed).

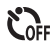

**Timer**: Set a timer for a delay between pressing the Camera/Camcorder key and the start of recording.

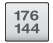

**Resolution**: Resolution is fixed for recording videos.

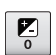

**Brightness:** Adjust the brightness level.

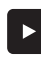

**Quick view**: Displays a quick view (thumbnail or list) of videos in the Videos folder. Scroll through videos, and choose options for a selected video.

- **Send**: Sends the selected video as a Video Message. To Online Album, Via Email, To Facebook, or To My Space.
- **More**:
	- **Lock/Unlock**: Lock to prevent deletion or moving.
	- **Erase**: Erase the selected video.
	- **Camcorder**: Changes the mode to Camera mode.
	- **File Info**: View details about the video, including size, date and resolution.
- **Move to Card**: Select videos to move to the memory card.

# <span id="page-91-0"></span>My Videos

Use **My Videos** to view and manage videos stored on your phone.

**1.** From the Home Screen, touch **Notify Media Center →** 

**Picture & Video** ➔ **My Videos**.

- **2.** Touch **III** Thumbnails or **II** List view.
- **3.** While viewing a list of videos, touch More for these options: **More**
	- **Move to Card**: Moves this video to the memory card.
	- **Move to Phone** Moves this video to the phone's memory.
	- **Lock/Unlock**: Lock to prevent deletion or moving.
	- **Erase**: Erase the selected video.
- **4.** Touch a video to select it.
- **5.** Touch play, touch the play button in the middle of the video file. Use the onscreen buttons for these operations:
	- **More**:
		- **Send**: Send as a Video Message, to Online Album, Via Email, to Facebook. or to My Space.
		- **Move to Card/Phone**: Moves the selected video from the Card to the Phone or from the Phone to the card, depending on the current location.
		- **Lock**: Lock to prevent deletion or moving.
		- **Erase**: Erase the selected video.
- **Camcorder**: Displays in Camcorder mode.
- **File Info**: Displays information about the video file.
- $\blacktriangleleft$ : Touch to skip backward through the video. Touch and hold to scan backward through the video.
- $\blacktriangleright$ : Touch to play the video, or  $\blacksquare$  to pause a playing video.
- $\blacktriangleright\blacktriangleright$ : Touch to skip forward to the next video. Touch and hold to scan forward through the video
- **•** : Switch to Camera Mode.

# Section 12: Applications and Tools

The topics covered in this section allow you to schedule appointments, view the calendar, set an alarm, view time zones, take notes, and perform simple math calculations.

### My Verizon

My Verizon connects to Verizon Wireless Mobile Web, where you can set up Favorites, choose available applications, and other services.

From the Home Screen, touch **My Verizon**.

**Note:** You can also access My Verizon by touching **My Verizon** on the Menu or the **My Verizon** shortcut.

## Tools

The Tools menu provides personal productivity and information applications.

## Voice Commands

Use Voice Commands to operate your phone by speaking commands.

 $\blacktriangleright$  From the Home Screen, press  $\blacktriangleright$  and  $\blacktriangleright$ .

 $-$  or  $-$ 

From the Home Screen, touch **Tools** ➔ **Voice Commands**.

For more information, refer to *"Voice Recognition"* on page 29.

## **Calculator**

The Calculator menu provides a mathematical Calculator, a Tip Calculator, and a Converter.

## *Normal*

Perform simple mathematical calculations.

► From the Home Screen, touch <sup>•</sup> Tools → Calculator → **Normal**.

# *Tip*

Calculate the tip and how much each person should pay.

**Note:** The following steps outline tip calculations using the touch keypad.

- **1.** From the Home Screen, touch <sup><del>⊗</sup></del> Tools → Calculator →</sup> **Tip**.
- **2.** Touch each field to populate:
	- **Bill**: Enter the amount of the bill.
- **Tip**: Enter the tip percentage.
- **Split**: Enter the number of people.
- **3.** The calculator will display the tip, total bill including the tip, and the share of the bill for each person.

### *Converter*

Convert values you enter into selected units.

- **1.** From the Home Screen, touch <sup><del>⊗</del></sup> Tools → Calculator → **Converter**.
- **2.** Choose a conversion type:
	- **Temperature Area**
	- **Length Volume**
	- **Weight Currency**
		-
- **3.** Enter the value to be converted, and select conversion units.

# Calendar

Record events, set reminders, your appointments, and use and your phone to manage.

**Note:** Any event scheduled within the next 24 hours will cause the Calendar icon to be illuminated on the Event Status bar, and will appear on the Event Manager screen.

#### *Add a new event*

- **1.** From the Home Screen, touch <sup><del>⊗</del></sup> **Tools → Calendar.** The calendar displays the current date.
- **2.** Touch More to choose: **More**
	- **Go to Date**: Enter a date to view.
	- **Go to Today**: View today's events.
	- **Send**: Send an event in a Message or to a Bluetooth device.
	- **Erase All**: Delete all events in your calendar.
	- **Erase All Old**: Delete all past events.
	- **Search**: Search events by name.
- **3.** At the calendar display, touch we to add a new event. **New**
- **4.** Enter details about the event:
	- **Subject**: Enter a name for the event.
	- **Start Date**: Enter the start date for the event.
	- **Start Time**: Enter the start time for the event.
	- **End Date**: Enter the end date for the event.
	- **End Time**: Enter the end time for the event.
	- **Recurrence**: Select the frequency of the event.
- **Alerts**: Set an alert for the event.
- **Reminder**: Set a repetitive reminder for the event.
- **Alert Tone**: Choose the type of alert tone.
- **Vibrate**: Enable or disable vibration alert.
- **5.** Touch save The event is saved. **Save**

#### *View an event*

- **1.** From the Home Screen, touch <sup><del>⊗</del></sup> **Tools → Calendar**. The calendar displays in either Weekly View or Monthly View.
- **2.** Touch to select the date containing the event that you wish to view. The events for that day are displayed.
- **3.** Touch an event you to display its information.
- **4.** To edit the event, touch . **Edit**
- **5.** Make all of the necessary edits by touching the desired fields, then touch **Save**

# Alarm Clock

Set up to three alarms, to go off once, or recur periodically at a specific time. Once set, alarms are easy to change or turn off.

**Note:** Alarms scheduled within the next 24 hours will illuminate the Calendar icon on the Event Status bar and appear in Event Manager.

### *Creating an Alarm*

- **1.** From the Home Screen, touch <sup><del>⊗</sup> Tools →</del> **Alarm Clock**.</sup>
- **2.** Touch <sup>Add</sup>, enter the required information and touch  $\left| \cdot \right|$  to save the alarm.  $-$  or  $-$ **Add Save**
- **1.** From the Home Screen, touch  $\Box$  **Alarm**.
- **2.** Touch <sup>Add</sup>, enter the required information and touch  $\left| \cdot \right|$  to save the alarm. **Add Save**

# *Setting an Alarm*

- **1.** From the Home Screen, touch <del><sup>*n*\*</sup> Tools → Alarm Clock.</del>
- **2.** Touch **ON** to enable an alarm.
- **3.** Tap the alarm to configure:
	- **•** Touch the **Time** field to enter the alarm time using the touch keypad and tap **Done**.
	- **•** Touch **Repeat** to set the repeat of the alarm alert.
	- **•** Touch **Snooze** to set a snooze setting: **Every 2 Minutes**, **Every 5 Minutes**, or **Every 15 Minutes**.
	- **•** If you select **Ringtone**, you can set a tone for the alert ringer. Verizon Airwaves is the default tone. Touch a ringer option to select a tone.
- **4.** Touch save to save your settings. **Save**

## *Disabling an Alarm*

- **1.** From the Home Screen, touch <sup>■</sup> Tools → Alarm Clock.
- **2.** Touch **OFF** for the alarm you wish to disable. The alarm remains configured, but will not cause an alert to ring.

### *Erasing all Alarms*

- **1.** From the Home Screen, touch <sup><del>*n*2</sup> Tools → Alarm Clock.</sup></del>
- **2.** Touch **Erase**. All alarms are deleted.

# Stop Watch

Measure lap times and total elapsed time.

- **1.** From the Home Screen, touch  $\frac{1}{2}$  **Tools → Stop Watch**.
- **2.** Touch **Start** to start the stopwatch. **Start**
- **3.** Touch **Lap** to record lap times. Lap
- **4.** Touch **Stop** to stop timing. Stop
- **5.** Touch **Reset** to erase recorded stopwatch time. Reset

# World Clock

World Clock allows you to view the time in your location, and up to 4 additional locations around the world.

**1.** From the Home Screen, touch <sup><del>*n*2</sup> Tools → World Clock.</sup></del> Based on location, the Current Time displays automatically.

- **2.** Touch add to add a world clock. Touch and drag the map to find the desired time zone. Touch a city from the desired area to highlight it in red. **Add**
	- Touch save to save this location as a world clock. **Save**
	- Touch  $\overline{\phantom{a}}$  and  $\overline{\phantom{a}}$  then select a city from the displayed list or enter a city using the keypad. **Cities**
- **3.** Touch **More** to choose:
	- **DST On** to enable or disable Daylight Savings time offset to this location.
	- **•** Touch **Set as 2nd Clock** to set this location as the second location for the World Clock display.

# Notepad

Create, read, edit and erase text notes.

**1.** From the Home Screen, touch <del><sup>*n*</sup> Tools → Notepad.</del>

If you have any stored notes, they appear in the display. If this is your first time in Notepad, **No Notes** displays.

- **2.** Touch Add then enter the note using the touch keypad or the QWERTY keyboard. **Add**
- **3.** When you're finished entering note text, touch .

**Done**

### *Reviewing and Editing Notes*

**1.** From the Home Screen, touch <del>**<sup>• </sup>**</del> **Tools → Notepad**.

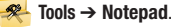

- **2.** Touch a note in the list to edit the note.
- **3.** Touch **Edit** to make changes. Make your changes to the note and touch . **Edit Done**

### *Erasing Notes*

- **1.** From the Home Screen, touch <del><sup>*n*\*</sup></del> **Tools → Notepad.**
- **2.** Touch Erase All to erase all notes.

Touch **m** then touch **Yes** at the prompt.

 $-$  or  $-$ 

note.

 $-$  or  $-$ 

**3.** Touch a note then touch **Erase** to erase the selected

**4.** Touch **Yes** at the prompt to delete this note.

# USB Mass Storage

Use your phone to connect to your PC, to access an optional installed memory card.

**1.** Insert your optional memory card (purchased separately) into the microSD slot.

- **2.** Plug the USB cable into your phone and connect it to a USB port on your PC.
- **3.** From the Home Screen, touch <del><sup>*n*e</sup> Tools → USB Mass</del> **Storage**.

**Note:** You cannot make or receive calls when using USB Mass Storage.

- **4.** On your PC, you should see a Removable Disk pop-up window. Select the desired action and click **OK**.
- **5.** After performing the desired action, touch **DISCONNECT** on the phone to resume phone service, and touch **Yes** to confirm.

# <span id="page-97-0"></span>Document Viewer

View files in various formats on an optional microSD card such as:

- Microsoft Excel (v97 and up)
- Microsoft PowerPoint (v98 and up)
- Microsoft Word (v99 and up)
- ASCII documents (ASC)
- HTM and HTML documents
- Adobe PDF
- Images: JPG, JPEG, GIF, BMP, and PNG
- **Note:** The size of files that can be viewed is limited to available phone memory. Also, since this is a simple file viewer, it may be difficult to view complex files, like spreadsheets or documents with multiple pages.
	- **1.** Insert your storage card (purchased separately) into the microSD slot.
	- **2.** From the Home Screen, touch <del>*n***</del> Tools → Document**</del> **Viewer**.
	- **3.** Touch the desired file to view the file.
	- **4.** Touch ➔ **Erase** to erase the selected file. **More**
	- **5.** While viewing a file, touch More to view these options:
		- **Go to page**: Enter the page number to view (for pdf file types).
		- **Scale to**: Select the desired page viewing size.
		- **Send**: Send this file as a Message or Email.
		- **Erase**: Erase the selected file.
		- **Lock/Unlock**: Lock to prevent deletion or moving.
		- **File Info**: Displays the Name and Size of the file. Press **Ok** to return to the file viewer.
	- **6.** Touch **Zoom** to fit the document to screen. Press Next to see the next page if there is more than one page in the file.

**7.** Touch **Search** to jump to the first page [with the text in the search](#page-97-0)  [box.](#page-97-0)

## Phone Search

**Phone Search** is an easy way to locate items on your phone. After searching, touch a search result to go directly to the content.

**Tip:** Phone Search can only find items stored in your phone's memory. To find items on an optional installed memory card, see *"Document Viewer"* on page 93.

TEST

Search

- **1.** From the Home Screen, touch <del><sup>*n*e</sub></del> **Tools → Phone**</del></sup> **Search**.
- **2.** Enter up to 12 characters as criteria for searching.
- **3.** Touch Done to start searching. Results display on the screen.

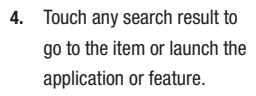

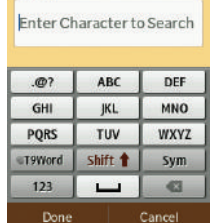

**CD EN OTHER SPEEDED** 

# VZ Navigator

VZ Navigator<sup>®</sup> uses GPS positioning to tell you where you are, what's nearby, and to give you directions - quickly and easily. With audible turn-by-turn directions, you can locate points of interest in the U.S., including landmarks, restaurants, and even ATMs.

**Note:** VZ Navigator requires service activation. Contact Verizon Wireless for more information[.](#page-66-0)

**From the Home Screen, touch (9) VZ Navigator.** 

The first time you start VZ Navigator, you'll be prompted to download and install the application, and to agree to the terms of service.

**Tip:** To use the VZ Navigator, you must have Location On setting enabled. For more information, see "Location" on page 62.

# <span id="page-99-0"></span>Mobile Web

Your phone is equipped with a full HTML Browser, which allows you to access the Internet. This section explains how to access the browser and navigate web pages.

From the Home Screen, touch **Mobile Web.** 

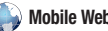

## *Changing the Screen Orientation*

The default view is a portrait screen layout. Slide open the keyboard to view a landscape view.

### *Navigating the Browser*

Navigate the Browser screen by touching points on the screen, and using on-screen tools.

#### Tools

While viewing a web page, touch  $\Box$  to display the on-screen tools, then touch the desired tool.

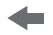

**Back**: Return to the previous page.

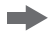

**Forward**: Advances to the next page.

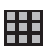

**Menu**: Displays bookmarks

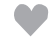

**Favorites**: View or add bookmarks for web pages

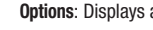

- **Options**: Displays a list of web options.
- **Find on Page**: Search for content on the page.
- **History**: View a list of recently-visited pages.
- **Settings**: Select settings for Browser sessions.
- **Send Screen**: Capture and send a screen via Email or text message, or to My Pictures.
- **Share URL**: Share this URL.
- **Exit**: Exits the current screen or menu.

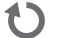

**Reload**: Refresh the current page from the source.

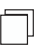

**Fullscreen View / Toolbar View**: Indicates full-screen view. Touch to switch to Grid View.

#### Selecting items

 $\blacktriangleright$  Touch an on-screen item or hyperlink to select it.

#### Entering text in a field

 $\blacktriangleright$  Touch the on-screen text field until the keyboard displays then enter your text.

#### *Browser Settings*

- **1.** From the Home Screen, touch **Mobile Web.**
- **2.** Touch → Settings to configure these settings:
	- **Display Mode**: On regular web sites (sites that are not specifically designed for mobile phones), choose Page View, Detail View, or Mobile View.
	- **Security**: Activate Cookies, and Remember Password, and view the Current Certificate details.
	- **Manage Memory**: Clear All, Clear Cookies, Clear History, or Clear Passwords.
	- **Restore Defaults**: Restore All, Display Mode, Security, or Font Size default Home Page, Display Mode, and/or Security settings, or settings.
	- **Information**: View information about the current Web Page, or the **Browser**
	- **Font Size**: Set the default font size. Select: Small, Medium, or Large.

## *Entering a URL*

- **1.** From the Home Screen, touch **Mobile Web**.
- **2.** Touch the URL address field at the top of the screen where the **http://www** prefix is entered for you, and enter the web address.
- **3.** Touch **Go** to launch the web page.

### *Using Favorites*

While browsing the web, you can bookmark a page to quickly and easily access it in the future.

### Accessing Favorites

You can access Favorites directly from the Home page or from the Favorites page.

From the Home page:

**1.** From the Home Screen, touch **Mobile Web.** 

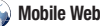

**2.** Touch **Favorites**.

From the Favorites page:

- **1.** From the Home Screen, touch **Mobile Web**.
- **2.** Touch **Favorites**.
- **3.** Touch a favorite to launch the page.

#### Adding Favorites

While browsing the web, you can bookmark a page to quickly and easily access it in the future.

- **1.** From the Home Screen, touch **Mobile Web**.
- **2.** Browse to the desired web site.
- **3.** Touch **Favorites** ➔ **Add**.
- **4.** Enter a Title, Address, and select a Favorites from the Folder drop-down.
- **5.** Touch **Add** to save this as a favorite.

#### Managing Favorites

You can create folders to organize your favorites, and edit, delete or reorder the appearance of favorites on the Favorites screen.

- **1.** From the Home Screen, touch **Mobile Web**.
- **2.** Touch **Favorites** ➔ **Options**.
- **3.** Touch the  $\frac{1}{n}$  icon next to each Favorite to delete.
- **4.** Touch a Favorite to Edit the file, then touch **Save**.
- **5.** Touch Done when you are finished. **Done** and receive tweets.

#### *Social Networks*

**Social Networks** provides a single [point for accessing online](http:/www.facebook/mobile) communities, such as Facebook, and Twitter.

Using Social Networks allows you to multi-task while your files upload in the background. Plus, you can upload up to 10 files at once, or an entire album.

#### Setting up a Facebook Mobile Account

Launch the browser and enter http:/www.facebook/mobile and follow the instructions to activate or setup a Facebook mobile account.

#### Launching Facebook

- **1.** From the Home Screen, touch **Social Networks**.
- **2.** Touch **Facebook**.
- **3.** Touch **m.facebook.com**

#### Setting up a Twitter Mobile Account

Launch the browser and enter http://www.mobile.twitter.com and follow the instructions to Sign up or Sign in so you can send

#### Launching Twitter

- **1.** From the Home Screen, touch **Social Networks**.
- **2.** Touch **Twitter.com**.

## Using Social Networks

- **1.** Create a user account for Facebook and Twitter if you don't already have an account.
- **2.** Set up a Facebook or Twitter Mobile Account.
- **3.** Touch a community then touch the community website and login to launch the web site.
- **4.** Touch **update Status** to updated your status on your selected communities.
- **5.** Touch Mark All to select all the check boxes.

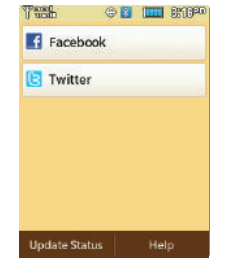

 $-$  or  $-$ 

Select a community in which to apply this status.

- **6.** Touch the **Remember this choice and don't ask me again** check box if you always want your status posted to the selected communities.
- **7.** Touch **Help** if you need assistance using this feature. **Help**
- **8.** Touch **Done** to apply your selections. **Done**

This section outlines the safety precautions associated with using your phone. The terms "mobile device" or "cell phone" are used in this section to refer to your phone. **Read this information before using your mobile device**.

## **Exposure to Radio Frequency (RF) Signals**

The U.S. Food and Drug Administration (FDA) has published information for consumers relating to Radio Frequency (RF) exposure from wireless phones. The FDA publication includes the following information:

### *Do cell phones pose a health hazard?*

Many people are concerned that cell phone radiation will cause cancer or other serious health hazards. The weight of scientific evidence has not linked cell phones with any health problems.

Cell phones emit low levels of Radio Frequency (RF) energy. Over the past 15 years, scientists have conducted hundreds of studies looking at the biological effects of the radio frequency energy emitted by cell phones. While some researchers have reported biological changes associated with RF energy, these studies have failed to be replicated. The majority of studies published have failed to show an association between exposure to radio frequency from a cell phone and health problems.

The low levels of RF cell phones emit while in use are in the microwave frequency range. They also emit RF at substantially reduced time intervals when in the stand-by mode. Whereas high levels of RF can produce health effects (by heating tissue), exposure to low level RF that does not produce heating effects causes no known adverse health effects.

The biological effects of radio frequency energy should not be confused with the effects from other types of electromagnetic energy.

Very high levels of electromagnetic energy, such as is found in X-rays and gamma rays, can ionize biological tissues. Ionization is a process where electrons are stripped away from their normal locations in atoms and molecules. It can permanently damage biological tissues including DNA, the genetic material.

The energy levels associated with radio frequency energy, including both radio waves and microwaves, are not great enough to cause ionization of atoms and molecules. Therefore, RF energy is a type of non-ionizing radiation. Other types of non-ionizing radiation include visible light, infrared radiation (heat), and other forms of electromagnetic radiation with relatively low frequencies.

While RF energy does not ionize particles, large amounts can increase body temperatures and cause tissue damage. Two areas of the body, the eyes and the testes, are particularly vulnerable to RF heating because there is relatively little blood flow in them to carry away excess heat.

### Research Results to Date: Is there a connection between RF and certain health problems?

The results of most studies conducted to date say no. In addition, attempts to replicate and confirm the few studies that have shown a connection have failed.

The scientific community at large therefore believes that the weight of scientific evidence does not show an association between exposure to Radio Frequency (RF) from cell phones and adverse health outcomes. Still the scientific community has supported additional research to address gaps in knowledge. Some of these studies are described below.

#### Interphone Study

Interphone is a large international study designed to determine whether cell phones increase the risk of head and neck cancer. A report published in the International Journal of Epidemiology (June, 2010) compared cell phone usage for more than 5,000 people with brain tumors (glioma and meningioma) and a similar number of healthy controls.

Results of this study did NOT show that cell phones caused brain cancer. In this study, most people had no increased risk of brain cancer from using cell phones. For people with the heaviest use of cell phones (an average of more than ½ hour per day, every day, for over 10 years) the study suggested a slight increase in brain cancer. However, the authors determined that biases and errors prevented any conclusions being drawn from this data. Additional information about Interphone can be found at [http://www.iarc.fr/en/media-centre/pr/2010/pdfs/pr200\\_E.pdf.](http://www.iarc.fr/en/media-centre/pr/2010/pdfs/pr200_E.pdf)

Interphone is the largest cell phone study to date, but it did not answer all questions about cell phone safety. Additional research is being conducted around the world, and the FDA continues to monitor developments in this field.

#### International Cohort Study on Mobile Phone Users (COSMOS)

The COSMOS study aims to conduct long-term health monitoring of a large group of people to determine if there are any health issues linked to long-term exposure to radio frequency energy from cell phone use. The COSMOS study will follow approximately 300,000 adult cell phone users in Europe for 20 to 30 years. Additional information about the COSMOS study can be found a[t http://www.ukcosmos.org/index.html](http://www.ukcosmos.org/index.html).

#### Risk of Brain Cancer from Exposure to Radio Frequency Fields in Childhood and Adolescence (MOBI-KIDS)

MOBI-KIDS is an international study investigating the relationship between exposure to radio frequency energy from communication technologies including cell phones and brain cancer in young people. This is an international multi-center study involving 14 European and non-European countries. Additional information about MOBI-KIDS can be found at [http://www.creal.cat/programes-recerca/en\\_projectes-creal/](http://www.creal.cat/programes-recerca/en_projectes-creal/view.php?ID=39) [view.php?ID=39.](http://www.creal.cat/programes-recerca/en_projectes-creal/view.php?ID=39)

## Surveillance, Epidemiology, and End Results (SEER) Program of the National Cancer Institute

[The National Cancer Institute \(NCI\) actively follows cancer](http://seer.cancer.gov/)  statistics in the United States to detect any change in rates of new cases for brain cancer. If cell phones play a role in risk for brain cancer, rates should go up, because heavy cell phone use has been common for quite some time in the U.S. Between 1987 [and 2005, the overall age-adjusted incidence of brain cancer did](http://seer.cancer.gov/)  not increase. Additional information about SEER can be found at http://seer.cancer.gov/.

#### Cell Phone Industry Actions

Although the existing scientific data do not justify FDA regulatory actions, the FDA has urged the cell phone industry to take a number of steps, including the following:

- **•** Support-needed research on possible biological effects of RF for the type of signal emitted by cell phones;
- **•** Design cell phones in a way that minimizes any RF exposure to the user; and
- **•** Cooperate in providing users of cell phones with the current information on cell phone use and human health concerns.

The FDA also is working with voluntary standard-setting bodies such as the Institute of Electrical and Electronics Engineers (IEEE), the International Commission on Non-Ionizing Radiation Protection (ICNIRP), and others to assure that safety standards continue to adequately protect the public.

## *Reducing Exposure: Hands-Free Kits and Other Accessories*

### **Steps to Reduce Exposure to Radio Frequency Energy**

If there is a risk from being exposed to radio frequency energy (RF) from cell phones - and at this point we do not know that there is - it is probably very small. But, if you are concerned about avoiding even potential risks, you can take a few simple steps to minimize your RF exposure.

- Reduce the amount of time spent using your cell phone:
- Use speaker mode or a headset to place more distance between your head and the cell phone.

#### Hands-Free Kits

Hands-free kits may include audio or Bluetooth® headsets and various types of body-worn accessories such as belt-clips and holsters. Combinations of these can be used to reduce RF energy absorption from cell phones.

Headsets can substantially reduce exposure because the phone is held away from the head in the user's hand or in approved body-worn accessories. Cell phones marketed in the U.S. are required to meet RF exposure compliance requirements when used against the head and against the body.

Because there are no known risks from exposure to RF emissions from cell phones, there is no reason to believe that hands-free kits reduce risks. Hands-free kits can be used for convenience and comfort. They are also required by law in many states if you want to use your phone while driving.

#### Cell Phone Accessories that Claim to Shield the Head from RF Radiation

Because there are no known risks from exposure to RF emissions from cell phones, there is no reason to believe that accessories which claim to shield the head from those emissions reduce risks. Some products that claim to shield the user from RF absorption use special phone cases, while others involve nothing more than a metallic accessory attached to the phone.

Studies have shown that these products generally do not work as advertised. Unlike "hands-free" kits, these so-called "shields" may interfere with proper operation of the phone. The phone may be forced to boost its power to compensate, leading to an increase in RF absorption.

#### *Children and Cell Phones*

The scientific evidence does not show a danger to any users of cell phones from RF exposure, including children and teenagers. The steps adults can take to reduce RF exposure apply to children and teenagers as well.

- Reduce the amount of time spent on the cell phone:
- Use speaker mode or a headset to place more distance between the head and the cell phone.

Some groups sponsored by other national governments have advised that children be discouraged from using cell phones at all. For example, The Stewart Report from the United Kingdom made such a recommendation in December 2000. In this report, a group of independent experts noted that no evidence exists that using a cell phone causes brain tumors or other ill effects. Their recommendation to limit cell phone use by children was strictly precautionary; it was not based on scientific evidence that any health hazard exists.

Additional information on the safety of RF exposures from various sources can be obtained from the following organizations (updated 10/1/2010):

- FCC RF Safety Program: [http://www.fcc.gov/oet/rfsafety/.](http://www.fcc.gov/oet/rfsafety/)
- Environmental Protection Agency (EPA): [http://www.epa.gov/radtown/wireless-tech.html](http://www.eap.gov/radtown/wireless-tech.html).
- Occupational Safety and Health Administration (OSHA): <http://www.osha.gov/SLTC/radiofrequencyradiation/>. (Note: This web address is case sensitive.)
- National Institute for Occupational Safety and Health (NIOSH): <http://www.cdc.gov/niosh/>.
- World Health Organization (WHO): <http://www.who.int/peh-emf/en/>.
- International Commission on Non-Ionizing Radiation Protection: <http://www.icnirp.de>.
- Health Protection Agency: <http://www.hpa.org.uk/Topics/Radiation/>.
- US Food and Drug Administration: [http://www.fda.gov/Radiation-EmittingProducts/](http://www.fda.gov/Radiation-EmittingProducts/RadiationEmittingProductsandProcedures/HomeBusinessandEntertainment/CellPhones/default.htm) RadiationEmittingProductsandProcedures/ [HomeBusinessandEntertainment/CellPhones/default.htm](http://www.fda.gov/Radiation-EmittingProducts/RadiationEmittingProductsandProcedures/HomeBusinessandEntertainment/CellPhones/default.htm).

# Specific Absorption Rate (SAR) Certification Information

Your wireless phone is a radio transmitter and receiver. It is designed and manufactured not to exceed the exposure limits for Radio Frequency (RF) energy set by the Federal Communications Commission (FCC) of the U.S. Government.

These FCC RF exposure limits are derived from the recommendations of two expert organizations: the National Council on Radiation Protection and Measurement (NCRP) and the Institute of Electrical and Electronics Engineers (IEEE). In both cases, the recommendations were developed by scientific and engineering experts drawn from industry, government, and academia after extensive reviews of the scientific literature related to the biological effects of RF energy.

The RF exposure limit set by the FCC for wireless mobile phones employs a unit of measurement known as the Specific Absorption Rate (SAR). The SAR is a measure of the rate of absorption of RF energy by the human body expressed in units of watts per kilogram (W/kg). The FCC requires wireless phones to comply with a safety limit of 1.6 watts per kilogram (1.6 W/kg).

The FCC SAR limit incorporates a substantial margin of safety to give additional protection to the public and to account for any variations in measurements.
SAR tests are conducted using standard operating positions accepted by the FCC with the phone transmitting at its highest certified power level in all tested frequency bands. Although the SAR is determined at the highest certified power level, the actual SAR level of the phone while operating can be well below the maximum reported value. This is because the phone is designed to operate at multiple power levels so as to use only the power required to reach the network. In general, the closer you are to a wireless base station antenna, the lower the power output of the phone.

Before a new model phone is available for sale to the public, it must be tested and certified to the FCC that it does not exceed the SAR limit established by the FCC. Tests for each model phone are performed in positions and locations (e.g. at the ear and worn on the body) as required by the FCC. For body-worn operation, this phone has been tested and meets FCC RF exposure guidelines when used with an accessory that contains no metal and that positions the mobile device a minimum of 1.5 cm from the body.

Use of other accessories may not ensure compliance with FCC RF exposure guidelines. The FCC has granted an Equipment Authorization for this mobile phone with all reported SAR levels evaluated as in compliance with the FCC RF exposure guidelines. The maximum SAR values for this model phone as reported to the FCC are:

- Head: 0.75 W/kg.
- Body-worn: 0.75W/kg.

SAR information on this and other model phones can be accessed online on the FCC's website through [http://](http://transition.fcc.gov/oet/rfsafety/sar.html) [transition.fcc.gov/oet/rfsafety/sar.html.](http://transition.fcc.gov/oet/rfsafety/sar.html) To find information that pertains to a particular model phone, this site uses the phone FCC ID number which is usually printed somewhere on the case of the phone. Sometimes it may be necessary to remove the battery pack to find the number. Once you have the FCC ID number for a particular phone, follow the instructions on the website and it should provide values for typical or maximum SAR for a particular phone. Additional SAR information can also be obtained at

[http://www.fcc.gov/encyclopedia/specific-absorption-rate-sar-cellular](http://www.fcc.gov/encyclopedia/specific-absorption-rate-sar-cellular-telephones)[telephones](http://www.fcc.gov/encyclopedia/specific-absorption-rate-sar-cellular-telephones).

# FCC Part 15 Information to User

Pursuant to part 15.21 of the FCC Rules, you are cautioned that changes or modifications not expressly approved by Samsung could void your authority to operate the device.

This device complies with part 15 of the FCC Rules. Operation is subject to the following two conditions: (1) This device may not cause harmful interference, and (2) this device must accept any interference received, including interference that may cause undesired operation.

Note: This equipment has been tested and found to comply with the limits for a Class B digital device, pursuant to part 15 of the FCC Rules. These limits are designed to provide reasonable protection against harmful interference in a residential installation. This equipment generates, uses and can radiate radio frequency energy and, if not installed and used in accordance with the instructions, may cause harmful interference to radio communications.

However, there is no guarantee that interference will not occur in a particular installation. If this equipment does cause harmful interference to radio or television reception, which can be determined by turning the equipment off and on, the user is encouraged to try to correct the interference by one or more of the following measures:

- Reorient or relocate the receiving antenna.
- Increase the separation between the equipment and receiver.
- Connect the equipment into an outlet on a circuit different from that to which the receiver is connected.
- <span id="page-109-0"></span>• Consult the dealer or an experienced radio/TV technician for help.

# Commercial Mobile Alerting System (CMAS)

This device is designed to receive Wireless Emergency Alerts from CMAS. If your wireless provider has chosen to participate in CMAS, alerts are available while in the provider's coverage area.

If you travel outside your provider's coverage area, wireless emergency alerts may not be available. For more information, please contact your wireless provider.

# Smart Practices While Driving

### On the Road - Off the Phone

The primary responsibility of every driver is the safe operation of his or her vehicle.

Responsible drivers understand that no secondary task should be performed while driving whether it be eating, drinking, talking to passengers, or talking on a mobile phone - unless the driver has assessed the driving conditions and is confident that the secondary task will not interfere with their primary responsibility. **Do not engage in any activity while driving a moving vehicle which may cause you to take your eyes off the road or become so absorbed in the activity that your ability to concentrate on the act of driving becomes impaired**. Samsung is committed to promoting responsible driving and giving drivers the tools they need to understand and address distractions.

**Check the laws and regulations on the use of mobile devices and their accessories in the areas where you drive. Always obey them. The use of these devices may be prohibited or restricted in certain areas. For example, only hands-free use may be permitted in certain areas.**

Before answering calls, consider your circumstances. Let the call go to voicemail when driving conditions require. Remember, driving comes first, not the call!

If you consider a call necessary and appropriate, follow these tips:

- Use a hands-free device:
- Secure your phone within easy reach:
- Place calls when you are not moving;
- Plan calls when your car will be stationary:
- Do not engage in stressful or emotional conversations:
- Let the person with whom you are speaking know that you are driving and will suspend the call if necessary;
- Do not take notes or look up phone numbers while driving:

Notice regarding legal restrictions on mounting this device in an automobile:

Laws in some states may prohibit mounting this device on or near the windshield of an automobile. In other states, the law may permit mounting this device only in specific locations in the automobile. Be sure to consult the state and local laws or ordinances where you drive before mounting this device in an automobile. Failure to comply with these restrictions could result in fines, penalties, or other damages.

Never mount this device in a manner that will obstruct the driver's clear view of the street and traffic.

**Never use wireless data services such as text messaging, Web browsing, or e-mail while operating a vehicle.**

**Never watch videos, such as a movie or clip, or play video games while operating a vehicle.**

For more information, go to [http://www.ctia.org.](http://www.ctia.org)

Battery Use and Safety

- **Important! Handle and store batteries properly to avoid injury or damage**. Most battery issues arise from improper handling of batteries and, particularly, from the continued use of damaged batteries.
- **Do not disassemble, crush, puncture, shred, or otherwise attempt to change the form of your battery**. Do not put a high degree of pressure on the battery. This can cause leakage or an internal short-circuit, resulting in overheating.
- **Do not let the phone or battery come in contact with liquids.**  Liquids can get into the phone's circuits, leading to corrosion. Even when the phone appears to be dry and appears to operate normally, the circuitry could slowly corrode and pose a safety hazard. If the phone and/or battery get wet, have them checked by your service provider or contact Samsung, even if they appear to be working properly.
- **Do not place your battery in or near a heat source**. Excessive heating can damage the phone or the battery and could cause the phone or the battery to explode. Do not dry a wet or damp battery with an appliance or heat source such as a microwave oven, hair dryer, iron, or radiator. Avoid leaving your phone in your car in high temperatures.
- **Do not dispose of the phone or the battery in a fire**. The phone or the battery may explode when overheated.
- **Do not handle a damaged or leaking battery**. Do not let leaking battery fluid come in contact with your eyes, skin or clothing. For safe disposal options, contact your nearest Samsung-authorized service center.
- **Avoid dropping the cell phone**. Dropping the phone or the battery, especially on a hard surface, can potentially cause damage to the phone and battery. If you suspect damage to the phone or battery, take it to a service center for inspection.
- **Never use any charger or battery that is damaged in any way**.
- **Do not allow the battery to touch metal objects**. Accidental short-circuiting can occur when a metallic object (coin, key, jewelry, clip, or pen) causes a direct connection between the  $+$  and  $-$  terminals of the battery (metal strips on the battery), for example when you carry a spare battery in a pocket or bag. Short-circuiting the terminals may damage the battery or the object causing the short-circuiting.

**Important!** Use only Samsung-approved batteries, and recharge your battery only with Samsung-approved chargers which are specifically designed for your phone.

#### **WARNING!**

**Use of a non-Samsung-approved battery or charger may present a risk of fire, explosion, leakage, or other hazard**. Samsung's warranty does not cover damage to the phone caused by non-Samsung-approved batteries and/or chargers.

• **Do not use incompatible cell phone batteries and chargers**. Some websites and second-hand dealers not associated with reputable manufacturers and carriers, might be selling incompatible or even counterfeit batteries and chargers. Consumers should purchase manufacturer or carrier-recommended products and accessories. If unsure about whether a replacement battery or charger is compatible, contact the manufacturer of the battery or charger.

• **Misuse or use of incompatible phones, batteries, and charging devices could result in damage to the equipment and a possible risk of fire, explosion, or leakage, leading to serious injuries, damages to your phone, or other serious hazard**.

# <span id="page-112-0"></span>Samsung Mobile Products and Recycling

Samsung cares for the environment and encourages its customers to recycle Samsung mobile devices and genuine Samsung accessories.

Proper disposal of your mobile device and its battery is not only important for safety, it benefits the environment. Batteries must be recycled or disposed of properly.

Recycling programs for your mobile device, batteries, and accessories may not be available in your area.

We've made it easy for you to recycle your old Samsung mobile device by working with respected take-back companies in every state in the country.

### **Drop It Off**

You can drop off your Samsung-branded mobile device and batteries for recycling at one of our numerous Samsung Recycling Direct (SM) locations. A list of these locations may be found at: [http://pages.samsung.com/us/recyclingdirect/](http://pages.samsung.com/us/recyclingdirect/usactivities_environment_samsungrecyclingdirect_locations.jsp) [usactivities\\_environment\\_samsungrecyclingdirect\\_locations.jsp.](http://pages.samsung.com/us/recyclingdirect/usactivities_environment_samsungrecyclingdirect_locations.jsp)

Samsung-branded devices and batteries will be accepted at these locations for no fee.

Consumers may also recycle their used mobile device or batteries at many retail or carrier-provided locations where mobile devices and batteries are sold. Additional information regarding specific locations may be found at: [http://www.epa.gov/epawaste/partnerships/plugin/cellphone/](http://www.epa.gov/epawaste/partnerships/plugin/cellphone/index.htm)

[index.htm](http://www.epa.gov/epawaste/partnerships/plugin/cellphone/index.htm) or at <http://www.call2recycle.org/>.

## **Mail It In**

The Samsung Mobile Take-Back Program will provide Samsung customers with a free recycling mailing label. Just go to

[http://www.samsung.com/us/aboutsamsung/citizenship/](http://www.samsung.com/us/aboutsamsung/citizenship/usactivities_environment_samsungrecyclingdirect.html?INT=STA_recyle_your_phone_page) [usactivities\\_environment\\_samsungrecyclingdirect.html?INT=STA\\_r](http://www.samsung.com/us/aboutsamsung/citizenship/usactivities_environment_samsungrecyclingdirect.html?INT=STA_recyle_your_phone_page) ecyle your phone page and follow the instructions to print out a free pre-paid postage label and then send your old mobile device or battery to the address listed, via U.S. Mail, for recycling.

Dispose of unwanted electronics through an approved recycler.

To find the nearest recycling location, go to our website:

<www.samsung.com/recyclingdirect> Or call, (877) 278-0799.

#### Follow local regulations regarding disposal of mobile devices and batteries

Dispose of your mobile device and batteries in accordance with local regulations. In some areas, the disposal of these items in household or business trash may be prohibited. Help us protect the environment - recycle!

**Warning!** Never dispose of batteries in a fire because they may explode.

# UL Certified Travel Charger

The Travel Charger for this phone has met applicable UL safety requirements. Please adhere to the following safety instructions per UL guidelines:

> **FAILURE TO FOLLOW THE INSTRUCTIONS OUTLINED MAY LEAD TO SERIOUS PERSONAL INJURY AND POSSIBLE PROPERTY DAMAGE.**

**IMPORTANT SAFETY INSTRUCTIONS - SAVE THESE INSTRUCTIONS.**

> **DANGER - TO REDUCE THE RISK OF FIRE OR ELECTRIC SHOCK, CAREFULLY FOLLOW THESE INSTRUCTIONS.** FOR CONNECTION TO A SUPPLY NOT IN NORTH AMERICA, USE AN ATTACHMENT PLUG ADAPTOR OF

THE PROPER CONFIGURATION FOR THE POWER OUTLET.

THIS POWER UNIT IS INTENDED TO BE CORRECTLY ORIENTED IN A VERTICAL OR HORIZONTAL OR FLOOR MOUNT POSITION.

## Display / Touch-Screen

Please note the following information when using your mobile device:

#### **WARNING REGARDING DISPLAY**

The display on your mobile device is made of glass or acrylic and could break if your mobile device is dropped or if it receives significant impact. Do not use if screen is broken or cracked as this could cause injury to you.

# **WARRANTY DISCLAIMER: PROPER USE OF A TOUCH-SCREEN MOBILE DEVICE**

If your mobile device has a touch-screen display, please note that a touch-screen responds best to a light touch from the pad of your finger or a non-metallic stylus. Using excessive force or a metallic object when pressing on the touch-screen may damage the tempered glass surface and void the warranty. For more information, please refer to the "Standard Limited Warranty".

# <span id="page-114-0"></span>GPS & AGPS

Certain Samsung mobile devices can use a Global Positioning System (GPS) signal for location-based applications. A GPS uses satellites controlled by the U.S. Government that are subject to changes implemented in accordance with the Department of Defense policy and the 2008 Federal Radio navigation Plan (FRP). Changes may affect the performance of location-based technology on your mobile device.

Certain Samsung mobile devices can also use an Assisted Global Positioning System (AGPS), which obtains information from the cellular network to improve GPS performance. AGPS uses your wireless service provider's network and therefore airtime, data charges, and/or additional charges may apply in accordance with your service plan. Contact your wireless service provider for details.

#### Your Location

Location-based information includes information that can be used to determine the approximate location of a mobile device. Mobile devices which are connected to a wireless network transmit location-based information. Additionally, if you use applications that require location-based information (e.g. driving directions), such applications transmit location-based information. The location-based information may be shared with third-parties, including your wireless service provider, applications providers, Samsung, and other third-parties providing services.

#### Use of AGPS in Emergency Calls

When you make an emergency call, the cellular network may activate AGPS technology in your mobile device to tell the emergency responders your approximate location.

AGPS has limitations and **might not work in your area**. Therefore:

- Always tell the emergency responder your location to the best of your ability; and
- Remain on the mobile device for as long as the emergency responder instructs you.

#### Navigation

Maps, directions, and other navigation-data, including data relating to your current location, may contain inaccurate or incomplete data, and circumstances can and do change over time. In some areas, complete information may not be available. **Therefore**, **you should always visually confirm that the navigational instructions are consistent with what you see before following them. All users should pay attention to road conditions, closures, traffic, and all other factors that may impact safe driving or walking. Always obey posted road signs**.

# <span id="page-115-0"></span>Emergency Calls

This mobile device, like any wireless mobile device, operates using radio signals, wireless and landline networks, as well as user-programmed functions, which cannot guarantee connection in all conditions, areas, or circumstances.

Therefore, you should never rely solely on any wireless mobile device for essential communications (medical emergencies, for example). Before traveling in remote or underdeveloped areas, plan an alternate method of contacting emergency services personnel. Remember, to make or receive any calls, the mobile device must be switched on and in a service area with adequate signal strength.

Emergency calls may not be possible on all wireless mobile device networks or when certain network services and/or mobile device features are in use. Check with local service providers.

#### **To make an emergency call:**

- **1.** If the mobile device is not on, switch it on.
- **2.** Key in the emergency number for your present location (for example, 911 or other official emergency number). Emergency numbers vary by location.
- **3.** Press the "Send" key.

If certain features are in use (call blocking, for example), you may first need to deactivate those features before you can make an emergency call. Consult your User Manual and your local cellular service provider. When making an emergency call, remember to give all the necessary information as accurately as possible. Remember that your mobile device may be the only means of communication at the scene of an accident; do not cut off the call until given permission to do so.

## Care and Maintenance

Your mobile device is a product of superior design and craftsmanship and should be treated with care. The suggestions below will help you fulfill any warranty obligations and allow you to enjoy this product for many years:

### **Keep your Samsung Mobile Device away from:**

# **Liquids of any kind**

Keep the mobile device dry. Precipitation, humidity, and liquids contain minerals that will corrode electronic circuits. If the mobile device does get wet, do not accelerate drying with the use of an oven, microwave, or dryer, because this may damage the mobile device and could cause a fire or explosion.

Do not use the mobile device with a wet hand. Doing so may cause an electric shock to you or damage to the mobile device.

#### **Extreme heat or cold**

Avoid temperatures below 0°C / 32°F or above 45°C / 113°F.

#### **Microwaves**

Do not try to dry your mobile device in a microwave oven. Doing so may cause a fire or explosion.

## **Dust and dirt**

Do not expose your mobile device to dust, dirt, or sand.

# **Cleaning solutions**

Do not use harsh chemicals, cleaning solvents, or strong detergents to clean the mobile device. Wipe it with a soft cloth slightly dampened in a mild soap-and-water solution.

## **Shock or vibration**

Do not drop, knock, or shake the mobile device. Rough handling can break internal circuit boards.

# **Paint**

Do not paint the mobile device. Paint can clog the device's moving parts or ventilation openings and prevent proper operation.

# Responsible Listening

**Caution! Avoid potential hearing loss**.

Damage to hearing occurs when a person is exposed to loud sounds over time. The risk of hearing loss increases as sound is played louder and for longer durations. Prolonged exposure to loud sounds (including music) is the most common cause of preventable hearing loss. Some scientific research suggests that using portable audio devices, such as portable music players and cell phones, at high volume settings for long durations may lead to permanent noise-induced hearing loss.

This includes the use of headphones (including headsets, earbuds, and Bluetooth® or other wireless devices). Exposure to very loud sound has also been associated in some studies with tinnitus (a ringing in the ear), hypersensitivity to sound, and distorted hearing. Individual susceptibility to noise-induced hearing loss and potential hearing problem varies. Additionally, the amount of sound produced by a portable audio device varies depending on the nature of the sound, the device settings, and the headphones that are used. As a result, there is no single volume setting that is appropriate for everyone or for every combination of sound, settings, and equipment.

You should follow some common sense recommendations when using any portable audio device:

• Always turn the volume down before plugging the earphones into an audio source.

- Set the volume in a quiet environment and select the lowest volume at which you can hear adequately.
- Be aware that you can adapt to higher volume settings over time, not realizing that the higher volume may be harmful to your hearing.
- When using headphones, turn the volume down if you cannot hear the people speaking near you or if the person sitting next to you can hear what you are listening to.
- Do not turn the volume up to block out noisy surroundings. If you choose to listen to your portable device in a noisy environment, use noise-cancelling headphones to block out background environmental noise. By blocking background environment noise, noise cancelling headphones should allow you to hear the music at lower volumes than when using earbuds.
- Limit the amount of time you listen. As the volume increases, less time is required before you hearing could be affected.
- Avoid using headphones after exposure to extremely loud noises, such as rock concerts, that might cause temporary hearing loss. Temporary hearing loss might cause unsafe volumes to sound normal.
- Do not listen at any volume that causes you discomfort. If you experience ringing in your ears, hear muffled speech, or experience any temporary hearing difficulty after listening to your portable audio device, discontinue use and consult your doctor.

You can obtain additional information on this subject from the following sources:

#### **American Academy of Audiology**

11730 Plaza American Drive, Suite 300 Reston, VA 20190 Voice: (800) 222-2336 Email: info@audiology.org Internet: <http://www.audiology.org/Pages/default.aspx>

### **National Institute on Deafness and Other Communication Disorders**

National Institutes of Health 31 Center Drive, MSC 2320 Bethesda, MD 20892-2320 Email: nidcdinfo@nih.gov [Internet:](http://www.nidcd.nih.gov/)  http://www.nidcd.nih.gov/

## **National Institute for Occupational Safety and Health (NIOSH)**

395 E Street, S.W., Suite 9200 Patriots Plaza Building Washington, DC 20201 Voice: 1-800-35-NIOSH (1-800-356-4674) 1-800-CDC-INFO (1-800-232-4636) Outside the U.S. 513-533-8328

Email: cdcinfo@cdc.gov

[Internet:](http://www.cdc.gov/niosh/topics/noise/default.html)

[h](http://www.cdc.gov/niosh/topics/noise/default.html)ttp://www.cdc.gov/niosh/topics/noise/ default.html

1-888-232-6348 TTY

# Operating Environment

Remember to follow any special regulations in force in any area, and always switch your mobile device off whenever it is forbidden to use it, or when it may cause interference or danger. When connecting the mobile device or any accessory to another device, read its user's guide for detailed safety instructions. Do not connect incompatible products.

## Using Your Mobile Device Near Other Electronic Devices

Most modern electronic equipment is shielded from Radio Frequency (RF) signals. However, certain electronic equipment may not be shielded against the RF signals from your wireless mobile device. Consult the manufacturer to discuss alternatives.

#### Implantable Medical Devices

A minimum separation of six (6) inches should be maintained between a handheld wireless mobile device and an implantable medical device, such as a pacemaker or implantable cardioverter defibrillator, to avoid potential interference with the device.

Persons who have such devices:

- Should ALWAYS keep the mobile device more than six (6) inches from their implantable medical device when the mobile device is turned ON;
- Should not carry the mobile device in a breast pocket;
- Should use the ear opposite the implantable medical device to minimize the potential for interference;
- Should turn the mobile device OFF immediately if there is any reason to suspect that interference is taking place;
- Should read and follow the directions from the manufacturer of your implantable medical device. If you have any questions about using your wireless mobile device with an implantable medical device, consult your health care provider.

[For more information see: h](http://www.fcc.gov/oet/rfsafety/rf-faqs.html#)ttp://www.fcc.gov/oet/rfsafety/rffaqs.html#.

### Other Medical Devices

If you use any other personal medical devices, consult the manufacturer of your device to determine if it is adequately shielded from external RF energy. Your physician may be able to assist you in obtaining this information. Switch your mobile device off in health care facilities when any regulations posted in these areas instruct you to do so. Hospitals or health care facilities may be using equipment that could be sensitive to external RF energy.

#### Vehicles

RF signals may affect improperly installed or inadequately shielded electronic systems in motor vehicles. Check with the manufacturer or its representative regarding your vehicle before using your mobile device in a motor vehicle. You should also consult the manufacturer of any equipment that has been added to your vehicle.

## Posted Facilities

Switch your mobile device off in any facility where posted notices require you to do so.

#### Potentially Explosive Environments

Switch your mobile device off when in any area with a potentially explosive atmosphere and obey all signs and instructions. Sparks in such areas could cause an explosion or fire resulting in bodily injury or even death. Users are advised to switch the mobile device off while at a refueling point (service station).

Users are reminded of the need to observe restrictions on the use of radio equipment in fuel depots (fuel storage and distribution areas), chemical plants, or where blasting operations are in progress. Areas with a potentially explosive atmosphere are often, but not always, clearly marked. They include below deck on boats, chemical transfer or storage facilities, vehicles using liquefied petroleum gas (such as propane or butane), areas where the air contains chemicals or particles, such as grain, dust, or metal powders, and any other area where you would normally be advised to turn off your vehicle engine.

#### When your Device is Wet

Do not turn on your device if it is wet. If your device is already on, turn it off and remove the battery immediately (if the device will not turn off or you cannot remove the battery, leave it as-is). Then, dry the device with a towel and take it to a service center.

# FCC Hearing Aid Compatibility (HAC) Regulations for Wireless Devices

The U.S. Federal Communications Commission (FCC) has established requirements for digital wireless mobile devices to be compatible with hearing aids and other assistive hearing devices.

When individuals employing some assistive hearing devices (hearing aids and cochlear implants) use wireless mobile devices, they may detect a buzzing, humming, or whining noise. Some hearing devices are more immune than others to this interference noise, and mobile devices also vary in the amount of interference they generate.

The wireless telephone industry has developed a rating system for wireless mobile devices to assist hearing device users find mobile devices that may be compatible with their hearing devices. Not all mobile devices have been rated. Mobile devices that are rated have the rating on their box or a label located on the box.

The ratings are not guarantees. Results will vary depending on the user's hearing device and hearing loss. If your hearing device happens to be vulnerable to interference, you may not be able to use a rated mobile device successfully. Trying out the mobile device with your hearing device is the best way to evaluate it for your personal needs.

**M-Ratings**: Wireless mobile devices rated M3 or M4 meet FCC requirements and are likely to generate less interference to hearing devices than mobile devices that are not labeled. M4 is the better/higher of the two ratings. M-ratings refer to enabling acoustic coupling with hearing aids that do not operate in telecoil mode.

**T-Ratings**: Mobile devices rated T3 or T4 meet FCC requirements and are likely to generate less interference to hearing devices than mobile devices that are not labeled. T4 is the better/higher of the two ratings. T-ratings refer to enabling inductive coupling with hearing aids operating in telecoil mode.

Hearing devices may also be rated. Your hearing aid manufacturer or hearing health professional may help you find this rating. Higher ratings mean that the hearing device is relatively immune to interference noise.

Under the current industry standard, American National Standards Institute (ANSI) C63.19, the hearing aid and wireless mobile device rating values are added together to indicate how usable they are together. For example, if a hearing aid meets the M2 level rating and the wireless mobile device meets the M3 level rating, the sum of the two values equals M5.

Under the standard, this should provide the hearing aid user with normal use while using the hearing aid with the particular wireless mobile device. A sum of 6 or more would indicate excellent performance.

However, these are not quarantees that all users will be satisfied. T ratings work similarly.

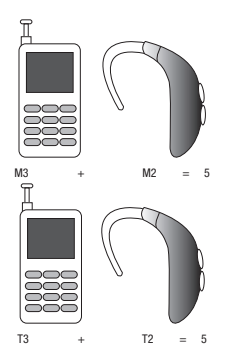

The HAC rating and measurement procedure are described in the American National Standards Institute (ANSI) C63.19 standard.

# <span id="page-121-0"></span>Restricting Children's Access to Your Mobile **Device**

Your mobile device is not a toy. Do not allow children to play with it because they could hurt themselves and others, damage the mobile device, or make calls that increase your mobile device bill.

Keep the mobile device and all its parts and accessories out of the reach of small children.

# FCC Notice and Cautions

#### FCC Notice

The mobile device may cause TV or radio interference if used in close proximity to receiving equipment. The FCC can require you to stop using the mobile device if such interference cannot be eliminated. Vehicles using liquefied petroleum gas (such as propane or butane) must comply with the National Fire Protection Standard (NFPA-58). For a copy of this standard, contact the National Fire Protection Association.

#### **Cautions**

Any changes or modifications to your mobile device not expressly approved in this document could void your warranty for this equipment and void your authority to operate this equipment. Only use approved batteries, antennas, and chargers. The use of any unauthorized accessories may be dangerous and void the mobile device warranty if said accessories cause damage or a defect to the mobile device.

Although your mobile device is quite sturdy, it is a complex piece of equipment and can be broken. Avoid dropping, hitting, bending, or sitting on it.

# Other Important Safety Information

- Only qualified personnel should service the mobile device or install the mobile device in a vehicle. Faulty installation or service may be dangerous and may invalidate any warranty applicable to the device.
- Ensure that any mobile devices or related equipment installed in your vehicle are securely mounted.
- Check regularly that all wireless mobile device equipment in your vehicle is mounted and operating properly.
- When using a headset in dry environments, static electricity can build up in the headset and cause a small quick static electrical shock. To minimize the risk of electrostatic discharge from the headset avoid using the headset in extremely dry environments or touch a grounded unpainted metal object to discharge static electricity before inserting the headset.
- Do not store or carry flammable liquids, gases, or explosive materials in the same compartment as the mobile device, its parts, or accessories.
- For vehicles equipped with an air bag, remember that an air bag inflates with great force. Do not place objects, including installed or portable wireless equipment near or in the area over the air bag or in the air bag deployment area. If wireless equipment is improperly installed and the air bag inflates, serious injury could result.
- Switch your mobile device off before boarding an aircraft. The use of wireless mobile devices in aircraft is illegal and may be dangerous to the aircraft's operation. Check with appropriate authorities before using any function of a mobile device while on an aircraft.
- Failure to observe these instructions may lead to the suspension or denial of cell phone services to the offender, or legal action, or both.
- While using your device, leave some lights on in the room and do not hold the screen too close to your eyes.
- Seizures or blackouts can occur when you are exposed to flashing lights while watching videos or playing games for extended periods. If you feel any discomfort, stop using the device immediately.
- Reduce risk of repetitive motion injuries. When you repetitively perform actions, such as pressing keys, drawing characters on a touch screen with your fingers, or playing games, you may experience occasional discomfort in your hands, neck, shoulders, or other parts of your body. When using your device for extended periods, hold the device with a relaxed grip, press the keys lightly, and take frequent breaks. If you continue to have discomfort during or after such use, stop use and see a physician.
- If your device has a camera flash or light, do not use the flash or light close to the eyes of people or pets. [122011]

# Standard Limited Warranty

### **What is covered and for how long?**

SAMSUNG TELECOMMUNICATIONS AMERICA, LLC ("SAMSUNG") warrants that SAMSUNG's handsets and accessories ("Products") are free from defects in material and workmanship under normal use and service for the period commencing upon the date of purchase by the first consumer purchaser and continuing for the following specified period of time after that date:

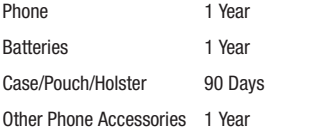

#### **What is not covered?**

This Limited Warranty is conditioned upon proper use of the Product.

This Limited Warranty does not cover: (a) defects or damage resulting from accident, misuse, abnormal use, abnormal conditions, improper storage, exposure to liquid, moisture, dampness, sand or dirt, neglect, or unusual physical, electrical or electromechanical stress; (b) scratches, dents and cosmetic damage, unless caused by SAMSUNG; (c) defects or damage resulting from excessive force or use of a metallic object when pressing on a touch screen; (d) equipment that has the serial number or the enhancement data code removed, defaced, damaged, altered or made illegible; (e) ordinary wear and tear; (f) defects or damage resulting from the use of Product in conjunction or connection with accessories, products, or ancillary/peripheral equipment not furnished or approved by SAMSUNG: (a) defects or damage resulting from improper testing, operation, maintenance, installation, service, or adjustment not furnished or approved by SAMSUNG; (h) defects or damage resulting from external causes such as collision with an object, fire, flooding, dirt, windstorm, lightning, earthquake, exposure to weather conditions, theft, blown fuse, or improper use of any electrical source; (i) defects or damage resulting from cellular signal reception or transmission, or viruses or other software problems introduced into the Product; or (j) Product used or purchased outside the United States. This Limited Warranty covers batteries only if battery capacity falls below 80% of rated capacity or the battery leaks, and this Limited Warranty does not cover any battery if (i) the battery has been charged by a battery charger not specified or approved by SAMSUNG for

charging the battery; (ii) any of the seals on the battery are broken or show evidence of tampering; or (iii) the battery has been used in equipment other than the SAMSUNG phone for which it is specified.

### **What are SAMSUNG's obligations?**

During the applicable warranty period, provided the Product is returned in accordance with the terms of this Limited Warranty, SAMSUNG will repair or replace the Product, at SAMSUNG's sole option, without charge. SAMSUNG may, at SAMSUNG's sole option, use rebuilt, reconditioned, or new parts or components when repairing any Product, or may replace the Product with a rebuilt, reconditioned or new Product.

Repaired/replaced cases, pouches and holsters will be warranted for a period of ninety (90) days. All other repaired/replaced Products will be warranted for a period equal to the remainder of the original Limited Warranty on the original Product or for ninety (90) days, whichever is longer. All replaced Products, parts, components, boards and equipment shall become the property of SAMSUNG. Except to any extent expressly allowed by applicable law, transfer or assignment of this Limited Warranty is prohibited.

## **What must you do to obtain warranty service?**

To obtain service under this Limited Warranty, you must return the Product to an authorized phone service facility in an adequate container for shipping, accompanied by the sales receipt or

comparable proof of sale showing the original date of purchase, the serial number of the Product and the seller's name and address.

To obtain assistance on where to deliver the Product, please call SAMSUNG Customer Care at 1-888-987-4357. If SAMSUNG determines that any Product is not covered by this Limited Warranty, you must pay all parts, shipping, and labor charges for the repair or return of such Product.

You should keep a separate backup copy of any contents of the Product before delivering the Product to SAMSUNG for warranty service, as some or all of the contents may be deleted or reformatted during the course of warranty service.

# **What are the limits on SAMSUNG's liability?**

THIS LIMITED WARRANTY SETS OUT THE FULL EXTENT OF SAMSUNG'S RESPONSIBILITIES, AND THE EXCLUSIVE REMEDY REGARDING THE PRODUCTS.

ALL IMPLIED WARRANTIES, INCLUDING WITHOUT LIMITATION, IMPLIED WARRANTIES OF MERCHANTABILITY AND FITNESS FOR A PARTICULAR PURPOSE, ARE LIMITED TO THE DURATION OF THIS LIMITED WARRANTY. IN NO EVENT SHALL SAMSUNG BE LIABLE FOR DAMAGES IN EXCESS OF THE PURCHASE PRICE OF THE PRODUCT OR FOR, WITHOUT LIMITATION, COMMERCIAL LOSS OF ANY SORT; LOSS OF USE, TIME, DATA, REPUTATION, OPPORTUNITY, GOODWILL, PROFITS OR SAVINGS;

INCONVENIENCE; INCIDENTAL, SPECIAL, CONSEQUENTIAL OR PUNITIVE DAMAGES; OR DAMAGES ARISING FROM THE USE OR INABILITY TO USE THE PRODUCT. SOME STATES AND JURISDICTIONS DO NOT ALLOW LIMITATIONS ON HOW LONG AN IMPLIED WARRANTY LASTS, OR THE DISCLAIMER OR LIMITATION OF INCIDENTAL OR CONSEQUENTIAL DAMAGES, SO THE ABOVE LIMITATIONS AND DISCLAIMERS MAY NOT APPLY TO YOU.

SAMSUNG MAKES NO WARRANTIES OR REPRESENTATIONS, EXPRESS OR IMPLIED, STATUTORY OR OTHERWISE, AS TO THE QUALITY, CAPABILITIES, OPERATIONS, PERFORMANCE OR SUITABILITY OF ANY THIRD-PARTY SOFTWARE OR EQUIPMENT USED IN CONJUNCTION WITH THE PRODUCT, OR THE ABILITY TO INTEGRATE ANY SUCH SOFTWARE OR EQUIPMENT WITH THE PRODUCT, WHETHER SUCH THIRD-PARTY SOFTWARE OR EQUIPMENT IS INCLUDED WITH THE PRODUCT DISTRIBUTED BY SAMSUNG OR OTHERWISE. RESPONSIBILITY FOR THE QUALITY, CAPABILITIES, OPERATIONS, PERFORMANCE AND SUITABILITY OF ANY SUCH THIRD-PARTY SOFTWARE OR EQUIPMENT RESTS SOLELY WITH THE USER AND THE DIRECT VENDOR, OWNER OR SUPPLIER OF SUCH THIRD-PARTY SOFTWARE OR EQUIPMENT.

Nothing in the Product instructions or information shall be construed to create an express warranty of any kind with respect to the Products. No agent, employee, dealer, representative or reseller is authorized to modify or extend this Limited Warranty or

to make binding representations or claims, whether in advertising, presentations or otherwise, on behalf of SAMSUNG regarding the Products or this Limited Warranty.

This Limited Warranty gives you specific legal rights, and you may also have other rights that vary from state to state.

#### **What is the procedure for resolving disputes?**

ALL DISPUTES WITH SAMSUNG ARISING IN ANY WAY FROM THIS LIMITED WARRANTY OR THE SALE, CONDITION OR PERFORMANCE OF THE PRODUCTS SHALL BE RESOLVED. EXCLUSIVELY THROUGH FINAL AND BINDING ARBITRATION, AND NOT BY A COURT OR JURY.

Any such dispute shall not be combined or consolidated with a dispute involving any other person's or entity's Product or claim, and specifically, without limitation of the foregoing, shall not under any circumstances proceed as part of a class action. The arbitration shall be conducted before a single arbitrator, whose award may not exceed, in form or amount, the relief allowed by the applicable law. The arbitration shall be conducted according to the American Arbitration Association (AAA) Commercial Arbitration Rules applicable to consumer disputes. This arbitration provision is entered pursuant to the Federal Arbitration Act. The laws of the State of Texas, without reference to its choice of laws principles, shall govern the interpretation of the Limited Warranty and all disputes that are subject to this

arbitration provision. The arbitrator shall decide all issues of interpretation and application of this arbitration provision and the Limited Warranty.

For any arbitration in which your total damage claims, exclusive of attorney fees and expert witness fees, are \$5,000.00 or less ("Small Claim"), the arbitrator may, if you prevail, award your reasonable attorney fees, expert witness fees and costs as part of any award, but may not grant SAMSUNG its attorney fees, expert witness fees or costs unless it is determined that the claim was brought in bad faith. In a Small Claim case, you shall be required to pay no more than half of the total administrative, facility and arbitrator fees, or \$50.00 of such fees, whichever is less, and SAMSUNG shall pay the remainder of such fees. Administrative, facility and arbitrator fees for arbitrations in which your total damage claims, exclusive of attorney fees and expert witness fees, exceed \$5,000.00 ("Large Claim") shall be determined according to AAA rules. In a Large Claim case, the arbitrator may grant to the prevailing party, or apportion among the parties, reasonable attorney fees, expert witness fees and costs. Judgment may be entered on the arbitrator's award in any court of competent jurisdiction.

This arbitration provision also applies to claims against SAMSUNG's employees, representatives and affiliates if any such claim arises from the Product's sale, condition or performance.

**You may opt out of this dispute resolution procedure by providing notice to SAMSUNG no later than 30 calendar days from the date of the first consumer purchaser's purchase of the Product. To opt out, you must send notice by e-mail to optout@sta.samsung.com, with the subject line: "Arbitration Opt Out." You must include in the opt out e-mail (a) your name and address; (b) the date on which the Product was purchased; (c) the Product model name or model number; and (d) the IMEI or MEID or Serial Number, as applicable, if you have it (the IMEI or MEID or Serial Number can be found (i) on the Product box; (ii) on the Product information screen, which can be found under "Settings;" (iii) on a label on the back of the Product beneath the battery, if the battery is removable; and (iv) on the outside of the Product if the battery is not removable). Alternatively, you may opt out by calling 1-888-987-4357 no later than 30 calendar days from the date of the first consumer purchaser's purchase of the Product and providing the same information. These are the only two forms of notice that will be effective to opt out of this dispute resolution procedure. Opting out of this dispute resolution procedure will not affect the coverage of the Limited Warranty in any way, and you will continue to enjoy the benefits of the Limited Warranty.**

#### **Severability**

If any portion of this Limited Warranty is held to be illegal or unenforceable, such partial illegality or unenforceability shall not affect the enforceability of the remainder of the Limited Warranty.

#### *Precautions for Transfer and Disposal*

If data stored on this device is deleted or reformatted using the standard methods, the data only appears to be removed on a superficial level, and it may be possible for someone to retrieve and reuse the data by means of special software.

To avoid unintended information leaks and other problems of this sort, it is recommended that the device be returned to Samsung's Customer Care Center for an Extended File System (EFS) Clear which will eliminate all user memory and return all settings to default settings. Please contact the **Samsung Customer Care Center** for details.

**Important!** Please provide warranty information (proof of purchase) to Samsung's Customer Care Center in order to provide this service at no charge. If the warranty has expired on the device, charges may apply.

Samsung Telecommunications America, LLC 1301 E. Lookout Drive Richardson, Texas 75082 Phone: 1-800-SAMSUNG Phone: 1-888-987-HELP (4357)

©2012 Samsung Telecommunications America, LLC. All rights reserved.

No reproduction in whole or in part allowed without prior written approval. Specifications and availability subject to change without notice. [111611]

# End User License Agreement for Software

IMPORTANT. READ CAREFULLY: This End User License Agreement ("EULA") is a legal agreement between you (either an individual or a single entity) and Samsung Electronics Co., Ltd. for software owned by Samsung Electronics Co., Ltd. and its affiliated companies and its third party suppliers and licensors that accompanies this EULA, which includes computer software and may include associated media, printed materials, "online" or electronic documentation ("Software").

BY CLICKING THE "I ACCEPT" BUTTON (OR IF YOU BYPASS OR OTHERWISE DISABLE THE "I ACCEPT", AND STILL INSTALL, COPY, DOWNLOAD, ACCESS OR OTHERWISE USE THE SOFTWARE), YOU AGREE TO BE BOUND BY THE TERMS OF THIS EULA. IF YOU DO NOT ACCEPT THE TERMS IN THIS EULA, YOU MUST CLICK THE "DECLINE" BUTTON, AND DISCONTINUE USE OF THE SOFTWARE.

1. GRANT OF LICENSE. Samsung grants you the following rights provided that you comply with all terms and conditions of this EULA: You may install, use, access, display and run one copy of the Software on the local hard disk(s) or other permanent storage media of one computer and use the Software on a single computer or a mobile device at a time, and you may not make

the Software available over a network where it could be used by multiple computers at the same time. You may make one copy of the Software in machine-readable form for backup purposes only; provided that the backup copy must include all copyright or other proprietary notices contained on the original.

2. RESERVATION OF RIGHTS AND OWNERSHIP. Samsung reserves all rights not expressly granted to you in this EULA. The Software is protected by copyright and other intellectual property laws and treaties. Samsung or its suppliers own the title, copyright and other intellectual property rights in the Software. The Software is licensed, not sold.

3. LIMITATIONS ON END USER RIGHTS. You may not reverse engineer, decompile, disassemble, or otherwise attempt to discover the source code or algorithms of, the Software (except and only to the extent that such activity is expressly permitted by applicable law not withstanding this limitation), or modify, or disable any features of, the Software, or create derivative works based on the Software. You may not rent, lease, lend, sublicense or provide commercial hosting services with the Software.

4. CONSENT TO USE OF DATA. You agree that Samsung and its affiliates may collect and use technical information gathered as part of the product support services related to the Software provided to you, if any, related to the Software. Samsung may

use this information solely to improve its products or to provide customized services or technologies to you and will not disclose this information in a form that personally identifies you.

5. UPGRADES. This EULA applies to updates, supplements and add-on components (if any) of the Software that Samsung may provide to you or make available to you after the date you obtain your initial copy of the Software, unless we provide other terms along with such upgrade. To use Software identified as an upgrade, you must first be licensed for the Software identified by Samsung as eligible for the upgrade. After upgrading, you may no longer use the Software that formed the basis for your upgrade eligibility.

6. SOFTWARE TRANSFER. You may not transfer this EULA or the rights to the Software granted herein to any third party unless it is in connection with the sale of the mobile device which the Software accompanied. In such event, the transfer must include all of the Software (including all component parts, the media and printed materials, any upgrades, this EULA) and you may not retain any copies of the Software. The transfer may not be an indirect transfer, such as a consignment. Prior to the transfer, the end user receiving the Software must agree to all the EULA terms.

7. EXPORT RESTRICTIONS. You acknowledge that the Software is subject to export restrictions of various countries. You agree to comply with all applicable international and national laws that

apply to the Software, including the U.S. Export Administration Regulations, as well as end user, end use, and destination restrictions issued by U.S. and other governments.

8. TERMINATION. This EULA is effective until terminated. Your rights under this License will terminate automatically without notice from Samsung if you fail to comply with any of the terms and conditions of this EULA. Upon termination of this EULA, you must cease all use of the Software and destroy all copies, full or partial, of the Software.

9. THIRD-PARTY APPLICATIONS. Certain third-party applications may be included with, or downloaded to this mobile device. SAMSUNG makes no representations whatsoever about any of these applications. Since SAMSUNG has no control over such applications, Purchaser acknowledges and agrees that SAMSUNG is not responsible for the availability of such applications and is not responsible or liable for any content, advertising, products, services, or other materials on or available from such applications. Purchaser expressly acknowledges and agrees that use of third-party applications is at Purchaser's sole risk and that the entire risk of unsatisfactory quality, performance, accuracy and effort is with Purchaser. It is up to Purchaser to take precautions to ensure that whatever Purchaser selects to use is free of such items as viruses, worms, Trojan horses, and other items of a destructive nature. References on this mobile device to any names, marks, products, or services of any third-parties are provided solely as a convenience to Purchaser, and do not constitute or imply an endorsement, sponsorship, or recommendation of, or affiliation with the third-party or its products and services. Purchaser agrees that SAMSUNG shall not be responsible or liable, directly or indirectly, for any damage or loss caused or alleged to caused by, or in connection with, use of or reliance on any such third-party content, products, or services available on or through any such application. Purchaser acknowledges and agrees that your use of any third-party application is governed by such third-party application provider's Terms of Use, License Agreement, Privacy Policy, or other such agreement and that any information or personal data you provide, whether knowingly or unknowingly, to such third-party application provider, will be subject to such third-party application provider's privacy policy, if such a policy exists. SAMSUNG DISCLAIMS ANY RESPONSIBILITY FOR ANY DISCLOSURE OF INFORMATION OR ANY OTHER PRACTICES OF ANY THIRD-PARTY APPLICATION PROVIDER.

10. Disclaimer of Warranty Regarding Third-Party Applications. SAMSUNG DOES NOT WARRANT OR MAKE ANY REPRESENTATIONS REGARDING THE AVAILABILITY, USE, TIMELINESS, SECURITY, VALIDITY, ACCURACY, OR RELIABILITY OF, OR THE RESULTS OF THE USE OF, OR OTHERWISE RESPECTING, THE CONTENT OF ANY THIRD-PARTY APPLICATION WHETHER SUCH THIRD-PARTY APPLICATION IS INCLUDED WITH THE

PRODUCT DISTRIBUTED BY SAMSUNG, IS DOWNLOADED, OR OTHERWISE OBTAINED. USE OF ANY THIRD-PARTY APPLICATION IS DONE AT PURCHASER'S OWN DISCRETION AND RISK AND PURCHASER IS SOLELY RESPONSIBLE FOR ANY DAMAGE TO YOUR MOBILE DEVICE OR LOSS OF DATA THAT RESULTS FROM THE DOWNLOADING OR USE OF SUCH THIRD-PARTY APPLICATIONS. SAMSUNG EXPRESSLY DISCLAIMS ANY WARRANTY REGARDING WHETHER PURCHASER'S PERSONAL INFORMATION IS CAPTURED BY ANY THIRD-PARTY APPLICATION PROVIDER OR THE USE TO WHICH SUCH PERSONAL INFORMATION MAY BE PUT BY SUCH THIRD-PARTY APPLICATION PROVIDER. ANY THIRD-PARTY APPLICATIONS PROVIDED WITH THIS MOBILE DEVICE ARE PROVIDED "AS IS" AND ON AN "AS AVAILABLE" BASIS, WITHOUT WARRANTIES OF ANY KIND FROM SAMSUNG, EITHER EXPRESS OR IMPLIED. TO THE FULLEST EXTENT POSSIBLE PURSUANT TO APPLICABLE LAW, SAMSUNG DISCLAIMS ALL WARRANTIES EXPRESS, IMPLIED, OR STATUTORY, INCLUDING, BUT NOT LIMITED TO, IMPLIED WARRANTIES OF MERCHANTABILITY, SATISFACTORY QUALITY OR WORKMANLIKE EFFORT, FITNESS FOR A PARTICULAR PURPOSE, RELIABILITY OR AVAILABILITY, ACCURACY, LACK OF VIRUSES, QUIET ENJOYMENT, NON-INFRINGEMENT OF THIRD PARTY RIGHTS OR OTHER VIOLATION OF RIGHTS. SAMSUNG DOES NOT WARRANT AGAINST INTERFERENE WITH YOUR ENJOYMENT OF THE THRID-PARTY APPLICATION, THAT THE FUNCTIONS

CONTAINED IN THE THIRD-PARTY APPLICATION WILL MEET PURCHASER'S REQUIREMENTS, THAT THE OPERATION OF THE THIRD-PARTY APPLICATION WILL BE UNINTERRUPTED OR ERROR-FREE, OR THAT DEFECTS IN THE THIRD-PARTY APPLICATION WILL BE CORRECTED. PURCHASER ASSUMES THE ENTIRE COST OF ALL NECESSARY SERVICING, REPAIR, OR CORRECTION. SOME JURISDICTIONS DO NOT ALLOW EXCLUSIONS OR LIMITATIONS ON HOW LONG AN IMPLIED WARRANTY LASTS, SO THE ABOVE LIMITATIONS OR EXCLUSIONS MAY NOT APPLY TO YOU. NO ADVICE OR INFORMATION, WHETHER ORAL OR WRITTEN, OBTAINED BY PURCHASER FROM SAMSUNG SHALL BE DEEMED TO ALTER THIS DISCLAIMER OF WARRANTY REGARDING THIRD-PARTY APPLICATIONS, OR TO CREATE ANY WARRANTY.

11. Limitation of Liability. SAMSUNG WILL NOT BE LIABLE FOR ANY DAMAGES OF ANY KIND ARISING OUT OF OR RELATING TO THE USE OR THE INABILITY TO USE ANY THIRD-PARTY APPLICATION, ITS CONTENT OR FUNCTIONALITY, INCLUDING BUT NOT LIMITED TO DAMAGES CAUSED BY OR RELATED TO ERRORS, OMISSIONS, INTERRUPTIONS, DEFECTS, DELAY IN OPERATION OR TRANSMISSION, COMPUTER VIRUS, FAILURE TO CONNECT, NETWORK CHARGES, AND ALL OTHER DIRECT, INDIRECT, SPECIAL, INCIDENTAL, EXEMPLARY, OR CONSEQUENTIAL DAMAGES EVEN IF SAMSUNG HAS BEEN ADVISED OF THE POSSIBILITY OF SUCH DAMAGES. SOME

JURISDICTIONS DO NOT ALLOW THE EXCLUSION OR LIMITATION OF INCIDENTAL OR CONSEQUENTIAL DAMAGES, SO THE ABOVE LIMITATION OR EXCLUSION MAY NOT APPLY TO YOU. NOT WITHSTANDING THE FOREGOING, SAMSUNG'S TOTAL LIABILITY TO PURCHASER FOR ALL LOSSES, DAMAGES, CAUSES OF ACTION, INCLUDING BUT NOT LIMITED TO THOSE BASED ON CONTRACT, TORT, OR OTHERWISE, ARISING OUT OF PURCHASER'S USE OF THIRD-PARTY APPLICATIONS ON THIS MOBILE DEVICE, OR ANY OTHER PROVISION OF THIS EULA, SHALL NOT EXCEED THE AMOUNT PURCHASER PAID SPECIFICALLY FOR ANY SUCH THIRD-PARTY APPLICATION THAT WAS INCLUDED WITH THIS MOBILE DEVICE. THE FOREGOING LIMITATIONS, EXCLUSIONS, AND DISCLAIMERS (INCLUDING SECTIONS 9, 10, AND 11) SHALL APPLY TO THE MAXIMUM EXTENT PERMITTED BY APPLICABLE LAW, EVEN IF ANY REMEDY FAILS ITS ESSENTIAL PURPOSE.

12. U.S. Government End Users Restricted Rights. The Software is licensed only with "restricted rights" and as "commercial items" consisting of "commercial software" and "commercial software documentation" with only those rights as are granted to all other end users pursuant to the terms and conditions herein. All Software and Products provided to the United States Government pursuant to solicitations issued on or after December 1, 1995 is provided with the commercial rights and restrictions described elsewhere herein. All Software and

Products provided to the United States Government pursuant to solicitations issued prior to December 1, 1995 are provided with RESTRICTED RIGHTS as provided for in FAR, 48 CFR 52.227-14 (JUNE 1987) or DFAR, 48 CFR 252.227-7013 (OCT 1988), as applicable.

13. APPLICABLE LAW. This EULA is governed by the laws of TEXAS, without regard to conflicts of laws principles. This EULA shall not be governed by the UN Convention on Contracts for the International Sale of Goods, the application of which is expressly excluded. If a dispute, controversy or difference is not amicably settled, it shall be finally resolved by arbitration in Seoul, Korea in accordance with the Arbitration Rules of the Korean Commercial Arbitration Board. The award of arbitration shall be final and binding upon the parties.

14. ENTIRE AGREEMENT; SEVERABILITY. This EULA is the entire agreement between you and Samsung relating to the Software and supersedes all prior or contemporaneous oral or written communications, proposals and representations with respect to the Software or any other subject matter covered by this EULA. If any provision of this EULA is held to be void, invalid, unenforceable or illegal, the other provisions shall continue in full force and effect.

# Index

**[A](#page-31-0) Adding a Contact** [32](#page-71-0) from Recent [Calls](#page-31-0) 32 from the Keypad 32 **Airplane Mode** 54 **Alarm Clock** 90 disab[ling or resetting alarm](#page-9-0) 91 setting a[n alarm](#page-10-0) 91 **Answeri[ng a Call](#page-9-1)** 27 answer o[ptions](#page-9-2) 67 call waiting 27

sending to voicemail [27](#page-10-1)

**B**

**Banner** 6[0](#page-58-0) **Battery** 5 charging [6](#page-58-1) cover 5 indicator 5 installing & removing 6 non-supported batteries 7 **Battery Use & Safety** 106 **Bluetooth** 54 profiles 54

settings 55 turning [on/off](#page-92-0) 55 **Browser** 95 changing screen [orientation](#page-93-0) 95 entering a URL 96 navigating 95 settings 96 using Favorites [96](#page-29-0)**[C](#page-32-0) Calculator** [88](#page-35-0) **Calendar** add a n[ew event](#page-89-0) 89 **Call Functions** answ[ering a call](#page-88-0) 27 ending a call 26 making a call 25 Recent Calls 28 roaming 31 **Camcorder** 84

options 85 settings 86 using 84

#### **Camera**

options [80](#page-109-0) settings [81](#page-36-0) using 80 **Care and [Maintenance](#page-36-1)** 1[11](#page-38-0) **Children and Cell P[hones](#page-39-0)** 102 **Clock Format** 61 **Commerci[al Mobile Alerting System](#page-37-0)  (CMAS)** 105 **Communit[ies](#page-38-1)** [97](#page-41-0) **Contacts** [32](#page-39-2) adding 32 adding pauses [or](#page-41-1) w[aits](#page-42-0) 34 Backup Assistant 35 deleting 35 editing 33 Favorites 37 finding 34 groups 35 In Case of Emergency (ICE) 38 Speed Dialing 37, 38

#### **Creating a[nd Sending Messages](#page-63-0)** Picture 45

Text 44

# **[D](#page-63-0)**

**[Device Search](#page-103-0)** 94 **Dial Font Size** 61 **Display** lan[guage](#page-55-0) 62 settings 59 **Display / Touch-[Screen](#page-115-0)** [109](#page-42-1) **Display Settings** 59 **Do cell [phones pose a health hazard?](#page-103-1)** 99 **Document Viewer** 93 **E**

**Email** 51 **Emergenc[y Calls](#page-41-0)** 111 **Emergency [Contacts](#page-41-0)** 38 **Exposure to Radio Frequency (RF) Signals** 99 **F**

**Facebook Mobile** setting up an account 97 **Favorites** 37 creating 37

**FCC Hearing Aid [Compatibility \(HAC\)](#page-15-0)  Regulations for [Wireless Devices](#page-12-0)** 116 **FCC Notice and Cautions** 117

#### **G**

**Getting Start[ed](#page-14-0)** 4 Battery 5 displ[aying My Number](#page-39-2) 4 locking and unlo[cking](#page-39-3) 9 memory [card](#page-40-0) 11 Set-Up Wizard 8 turning your phon[e](#page-40-1) [on and off](#page-40-2) 8 understanding this [manual](#page-40-3) 4 Voicemail [10](#page-39-4) **GPS & AGPS** 110 **Groups** 35 adding contacts 35 creating 36 moving a contact 36 removing contacts 36 sending a message 36 viewing 35

# **H**

**Health and Saf[ety Information](#page-42-2)** 99 **Home screen** 17

# **I**

**In Case of Emer[gency \(ICE\)](#page-29-1)** 38 assigning a contact 38 Personal Info 39 unassigning an[d reassigning](#page-66-1)  cont[acts](#page-67-0) 38

# **K**

**Keyboard [Navigation](#page-13-1)** 24 **Keypad**

makin[g a call](#page-13-2) 25

# **L**

**Language setting** [62](#page-30-1) **Lock Code** default 63 **Locking and Unlocking** display 9 phone 9

# **M**

**Making a Call** using Contacts 26 using Keypad 25 using QWERTY keyboard 26

## **Memory C[ard](#page-49-0)** [11](#page-54-0)

formatting [11](#page-56-0) inst[alling](#page-48-0) 11 removing [11](#page-15-0) **Messages** Email 51 erase op[tions](#page-51-0) [52](#page-76-0) picture 45 Quick R[eply](#page-76-1) [50](#page-79-0) settings 52 text 44 **microSD** 11 **Multimedia [Me](#page-87-0)[ssages](#page-76-2)** viewing [47](#page-77-0) **Music & To[nes](#page-91-0)** 72 **Music Player** 75 **My Music** 72, 75 **My Number** displaying 4 **My Pictures** 83 **My Ringtones** 72 **My Sounds** 73 **My Videos** 87

# **[N](#page-96-1)**

**Name Cards** sending by Bluetooth [39](#page-96-2) sending by [message](#page-78-0) 39 **Navigation** keyboard 24 touch screen 24 **Notepad** 92 era[sing](#page-38-0) 92 reviewin[g an](#page-74-0)[d editing](#page-43-0) 92 **[O](#page-98-0)**

**Online Album** 74 **Operating Envir[onment](#page-66-2)** 114 **Other Importa[nt Safety Infor](#page-70-0)[mation](#page-69-0)** 118

#### **[P](#page-70-1)**

**Pause** 34 **Personal Info** 39 **Phone Info** 70 **Phone Search** 94 **Phone Settings** 62 NAM select 66 restoring factory defaults 65 system select 66 **Picture Messages** creating and sending 45

# **Picture message[s](#page-105-0)** viewing 47 **Playlists** 77

# **[R](#page-121-0)**

**Recent Calls** making calls 28 **Reducing Ex[posure](#page-35-1)** Hands-Free Kits and Other Accessories 101 **Responsib[le Listening](#page-112-0)** 112 **Restricting Child[ren's Access to Your](#page-67-1)  Mobile device** [117](#page-68-0) **Roaming** definition [31](#page-67-2)

# **[S](#page-71-1)**

**Samsung Mo[bile Products and](#page-71-2)  Recycling** [10](#page-63-0)8 **Security** edit lock code 63 lock phone 64 settings 63 voice privacy 67 **Settings** auto retry 67 display 59

edit lock code [63](#page-61-0) language 62 security setti[ngs](#page-61-1) 63 Sound 56 Tools 88 **Set-Up Wizard** [8](#page-63-1)[, 71](#page-63-2) **Smart Practices While Driving** 105 **Sounds Settings** 56 Alert Sounds [57](#page-41-1) Call Sounds 57 Digital Dia[l Readout](#page-41-2) 58 Keypad Volume 58 Power On[/Off](#page-95-1) 59 Service Alerts 59 **Specific Absorption Rate (SAR) Certification Information** [103](#page-48-0) **Speed Dialing** [37, 38](#page-51-1) **Speed Dials** assigning 37 **Standard Limited Warranty** 120 **Stop Watch** 91 **T**

# **Text Messages**

creating and sending 44 viewing 47

**Three-Way [Calls](#page-96-0)** 27 **Tip Calculator** 8[8](#page-98-0) **Tools** 88 Alarm Clock [9](#page-95-1)[0](#page-92-1) Calculator 88 Calendar 89 Converter C[alculator](#page-95-2) [89](#page-92-2) Document Vi[ewer](#page-65-0) 93 Notepad [92](#page-71-3) Phone Search 94 Stop Watch 91 Tip Calculator 88 USB Mass Storage 92 Voice Commands 88 World Clock 91 **Touch Setti[ngs](#page-16-0)** 61 **TTY Mode** 67 **Turning Your Phone On and Off** 8 **Twitter Mobile** setting up an account 97 **U**

**UL Certified Travel Charger** 109 **Understanding Your Phone** 12 features 12

# **USB**

mass st[or](#page-14-0)[age](#page-14-1) 92 mode setti[ngs](#page-14-2) 70**V**

**Video clips** 73 **Vide[o Mess](#page-38-0)[ages](#page-63-3)** viewing 47 **Voice privacy** [67](#page-95-2) **Voicemail** 10 checking 10 setting up 10

# **W**

**Wait** 34 **Wallpaper** 59 **Warranty Information** 120 **World Clock** 91